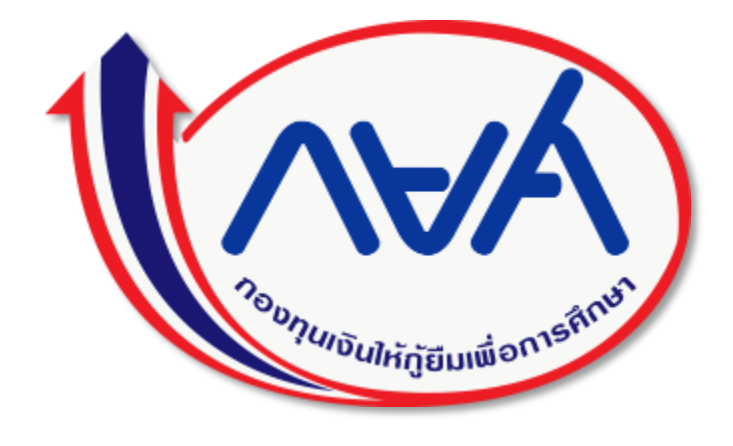

# **คู่มือผู้ใช้งานระบบรับชำระเงินกู้ยืมคืนกองทุนเงินให้กู้ยืม เพื่อการศึกษาผ่านกรมสรรพากร (e-PaySLF)**

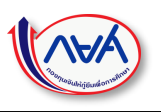

# สารบัญ

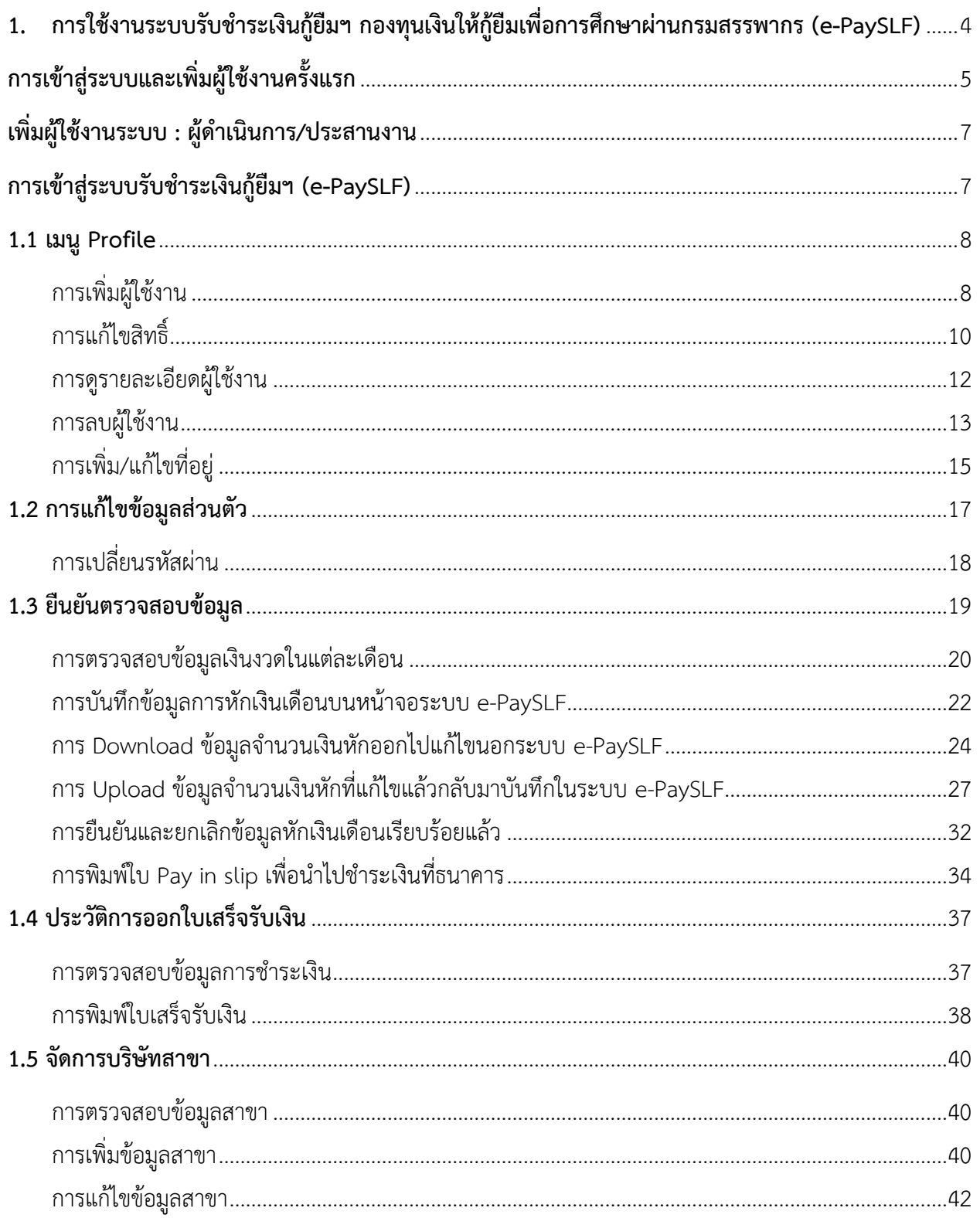

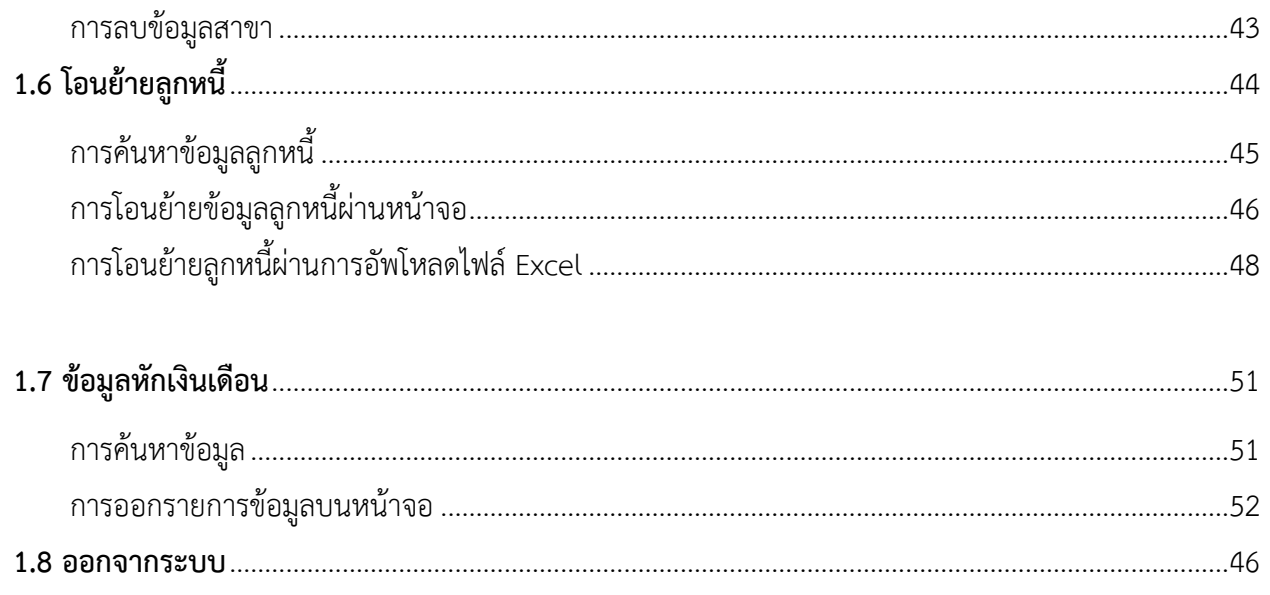

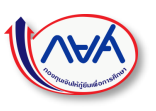

<span id="page-3-0"></span>**1. การใช้งานระบบรับชำระเงินกู้ยืมคืนกองทุนเงินให้กู้ยืมเพื่อการศึกษา ผ่านกรมสรรพากร (e-PaySLF)**

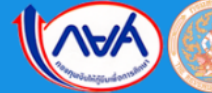

ระบบรับชำระเงินกู้ยืมคืน

ึกองทุนเงินให้กู้ยืมเพื่อการศึกษาผ่านกรมสรรพากร (e-PaySLF)

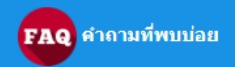

เข้าสู่ระบบ/ตรวจสอบ/แก้ไข และยืนยันข้อมูลน้ำส่งเงินดื่น กยศ. (ใช้งานได้ดีที่สุดบน Google Chrome)

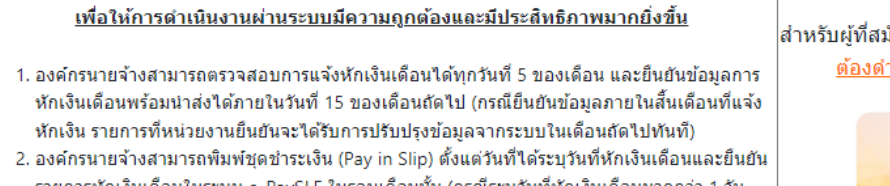

รายการหักเงินเดือนในระบบ e-PaySLF ในรอบเดือนนั้น (กรณีระบุวันที่หักเงินเดือนมากกว่า 1 วัน สามารถพิมพ์ใด้ตั้งแต่วันที่ท้ายสุดเป็นต้นไป เช่น ระบุวันที่ 15 และ 28 เป็นวันที่หักเงินเดือน จะ สามารถพิมพ์ชดชำระเงินได้ตั้งแต่วันที่ 28 เป็นต้นไป)

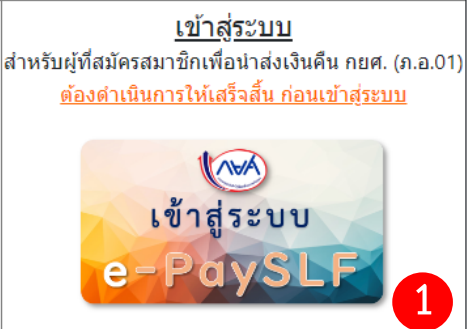

#### สมัครสมาชิกยื่นแบบผ่านอินเทอร์เน็ต (e-Filing)

เบราว์เซอร์ที่รองรับ ( 1: 11 ขึ้นไป ( ) : Chrome 78 ขึ้นไป ( ) : Firefox 70 ขึ้นไป ( ) : Edge 18 ขึ้นไป ( / ) : Safari 13 ขึ้นไป

สำหรับผู้ที่ยังมิได้เป็นสมาชิกของระบบ e-Filing ให้ทำการสมัครสมาชิกเพื่อนำส่งเงินคืน กยศ. (ภ.อ.01) **(คู่มือ**) ต้องการรายละเอียดเพิ่มเติมเกี่ยวกับการสมัครใช้บริการ (ภ.อ.01) ติดต่อ RD Intelligence Center 1161

**NEW** ขอเชิญหน่วยงาน (นายจ้าง) เข้าร่วมสัมมนาออนไลน์

ึกองทุนจะจัดงานประชุมสัมมนาผ่านระบบการประชุมสัมมนาออนไลน์ เพื่อสร้างความรู้ความเข้าใจใน หัวข้อ "นายจ้างมีหน้าที่นำส่งเงินตาม พ.ร.บ. กยศ. พ.ศ. 2560 ้ต้องทำอย่างไร" ผ่านระบบการประชมสัมมนาออนไลน์ โดยมีกำหนดการประชมฯ ดังนี้

- ครั้งที่ 59 วันที่ 23 สิงหาคม 2566 เวลา 13.00 16.00 น. ...คลิก
- ครั้งที่ 60 วันที่ 6 กันยายน 2566 เวลา 13.00 16.00 น. ...คลิก
- ครั้งที่ 61 วันที่ 20 กันยายน 2566 เวลา 13.00 16.00 น. ...คลิก
- ครั้งที่ 62 วันที่ 5 ตุลาคม 2566 เวลา 13.00 16.00 น. ...คลิก
- ครั้งที่ 63 วันที่ 18 ตุลาคม 2566 เวลา 13.00 16.00 น. ...คลิก
- ครั้งที่ 64 วันที่ 8 พฤศจิกายน 2566 เวลา 13.00 16.00 น. ...คลิก
- ครั้งที่ 65 วันที่ 22 พฤศจิกายน 2566 เวลา 13.00 16.00 น. ...คลิก
- ครั้งที่ 66 วันที่ 6 ธันวาคม 2566 เวลา 13.00 16.00 น. ...คลิก
- ครั้งที่ 67 วันที่ 20 ธันวาคม 2566 เวลา 13.00 16.00 น. ...คลิก

โดยสามารถลงทะเบียนเข้าร่วมการประชุมสัมมนาออนใลน์ใต้ ที่ ...คลิก โดยจะใต้รับ E-mail แจ้ง Link เข้าร่วมการสัมมนาก่อนวันสัมมนาประมาณ 1 วัน

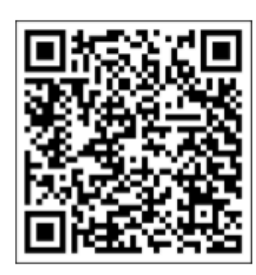

### **รูปที่ 1 หน้าจอหลัก "ระบบรับชำระเงินกู้ยืมคืนกองทุนเงินให้กู้ยืมเพื่อการศึกษาผ่านกรมสรรพากร (e-PaySLF)"**

# <span id="page-4-0"></span>**การเข้าสู่ระบบและเพิ่มผู้ใช้งานครั้งแรก**

เมื่อผู้ใช้งานเข้าสู่หน้า Website ของระบบรับชำระเงินกู้ยืมคืนกองทุนเงินให้กู้ยืมเพื่อการศึกษาผ่านกรมสรรพากร (e-PaySLF) ให้ดำเนินการดังนี้

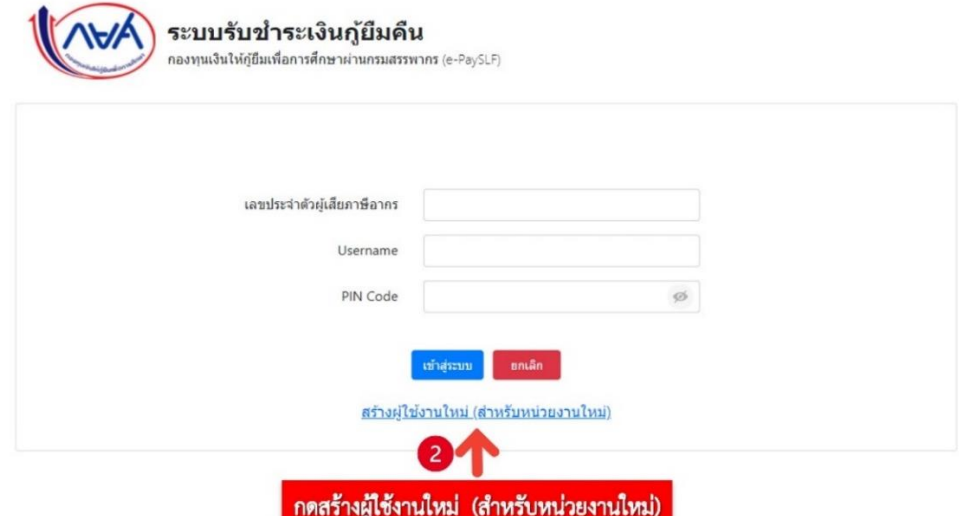

**รูปที่ 2 หน้าจอ "กดสร้างผู้ใช้งานใหม่ (สำหรับหน่วยงานใหม่)"**

- 1) คลิกปุ่ม "เข้าสู่ระบบ e-PaySLF" ระบบจะแสดงหน้าจอการเข้าสู่ระบบ ดังรูปที่ 1
- 2) กด "สร้างผู้ใช้งานใหม่ (สำหรับหน่วยงานใหม่)" ดังรูปที่ 2

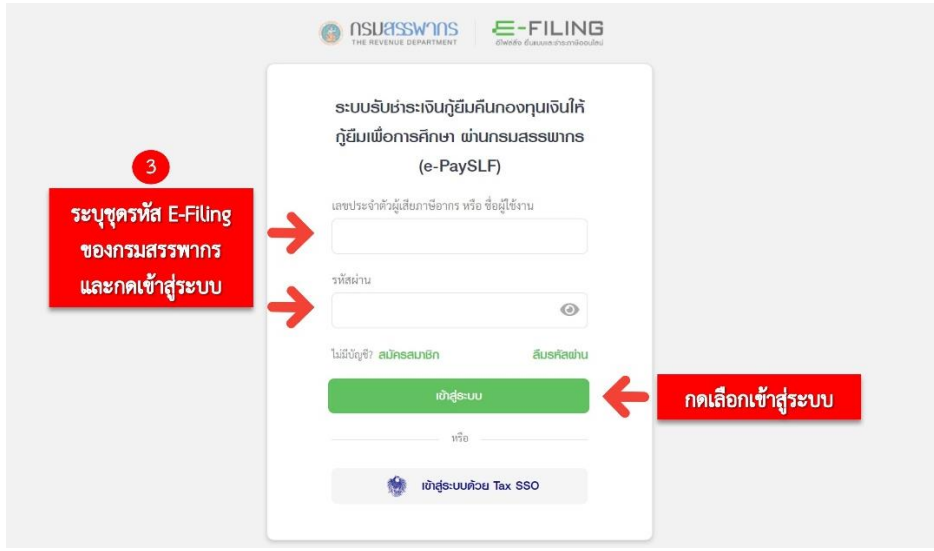

**รูปที่ 3 หน้าจอ "ระบุชุดรหัส E-filing ของกรมสรรพากร"**

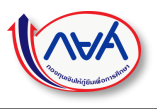

3) ระบุหมายเลขผู้ใช้ เป็นหมายเลขผู้ใช้เดียวกันกับระบบ **E-Filing**

**หมายเหตุ ::** ต้องเป็นเลขประจำตัวผู้เสียภาษีอากรที่ผ่านการลงทะเบียนยื่นแบบผ่านอินเทอร์เน็ต และเป็นสมาชิกจากระบบ **E-Filing** แล้วเท่านั้น

\*หากหน่วยงาน ยังไม่มีหมายเลขผู้ใช้งานและรหัสผ่าน ให้ทำการสมัครสมาชิกยื่นแบบผ่านอินเทอร์เน็ต ภ.อ.01 (e-Filing) ก่อน สามารถศึกษารายละเอียดเพิ่มเติมได้ที่ <https://efiling.rd.go.th/rd-cms/register>

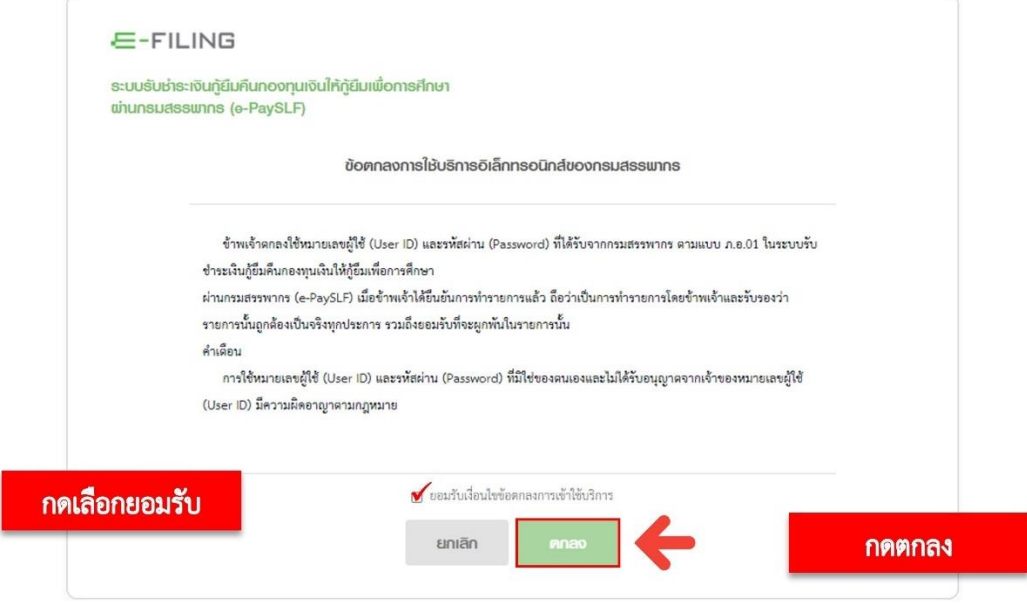

**รูปที่ 4 หน้าจอ "ระบุชุดรหัส E-filing ของกรมสรรพากร"**

4) คลิก เครื่องหมายถูก เพื่อ "ยอมรับเงื่อนไขข้อตกลงการเข้าใช้งานบริการ"และ คลิกปุ่ม ตกลง **กรณีเข้าใช้งานระบบครั้งแรก** ระบบจะแสดงหน้าจอ "เพิ่มผู้ใช้งานระบบ : ผู้ดำเนินการ/ประสานงาน" ดังรูปที่ 5 เพื่อให้ผู้ดำเนินงาน/ประสานงานทำการสร้างผู้ใช้งานในระบบรับชำระเงินกู้ยืมฯ (e-PaySLF)

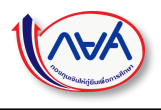

### <span id="page-6-0"></span>**เพิ่มผู้ใช้งานระบบ : ผู้ดำเนินการ/ประสานงาน**

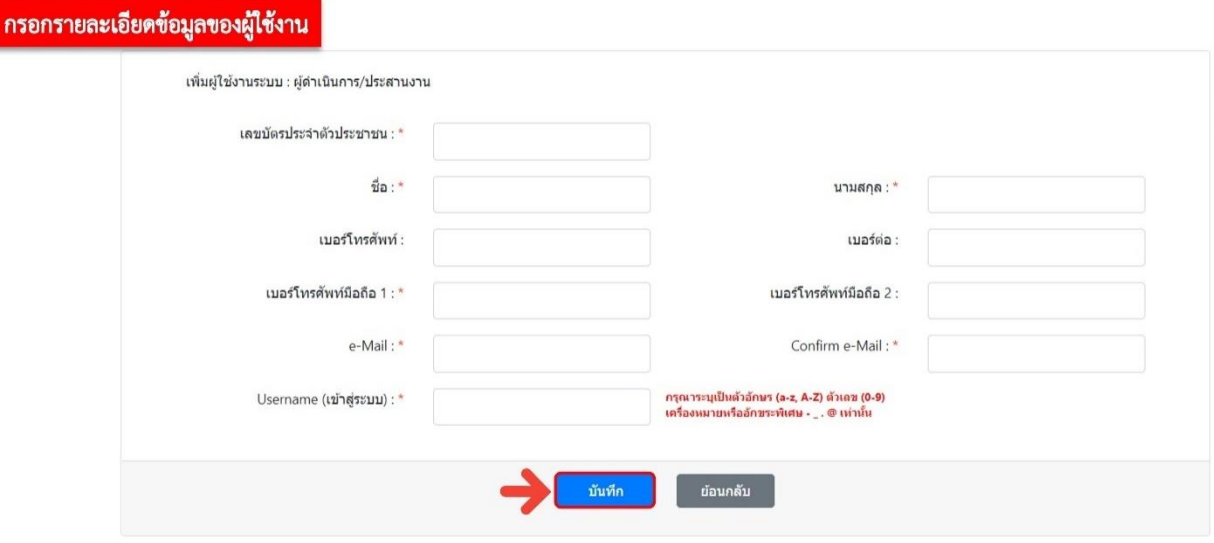

**รูปที่ 5 หน้าจอ "เพิ่มผู้ใช้งานในระบบ : ผู้ดำเนินการ/ประสานงาน"**

- 1) ระบบแสดง Pop up หน้าจอสำหรับกรอกข้อมูลเพิ่มผู้ใช้งานของหน่วยงาน (นายจ้าง)
- 2) กรอกข้อมูลสำหรับเพิ่มผู้ใช้งานให้ครบถ้วนทุกฟิลด์ที่จำเป็น (\*)
- 3) กดปุ่ม บันทึก

### <span id="page-6-1"></span>**การเข้าสู่ระบบรับชำระเงินกู้ยืมฯ (e-PaySLF)**

#### ขั้<u>นตอนการทำงาน</u>

- 1) ระบุข้อมูล เลขประจำตัวผู้เสียภาษีหน่วยงาน Username และ PIN Code (รหัสผ่าน)
- 2) กด เข้าสู่ระบบ

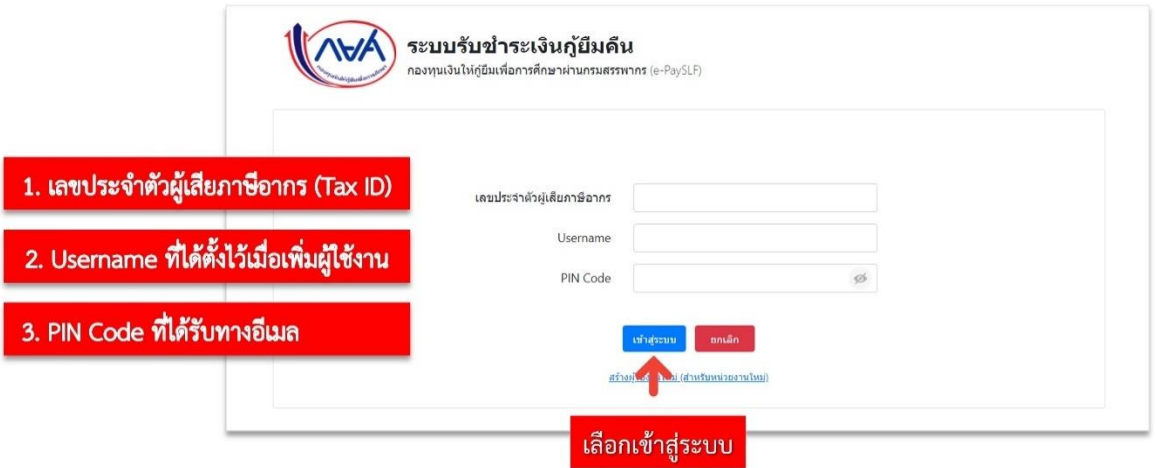

 **รูปที่6แสดงหน้าจอการระบุข้อมูลเลขประจำตัวผู้เสียภาษีหน่วยงาน USERNAME/E-MAIL และPIN CODE** 

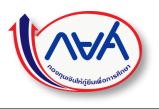

# 3) ระบบแสดงหน้าจอหลักหลังเข้าสู่ระบบสำเร็จ

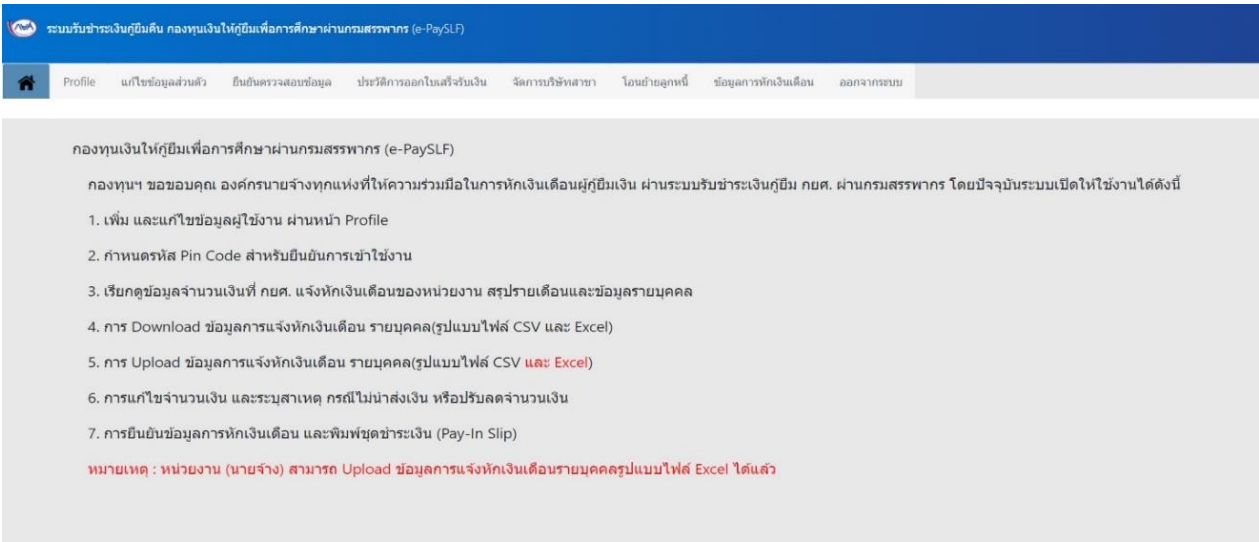

**รูปที่7 หน้าจอหลัก**

### <span id="page-7-0"></span>**1.1 เมนู Profile**

# <span id="page-7-1"></span>การเพิ่มผู้ใช้งาน (กรณีต้องการเพิ่มผู้ใช้งานในระบบมากกว่า 1 ท่าน) <u>ขั้นตอนการทำงาน</u>

1) กดปุ่ม เพิ่มผู้ใช้งาน บนหน้าจอ Profile

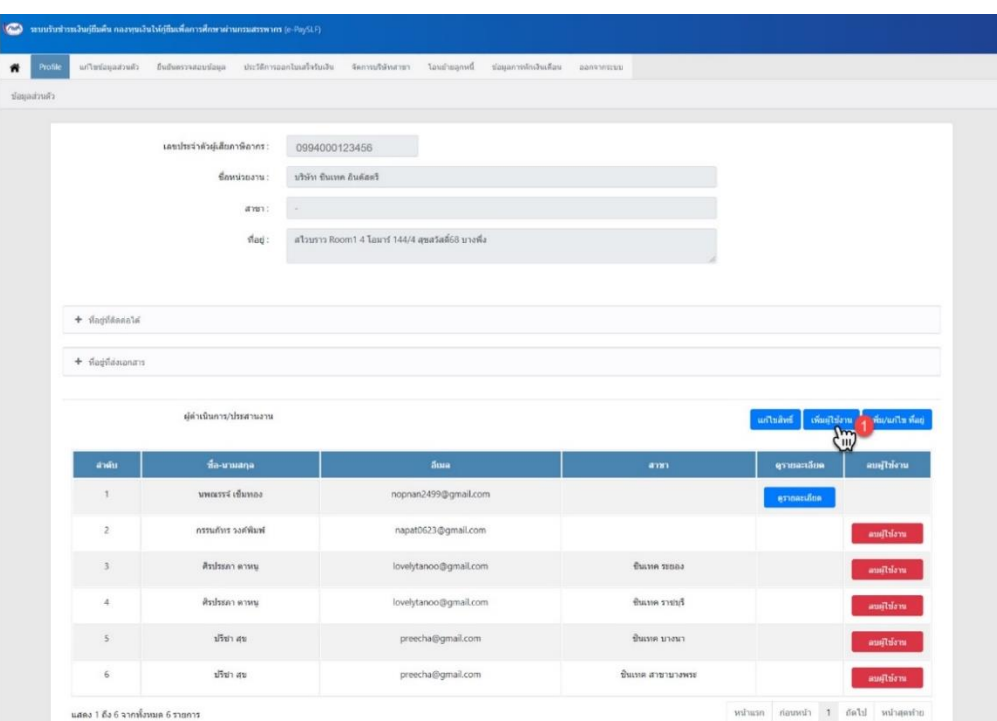

### **รูปที่8แสดงหน้าเมนูPROFILE**

- 2) ระบบแสดง Pop up หน้าจอสำหรับกรอกข้อมูลเพิ่มผู้ใช้งานของหน่วยงาน (นายจ้าง)
- 3) กรอกข้อมูลสำหรับเพิ่มผู้ใช้งานให้ครบถ้วนทุกฟิลด์ที่จำเป็น (\*)
- 4) กดปุ่ม บันทึก

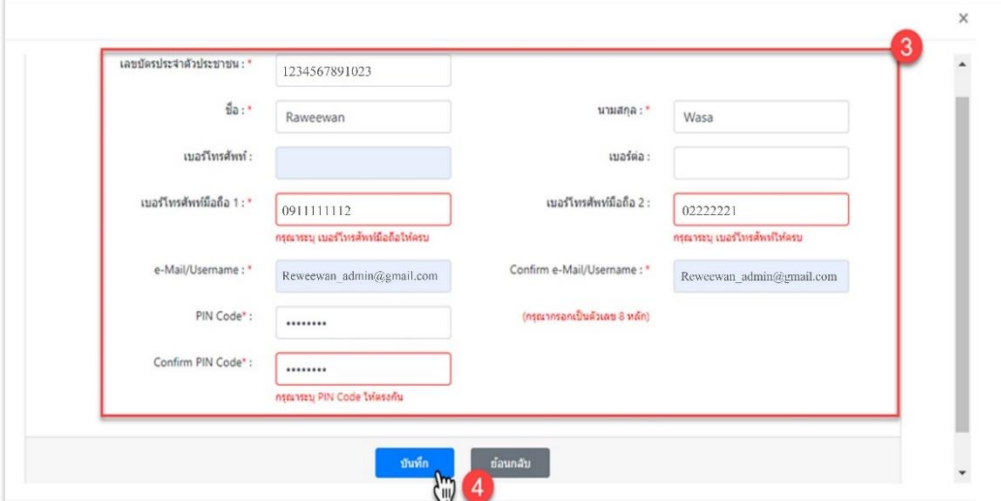

### **รูปที่9 หน้าจอเพิ่มข้อมูลผู้ใช้งาน**

5) ระบบแสดงข้อมูลผู้ใช้งานที่ถูกเพิ่มเข้ามาใหม่บนหน้าจอ

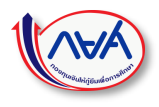

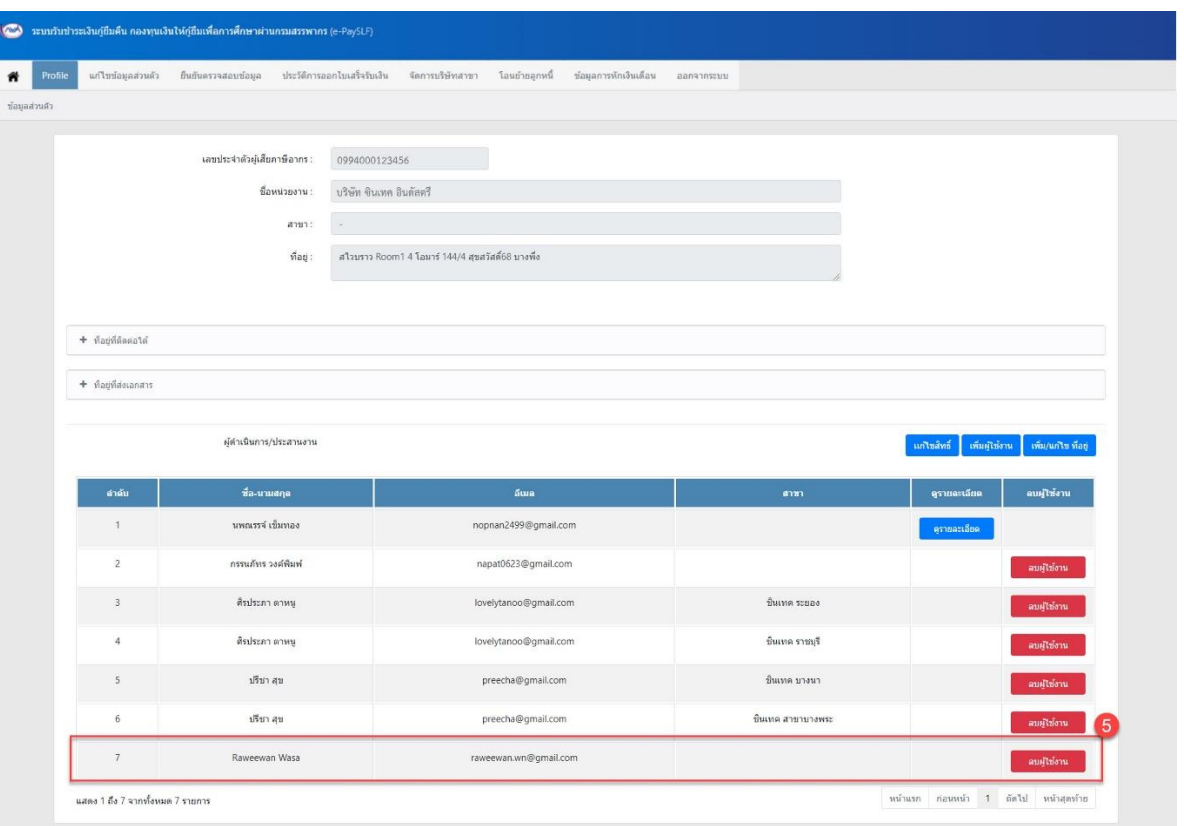

**รูปที่10แสดงหน้าจอแสดงข้อมูลรายการผู้ใช้งานที่เพิ่มแล้ว**

<span id="page-9-0"></span>การแก้ไขสิทธิ์ ขั้นตอนการทำงาน 1) กดปุ่ม แก้ไขสิทธิ์ บนหน้าจอ Profile

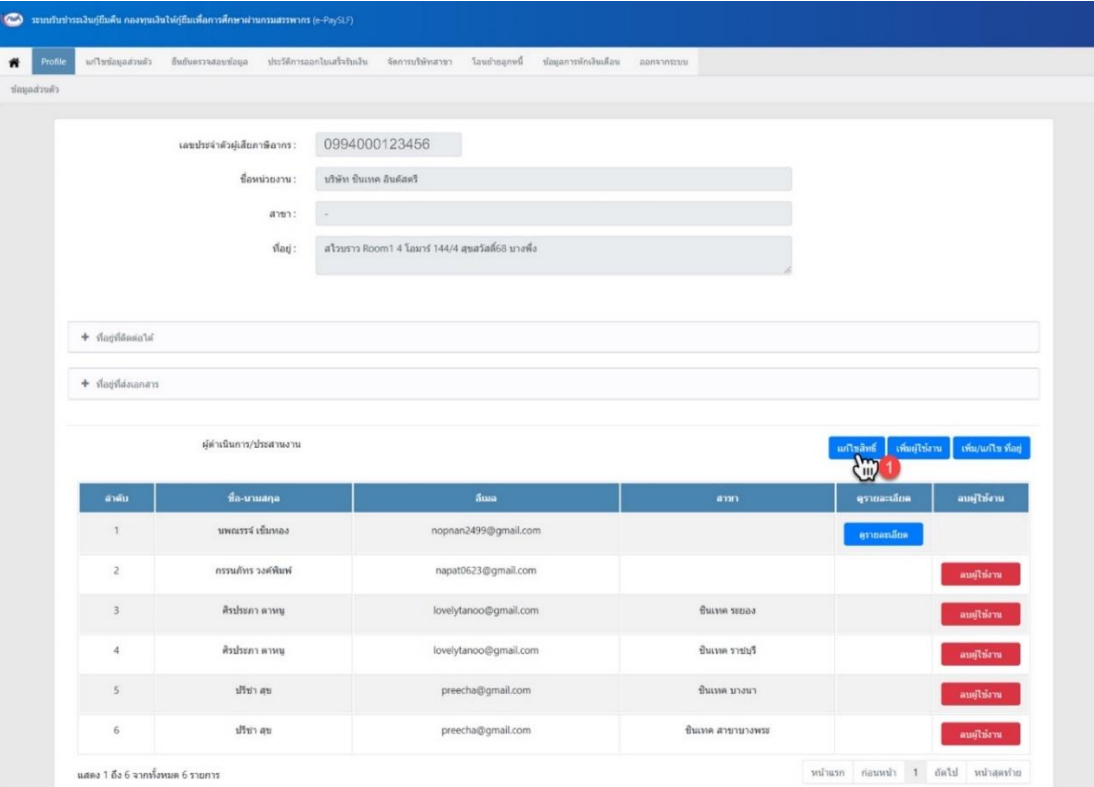

**รูปที่11 หน้าจอข้อมูลPROFILE**

- 2) ระบบแสดงหน้าจอ Pop up สำหรับกำหนดสิทธิ์ผู้ใช้งาน
- 3) เมื่อกำหนดสิทธิ์เรียบร้อยแล้วให้กดปุ่ม บันทึก

| 4a<br>$\uparrow$ | นามสกุล   | สาขา                  | ស្ទ័ឲ្យແລ<br>ข้อมูล      | ระบบตรวจสอบ<br>การนักเงินเดือนพนักงาน<br>รายการ Payin Slip<br>11 | การยกเลิกรายการนัก<br>เงินเดือน | <b>Reset Pin</b><br>Code |
|------------------|-----------|-----------------------|--------------------------|------------------------------------------------------------------|---------------------------------|--------------------------|
| กรรนภัทร         | วงค์พิมพ์ | $\sim$                | $\Box$                   | $\qquad \qquad \Box$                                             | $\qquad \qquad \Box$            | Reset                    |
| ็นพณรรจ์         | เข็มทอง   | ×.                    | $\overline{\mathbf{v}}$  | $\overline{\mathcal{L}}$                                         | $\blacktriangledown$            | Reset                    |
| ปรีชา            | สุข       | ชิ้นเทค บางนา         | $\overline{\mathcal{L}}$ | $\overline{\mathcal{L}}$                                         | $\overline{\mathcal{L}}$        | Reset                    |
| ปรีชา            | สข        | ชินเทค สาขา<br>บางพระ | $\blacktriangledown$     | $\overline{\mathbf{v}}$                                          | $\overline{\mathbf{v}}$         | Reset                    |
| ศิรประภา         | ตาหนู     | ชิ้นเทค ระยอง         | $\Box$                   | $\Box$                                                           | $\qquad \qquad \Box$            | Reset                    |
| ดิรประภา         | ตาหนู     | ชิ้นเทค ราชบุรี       | $\Box$                   | $\Box$                                                           | $\qquad \qquad \Box$            | Reset                    |
|                  |           |                       |                          |                                                                  |                                 |                          |

**รูปที่12 หน้าจอกำหนดสิทธิ์**

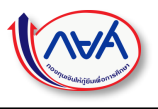

# <span id="page-11-0"></span>การดูรายละเอียดผู้ใช้งาน

### <u>ขั้นตอนการทำงาน</u>

1) กดปุ่ม ดูรายละเอียด บนหน้าจอ Profile

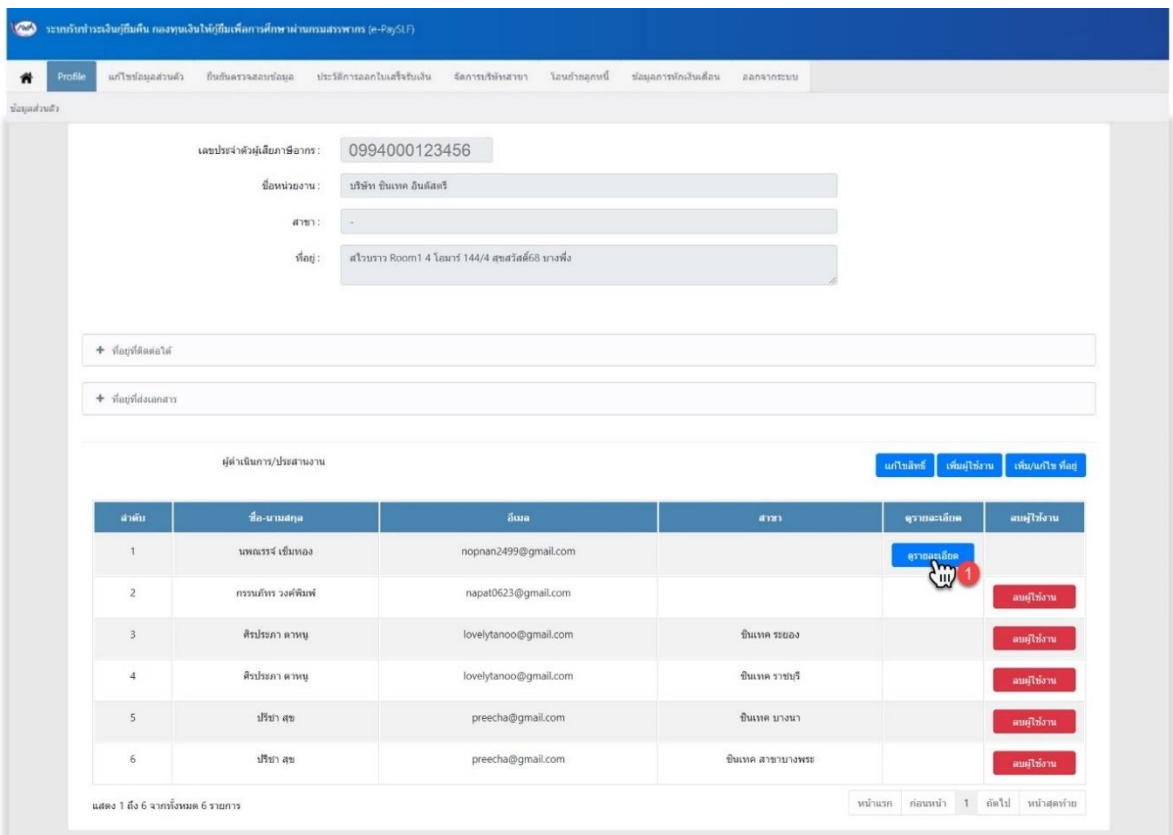

### **รูปที่13แสดงหน้าจอเมนูPROFILE**

2) ระบบแสดงหน้าจอ Pop up แสดงรายละเอียดข้อมูลผู้ใช้งาน

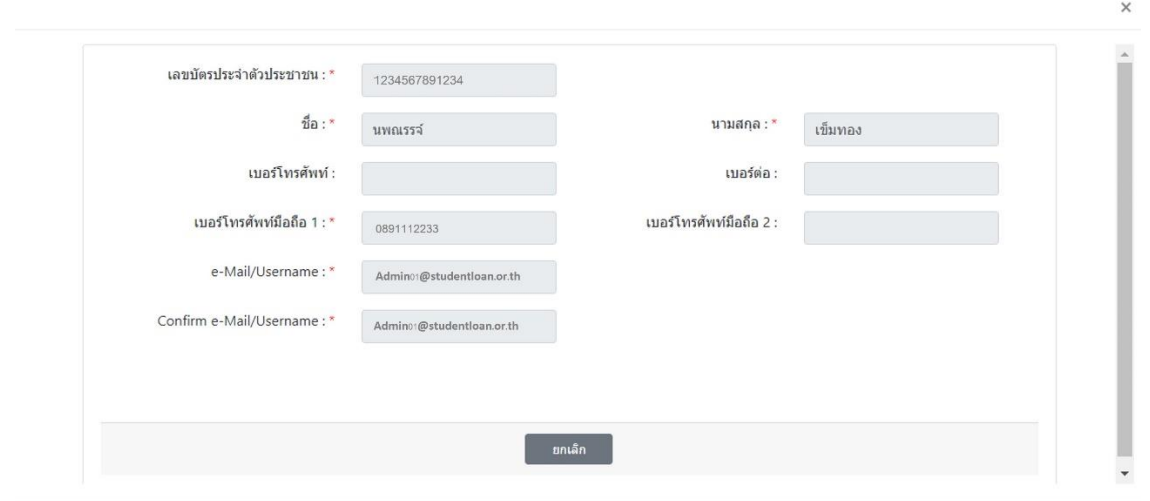

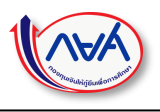

#### **รูปที่ 14 ข้อมูลรายละเอียดผู้ใช้งาน**

### <span id="page-12-0"></span>การลบผู้ใช้งาน <u>ขั้นตอนการทำงาน</u>

- 1) กดปุ่ม ลบผู้ใช้งาน บนหน้าจอ Profile ที่รายการผู้ใช้งานที่ต้องการลบ
	- \*\* การลบผู้ใช้งานสามารถดำเนินการได้เฉพาะ Admin ของสาขาหลักเท่านั้น \*\*

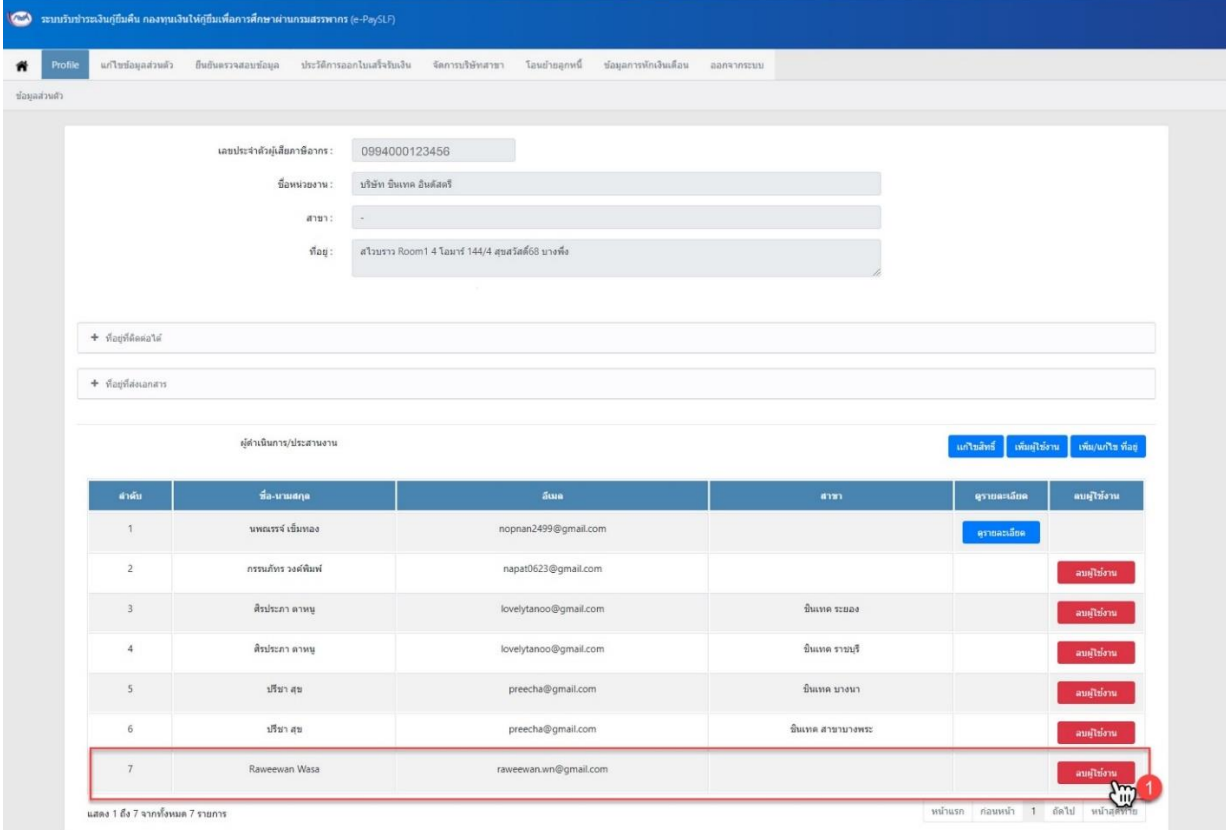

#### **รูปที่15แสดงหน้าจอเมนูPROFILE**

- 2) ระบบแสดง Pop up หน้าจอเพื่อยืนยันการลบผู้ใช้งาน
- 3) กดปุ่ม OK เพื่อยืนยันการลบผู้ใช้งาน หรือกดปุ่ม Cancel เพื่อยกเลิกการลบผู้ใช้งาน

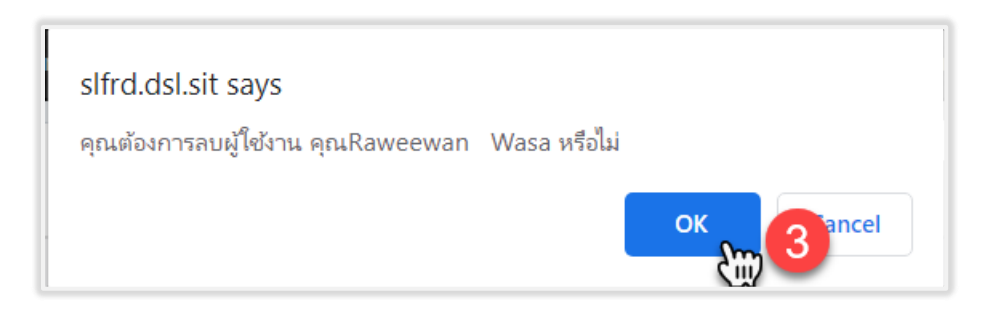

#### **รูปที่16ยืนยันลบผู้ใช้งาน**

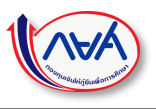

4) ระบบลบผู้ใช้งานที่เลือกออกจากระบบ

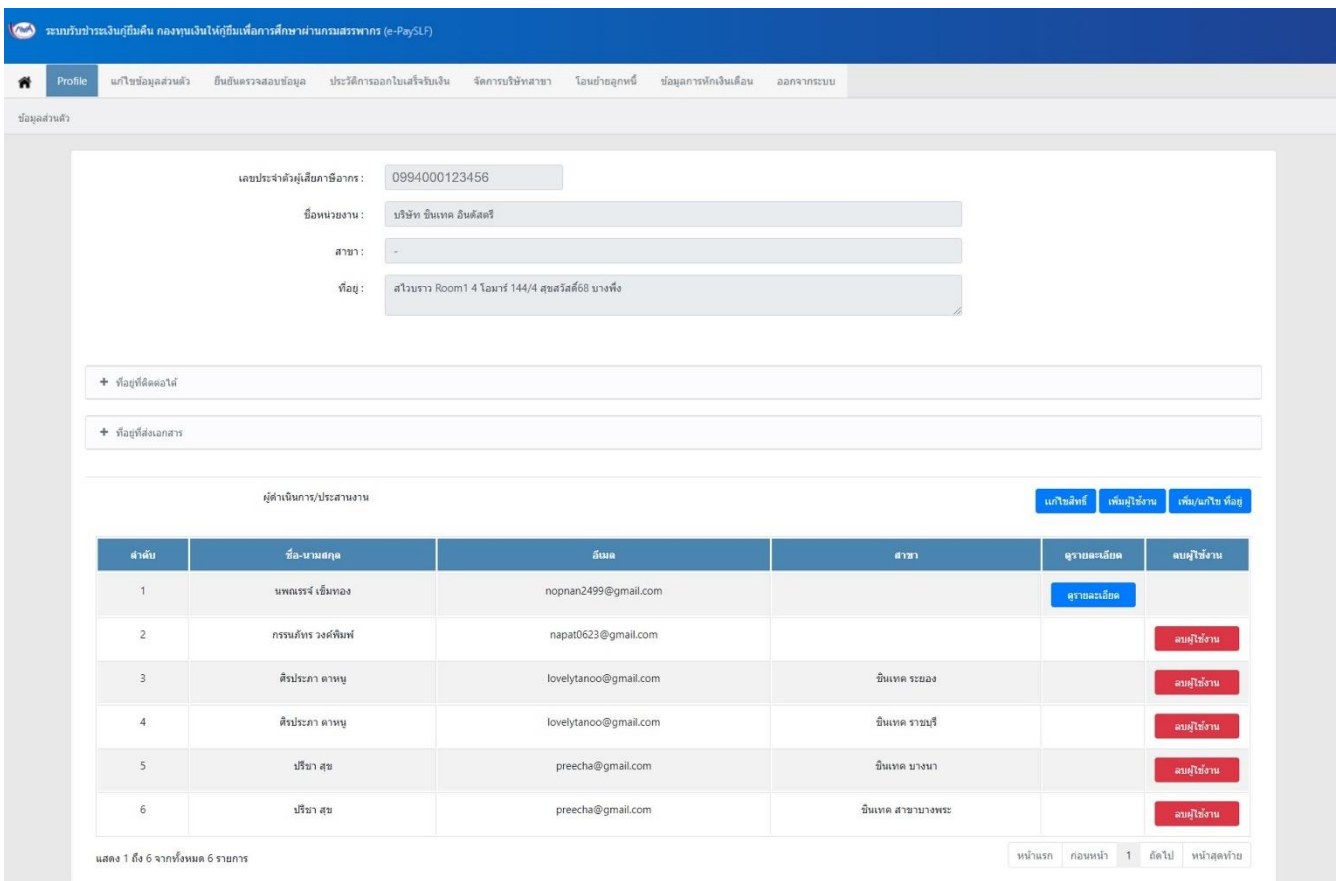

**รูปที่17แสดงหน้าจอเมนูPROFILE ที่เลือกลบแล้วออกจากระบบ**

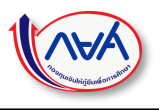

# <span id="page-14-0"></span>การเพิ่ม/แก้ไขที่อยู่

### <u>ขั้นตอนการทำงาน</u>

- 1) กดปุ่ม เพิ่ม/แก้ไข ที่อยู่ บนหน้าจอ Profile
- 2) ระบบแสดงหน้าจอ Profile

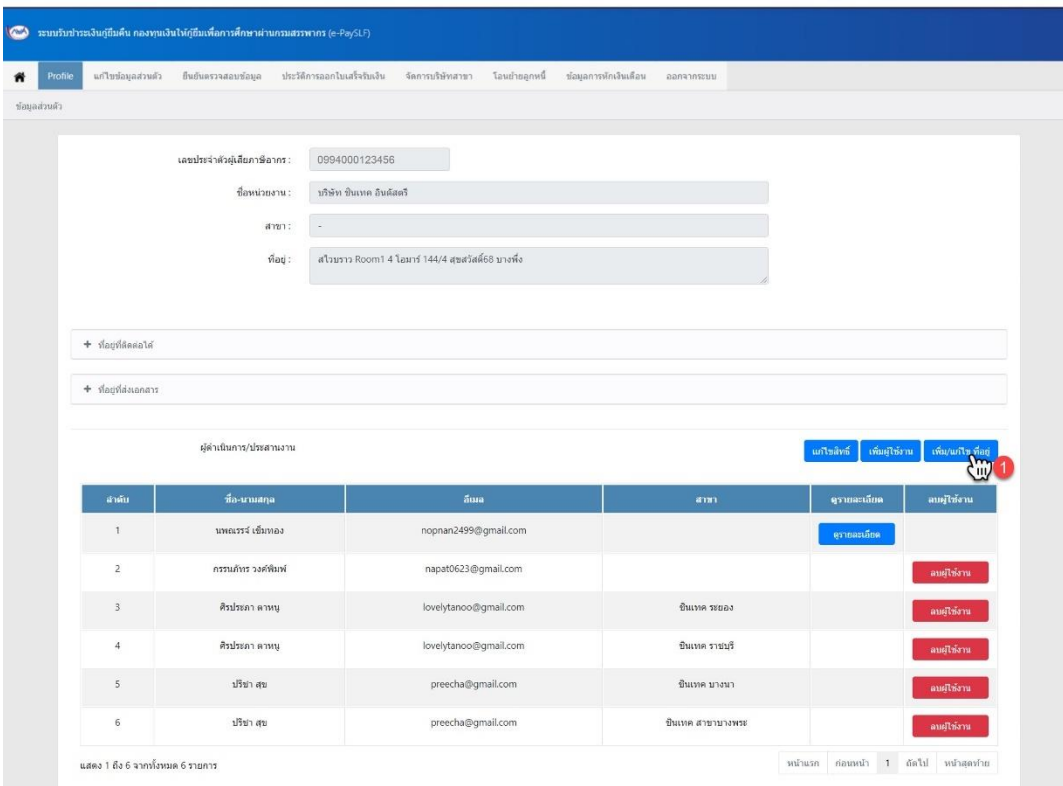

### **รูปที่18แสดงหน้าจอเมนูPROFILE**

- 3) ระบบแสดง Pop up หน้าจอสำหรับกรอกข้อมูลที่อยู่ของหน่วยงาน (นายจ้าง)
- 4) กรอกข้อมูลที่อยู่ที่สามารถติดต่อได้ของหน่วยงาน (นายจ้าง)

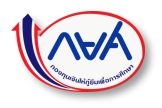

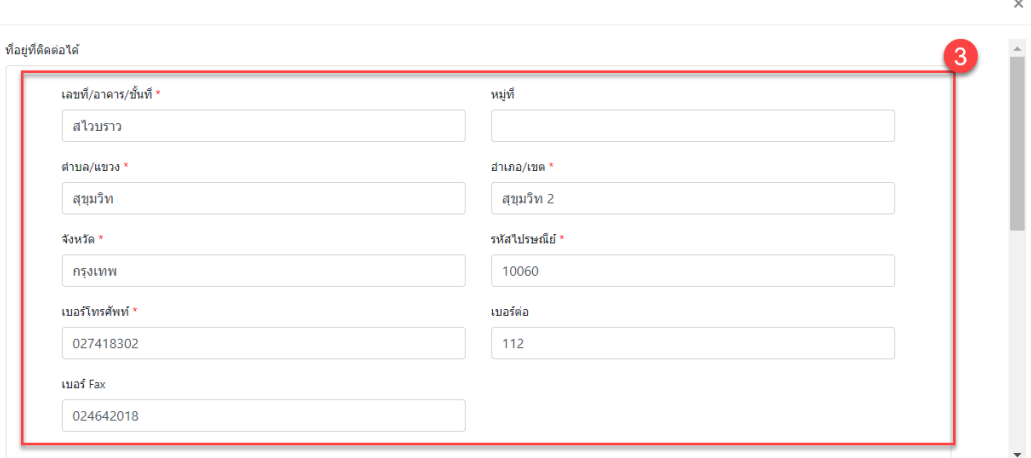

### **รูปที่19แสดงหน้าจอเพิ่มข้อมูลที่อยู่**

- 5) เลื่อนหน้าจอลงมาเพื่อกรอกข้อมูลที่อยู่สำหรับส่งเอกสาร กรณีเป็นที่อยู่เดียวกันสามารถกดเลือก ระบบจะคัดลอกข้อมูลที่อยู่ที่ติดต่อได้มาให้อัตโนมัติ
- 6) กดปุ่ม บันทึก

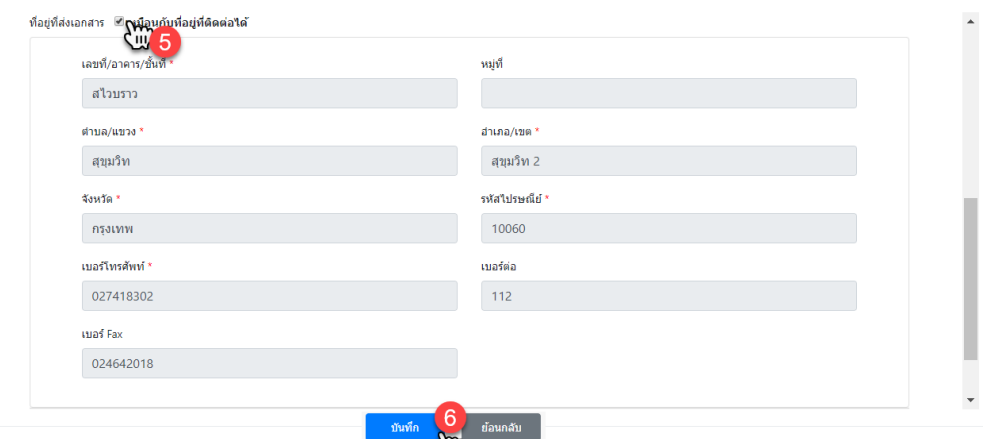

**รูปที่20แสดงหน้าจอเพิ่มข้อมูลที่อยู่ เหมือนกับที่อยู่ที่ติดต่อได้**

7) สามารถตรวจข้อมูลที่อยู่ได้จากหน้าจอ Profile ดังรูป

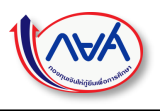

| แก้ไขข้อมูลส่วนตัว                                                                                                    | ป็นยันครวจสอบช้อมูล          | ประวัติการออกไบเสร็จริบเงิน<br>จัดการบริษัทสาขา  | โอนย้ายลูกหนึ่<br>ข้อมูลการพักเงินเดือน | ออกจากระบบ           |                                                    |
|----------------------------------------------------------------------------------------------------|------------------------------|--------------------------------------------------|-----------------------------------------|----------------------|----------------------------------------------------|
|                                                                                                    |                              |                                                  |                                         |                      |                                                    |
|                                                                                                    |                              |                                                  |                                         |                      |                                                    |
|                                                                                                    | และประจำตัวผู้เสียภาษีอากร : | 0994000123456                                    |                                         |                      |                                                    |
|                                                                                                    | ชื่อหน่วยงาน:                | บริษัท ขั้นเทค อินดัสดรี                         |                                         |                      |                                                    |
|                                                                                                    | anun:                        |                                                  |                                         |                      |                                                    |
| ย่อ/ขยาย                                                                                                    | $\sqrt{3}a\eta$ :            | สใวบราว Room1 4 โอมาร์ 144/4 สุขสวัสติ์68 นางพึง |                                         |                      |                                                    |
| $\begin{picture}(20,20) \put(0,0){\line(1,0){15}} \put(15,0){\line(1,0){15}} \put(15,0){\line(1,0){15}} \put(15,0){\line(1,0){15}} \put(15,0){\line(1,0){15}} \put(15,0){\line(1,0){15}} \put(15,0){\line(1,0){15}} \put(15,0){\line(1,0){15}} \put(15,0){\line(1,0){15}} \put(15,0){\line(1,0){15}} \put(15,0){\line(1,0){15}} \put(15,0){\line(1$ |                              |                                                  |                                         |                      |                                                    |
| เลขที่/อาคาร/ชั้นที่ *                                                                                                    |                              | иņй                                              |                                         | sinua/says."         |                                                    |
| creuch                                                                                                    |                              |                                                  |                                         | quativ               |                                                    |
| อำเภอ/เขต."                                                                                                    |                              | จังหวัด *                                        |                                         | * biberld skr        |                                                    |
| สมมริก 2                                                                                                    |                              | nsustw                                           |                                         | 10060                |                                                    |
| เบอร์โทรศัพท์*<br>027418302                                                                                                    |                              | uafria<br>112                                    |                                         | was Fax<br>024642018 |                                                    |
| <b>Angleisanan</b><br>$\frac{1}{2}$                                                                                                    | ย่อ/ขยาย                     |                                                  |                                         |                      |                                                    |
| เลขที/อาคาร/ขั้นที่ *                                                                                                    |                              | Witte                                            |                                         | shua/uuta *          |                                                    |
| atausta                                                                                                    |                              |                                                  |                                         | asutw                |                                                    |
| อำเภอ/เบค *                                                                                                    |                              | South .                                          |                                         | svia laisustiai *    |                                                    |
| สนุมวิท 2                                                                                                    |                              | nsumm                                            |                                         | 10060                |                                                    |
| เบอร์โทรตัพท์ *                                                                                                    |                              | เบอร์ต่อ                                         |                                         | wad Fax              |                                                    |
| 027418302                                                                                                    |                              | 112                                              |                                         | 024642018            |                                                    |
|                                                                                                    | ผู้ตำเนินการ/ประสานงาน       |                                                  |                                         |                      | นกับลัพธ์<br>เพิ่มผู้ให้งาน<br>เพิ่ม/แก้ไข ที่อยู่ |
| สำคับ                                                                                                    | ที่ล-นามสกุล                 | <b>áwa</b>                                       |                                         | d'm                  | ดบผู้ให้งาน<br>คุรายละเลียด                        |
| $\mathbf 1$                                                                                                    | นพณรรจ์ เชิ่มทอง             | nopnan2499@gmail.com                             |                                         |                      | ความสะเด็บค                                        |
| $\overline{2}$                                                                                                    | กรรมภัทร วงศ์พิมพ์           | napat0623@gmail.com                              |                                         |                      | ลบผู้ใช่งาน                                        |
| $\overline{\phantom{a}}$                                                                                                    | ติรประกาศาหนุ                | lovelytanoo@gmail.com                            |                                         | flume stuae          | ลบผู้ใช่งาน                                        |
| $\frac{1}{2}$                                                                                                    | йядзела итиц                 | lovelytanoo@gmail.com                            |                                         | ร้นเทค ราชบริ        | ลมผู้ให้งาน                                        |
| $\overline{\phantom{a}}$                                                                                                    | ปริมาสุข                     | preecha@gmail.com                                |                                         | finna pian           | ลมเปิย์งาน                                         |
|                                                                                                    |                              |                                                  |                                         |                      |                                                    |

**รูปที่21แสดงหน้าจอข้อมูลPROFILE แสดงข้อมูลที่อยู่**

### <span id="page-16-0"></span>**1.2 การแก้ไขข้อมูลส่วนตัว**

(กรณีต้องการเปลี่ยนข้อมูลของผู้ประสานงานปัจจุบัน หรือเปลี่ยนแปลงผู้ประสานงานรายใหม่) <u>ขั้นตอนการทำงาน</u>

- 1) กดแท็บเมนู แก้ไขข้อมูลส่วนตัว
- 2) ระบบแสดงหน้าจอสำหรับแก้ไขข้อมูลส่วนตัวของผู้ใช้งาน
- 3) แก้ไขข้อมูลที่ต้องการ
- 4) กดปุ่ม บันทึก

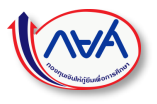

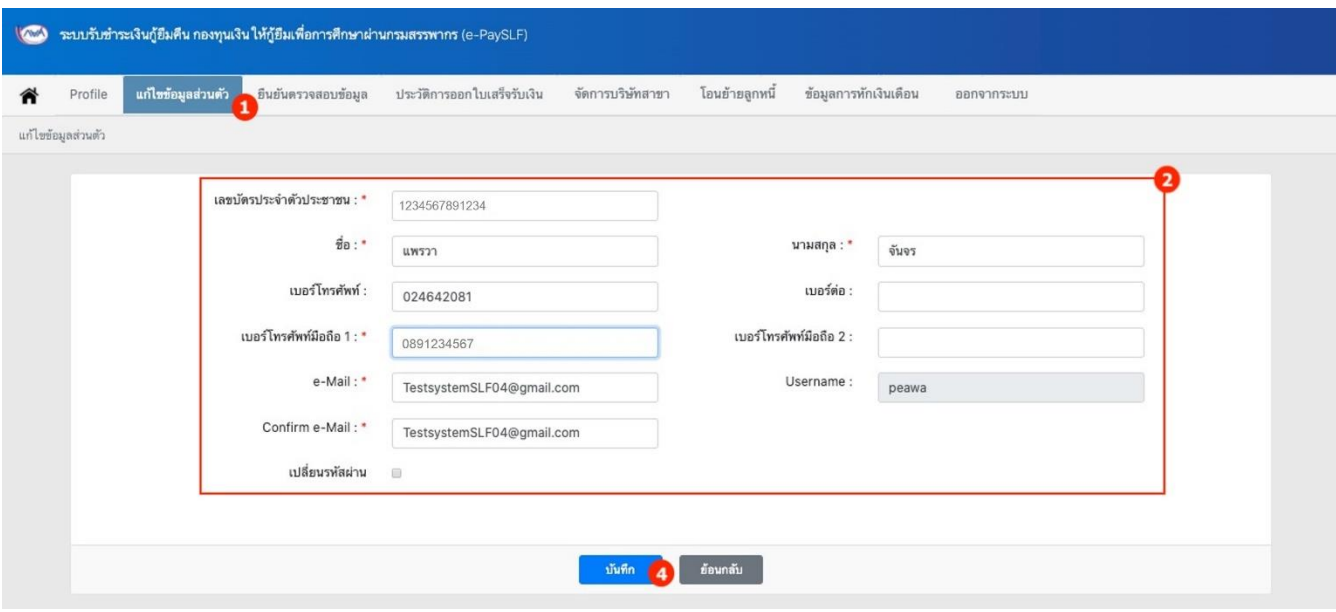

**รูปที่22แสดงหน้าจอแก้ไขข้อมูลส่วนตัว**

<span id="page-17-0"></span>การเปลี่ยนรหัสผ่าน ขั้นตอนการทำงาน

1) กดเลือก เปลี่ยนรหัสผ่าน

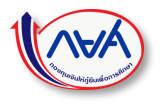

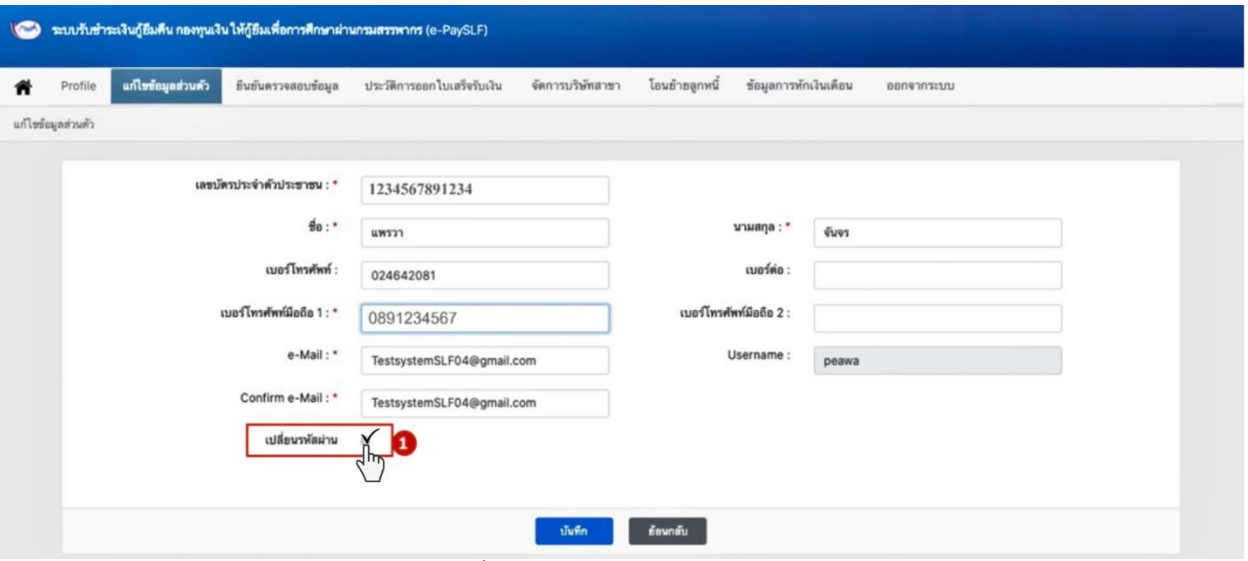

**รูปที่23แสดงหน้าจอแก้ไขข้อมูลส่วนตัว**

- 2) ระบบแสดงหน้าจอเพิ่มเติมสำหรับตั้งค่ารหัสผ่านใหม่
- 3) กรอกข้อมูลรหัสผ่านเดิมและรหัสผ่านใหม่ที่ต้องการ
- 4) กดปุ่ม บันทึก

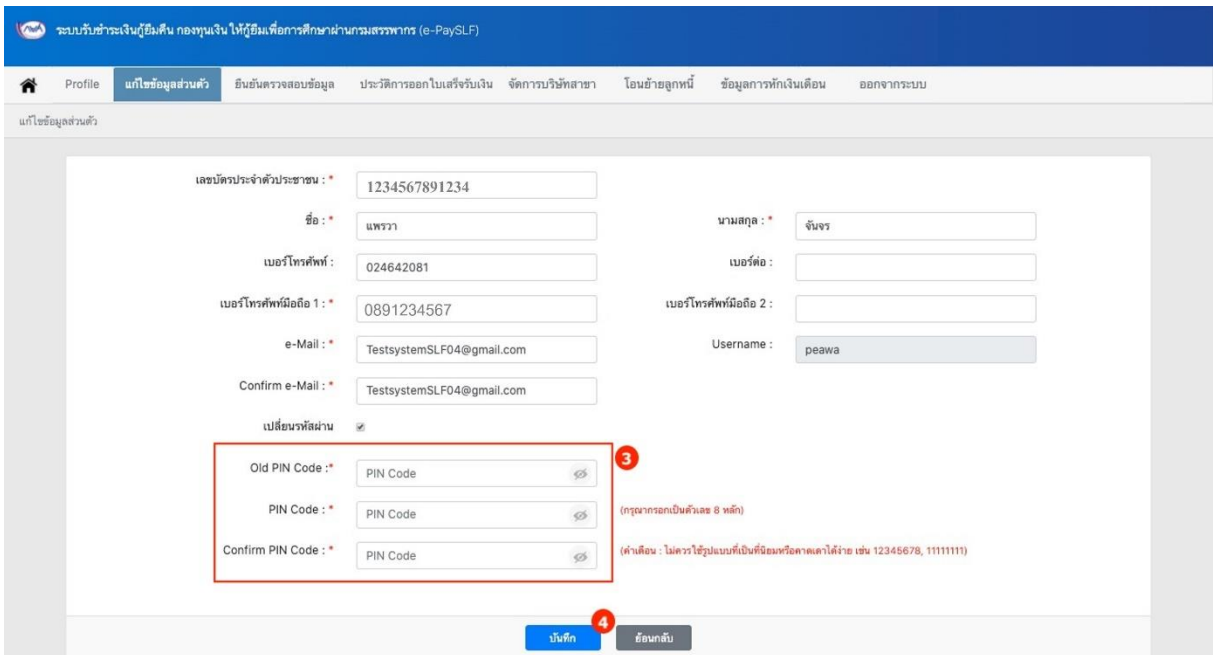

**รูปที่24แสดงหน้าจอแก้ไขข้อมูลส่วนตัว –แก้ไขข้อมูลรหัสผ่าน**

### <span id="page-18-0"></span>**1.3 ยืนยันตรวจสอบข้อมูล**

สำหรับตรวจสอบข้อมูลเงินงวดที่หน่วยงาน (นายจ้าง) จะต้องหักเงินเดือนลูกจ้างภายในสังกัดที่เป็นผู้กู้ยืมเงินของกองทุนเดือนนั้น ๆ เป็นจำนวนเงินเท่าใด โดยมีขั้นตอนดังนี้

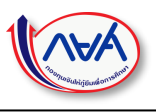

### <span id="page-19-0"></span>การตรวจสอบข้อมูลเงินงวดในแต่ละเดือน

### <u>ขั้นตอนการทำงาน</u>

- 1) กดแท็บเมนู ยืนยันตรวจสอบข้อมูล
- 2) ระบบแสดงหน้าจอรายการเงินงวดที่กองทุนฯ เรียกเก็บในแต่ละเดือน ดังรูป
- 3) สามารถระบุข้อมูลวันที่หักเงินเดือนของหน่วยงานได้โดยกรอกข้อมูลวันที่หักเงินเดือนในรูปแบบ DDMMYYYY ตัวอย่าง 05022563 และกดบันทึก วันที่ 5 กุมภาพันธ์ พ.ศ. 2563
- 4) กดปุ่ม ดูรายละเอียด เพื่อตรวจสอบข้อมูลยอดที่จะต้องหักเงินเดือนลูกจ้างรายคน

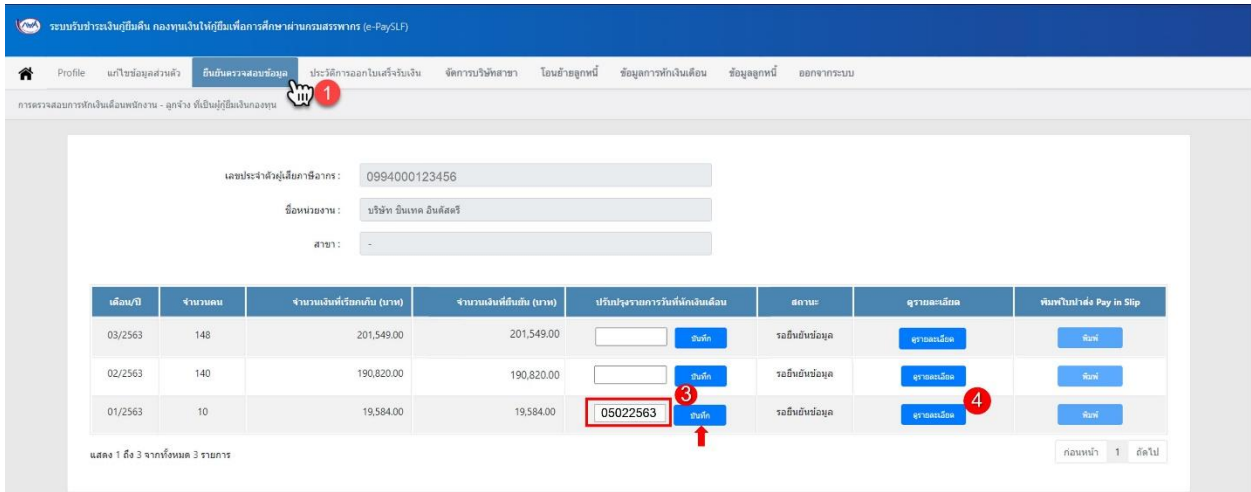

**รูปที่25แสดงหน้าจอยืนยันตรวจสอบข้อมูลเงินงวด**

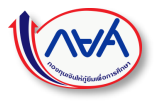

5) ระบบแสดงหน้าจอรายละเอียดยอดเงินที่เรียกเก็บผู้กู้ยืมเงินรายคน ดังรูปด้านล่าง

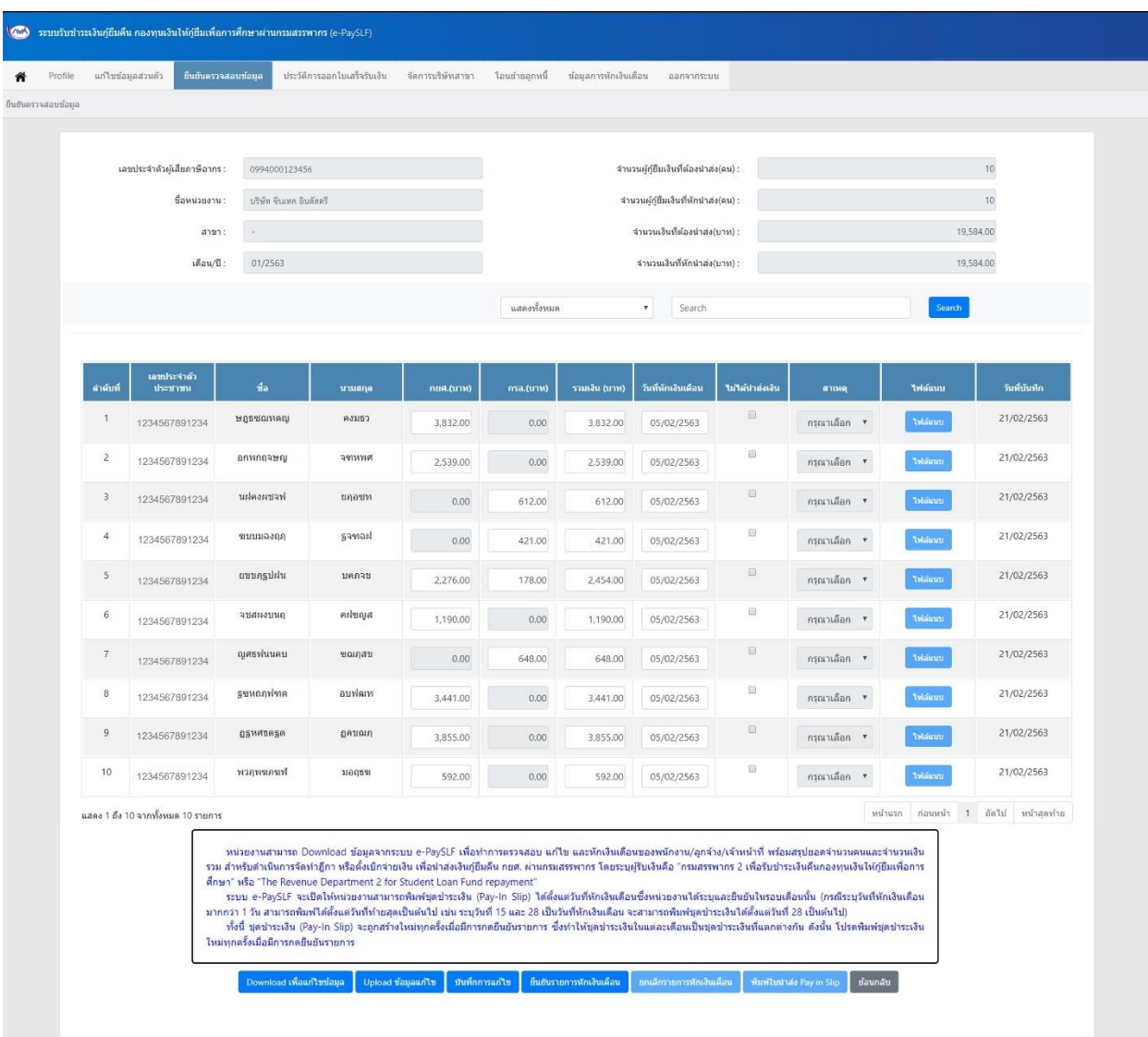

**รูปที่26แสดงหน้าจอตรวจสอบข้อมูลเงินงวด – รายละเอียด**

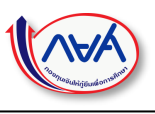

# <span id="page-21-0"></span>การบันทึกข้อมูลการหักเงินเดือนบนหน้าจอระบบ e-PaySLF <u>ขั้นตอนการทำงาน</u>

- 1) ยอดเงินที่เรียกเก็บผู้กู้ยืมเงิน ประเภทบัญชี กยศ.
- 2) ยอดเงินที่เรียกเก็บผู้กู้ยืมเงิน ประเภทบัญชี กรอ.
- 3) ยอดเงินรวมที่เรียกเก็บ รวมกันทั้ง ประเภทบัญชี กยศ. และ กรอ.
- 4) กรอกข้อมูลวันที่หักเงินเดือนผู้กู้ยืมเงิน ในรูปแบบ DDMMYYYY ตัวอย่าง 05022563 = วันที่ 5 กุมภาพันธ์ พ.ศ. 2563

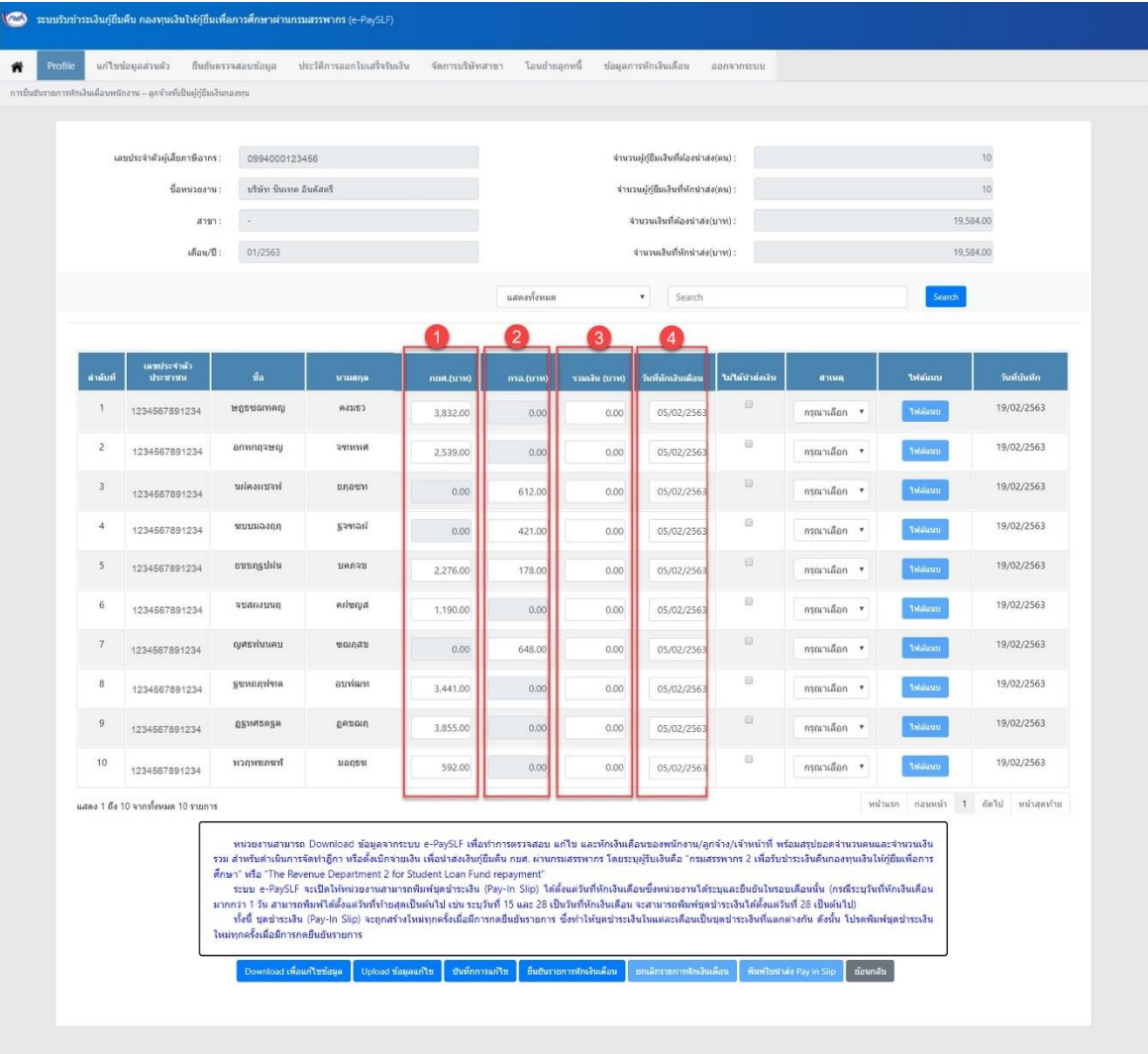

**รูปที่27แสดงหน้าจอตรวจสอบข้อมูลเงินงวด – รายละเอียด**

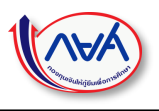

- 5) ในกรณีที่ไม่สามารถหักเงินเดือนผู้กู้ยืมเงินได้ ให้กดเลือกในช่องไม่ได้นำส่งเงินของผู้กู้ยืมเงินรายนั้นพร้อมระบุเหตุผล โดยมีสาเหตุให้เลือกทั้งหมด 21 ข้อ
- 6) กดปุ่ม บันทึกการแก้ไข ระบบจะบันทึกข้อมูลทั้งหมดที่กรอกบนหน้าจอ

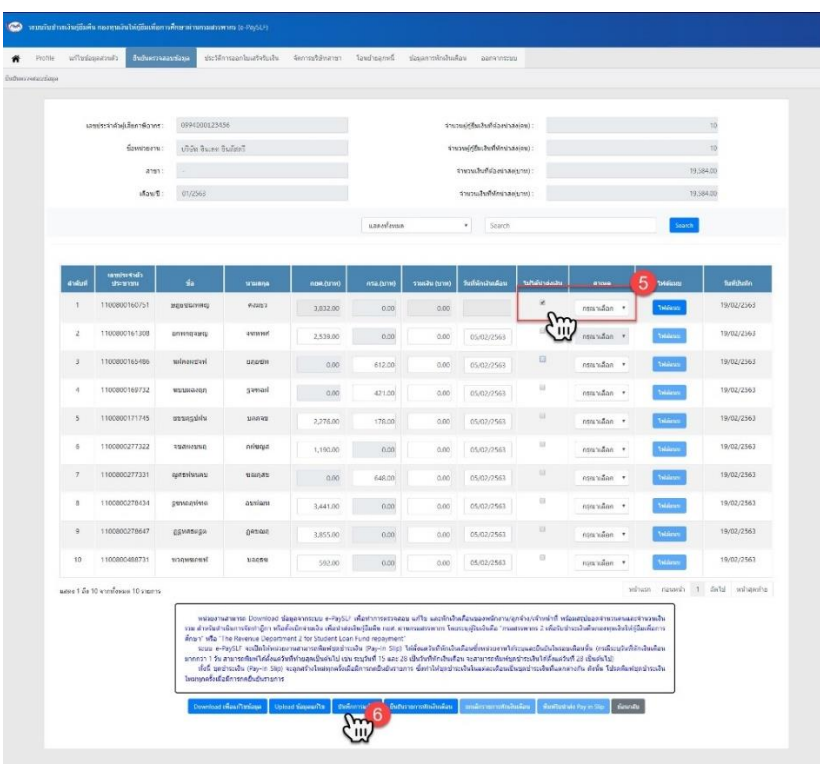

**รูปที่28แสดงหน้าจอตรวจสอบข้อมูลเงินงวด – รายละเอียด**

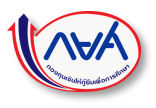

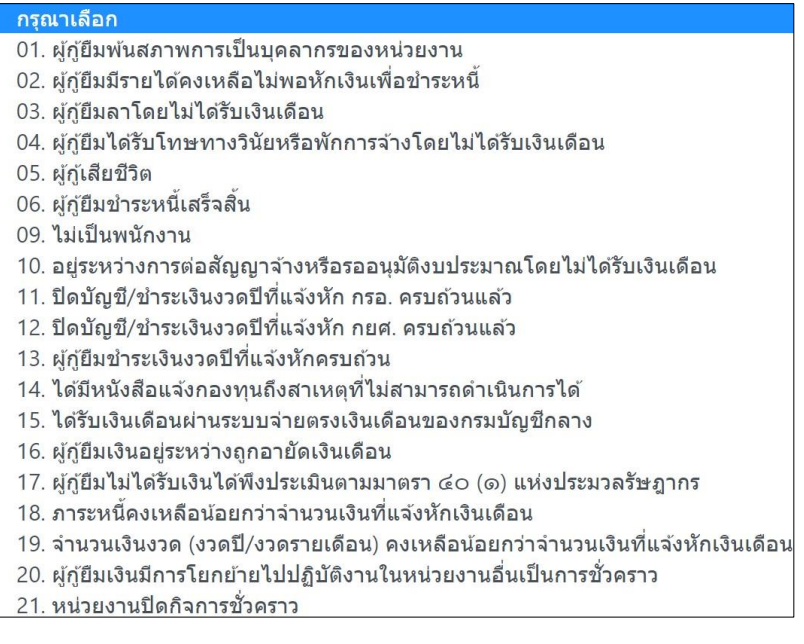

### **รูปที่29แสดงสาเหตุทั้งหมด**

<span id="page-23-0"></span>การ Download ข้อมูลจำนวนเงินหักออกไปแก้ไขนอกระบบ e-PaySLF <u>ขั้นตอนการทำงาน</u>

1) กดปุ่ม Download เพื่อแก้ไขข้อมูล

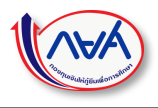

|                         |                                                                         | แก่ไขข้อมูลส่วนล้ว ยืนยันตรวจสอบข้อมูล | ประวัติการออกใบเสร็จรับเงิน                                                                                     |           | จัดการบริษัทสาขา<br>โลนยำยอกหนึ่ |               | ช่อมูลการพักเงินเดือน                                                                                                    |                                                                  |              |         |                 |                              |
|-------------------------|-------------------------------------------------------------------------|----------------------------------------|----------------------------------------------------------------------------------------------------|-----------|----------------------------------|---------------|----------------------------------------------------------------------------------------------------|------------------------------------------------------------------|--------------|---------|-----------------|------------------------------|
|                         | การอื่นอันรายการพักเงินเดือนพนักงาน – ลูกจ่างที่เป็นผู้ภู่ยืมเงินกองทุน |                                        |                                                                                                    |           |                                  |               |                                                                                                    |                                                                  |              |         |                 |                              |
|                         | เลขประจำตัวผู้เสียภาษีอากร :                                            | 0994000123456                          |                                                                                                    |           |                                  | 10            |                                                                                                    |                                                                  |              |         |                 |                              |
|                         | ชื่อหน่วยงาน :                                                          | บริษัท ชินเทค อินดัสดรี                |                                                                                                    |           |                                  |               | จำนวนผู้กู้ยืมเงินที่หักนำส่ง(คน) :                                                                                                    |                                                                  |              |         |                 | $10$                         |
|                         | anun:                                                                   |                                        |                                                                                                    |           |                                  |               | ร่านวนเงินที่ต้องน่าส่ง(บาท) :                                                                                                    |                                                                  |              |         |                 | 19,584.00                    |
|                         | เดือน/ปี :                                                              | 01/2563                                |                                                                                                    |           |                                  |               | จำนวนเงินที่หักนำส่ง(บาท) :                                                                                                    |                                                                  |              |         |                 | 19,584.00                    |
|                         |                                                                         |                                        |                                                                                                    |           | แสดงทั้งหมด                      |               | Search<br>٠                                                                                                    |                                                                  |              |         | Search:         |                              |
|                         |                                                                         |                                        |                                                                                                    |           |                                  |               |                                                                                                    |                                                                  |              |         |                 |                              |
| ตำต้นที่                | เลขประจำล้ว<br>unreach                                                  | da.                                    | umana                                                                                                    | กมศ.(บาท) | msa.(umw)                        | รวมเงิน (นาพ) | วิ่มที่พักเงินเดือน                                                                                                    | ไม่ได้ป่าต่อเงิน                                                 | азия         |         | ให้ต้นหน        | วินที่บันทึก                 |
|                         | 1234567891234                                                           | <b>Dentronal</b>                       | คงมธว                                                                                                    | 3,832.00  | 0.00                             | 0.00          |                                                                                                    | $\qquad \qquad \qquad \qquad \qquad \qquad \qquad \qquad \qquad$ | กรณาเลือก *  |         | <b>Mäan</b>     | 19/02/2563                   |
| $\overline{2}$          | 1234567891234                                                           | werenwer                               | пиния                                                                                                    | 2,539.00  | 0.00                             | 0.00          |                                                                                                    | ü                                                                | กรุณาเลือก * |         | tsiaan          | 19/02/2563                   |
| $\overline{\mathbf{3}}$ | 1234567891234                                                           | <b>Irrisuselau</b>                     | meanu                                                                                                    | 0.00      | 612.00                           | 0.00          |                                                                                                    | 日                                                                | กรณาเลือก *  |         | triaan          | 19/02/2563                   |
| $\tilde{a}$             | 1234567891234                                                           | หมมมลงฤก                               | hampg                                                                                                    | 0.00      | 421.00                           | 0.00          |                                                                                                    | 日                                                                | กรณาเลือก *  |         | <b>Maant</b>    | 19/02/2563                   |
| $\overline{5}$          | 1234567891234                                                           | unanguli                               | uenau                                                                                                    | 2,276.00  | 178.00                           | 0.00          |                                                                                                    | 日                                                                | กรณาเลือก *  |         | triaum          | 19/02/2563                   |
| $\overline{6}$          | 1234567891234                                                           | <b>UNITERIALS</b>                      | esimoja                                                                                                    | 1,190.00  | 0.00                             | 0.00          |                                                                                                    | $\qquad \qquad \boxdot$                                          | กรณาเลือก *  |         | trialist        | 19/02/2563                   |
| $\overline{7}$          | 1234567891234                                                           | ญศราหนนคบ                              | បាលរាជប                                                                                                    | 0.00      | 648.00                           | 0.00          |                                                                                                    | $\Box$                                                           | กรุณาเลือก " |         | <b>Internet</b> | 19/02/2563                   |
| $\rm ^8$                | 1234567891234                                                           | anvigance                              | aurlam                                                                                                    | 3,441.00  | 0.00                             | 0.00          |                                                                                                    | $\boxdot$                                                        | กรณาเลือก *  |         | tstátum         | 19/02/2563                   |
| $\overline{9}$          | 1234567891234                                                           | <b>BENARRER</b>                        | ฏคขณภ                                                                                                    | 3,855.00  | 0.00                             | 0.00          |                                                                                                    | $\Box$                                                           | กรณาเลือก *  |         | Maan            | 19/02/2563                   |
| 10                      | 1234567891234                                                           | หวกพลแพท                               | ររត់ពុទ្ធមា                                                                                                    | 592.00    | 0.00                             | 0.00          |                                                                                                    | $\boxdot$                                                        | กรณาเลือก *  |         | <b>Intelet</b>  | 19/02/2563                   |
|                         | แสดง 1 ถึง 10 จากทั้งหมด 10 รายการ                                      |                                        |                                                                                                    |           |                                  |               |                                                                                                    |                                                                  |              | หน้าแรก |                 | ก่อนหน้า 1 ถัดไป หน้าสุดท้าย |
|                         |                                                                         |                                        | ศึกษา" หรือ "The Revenue Department 2 for Student Loan Fund repayment"<br>ใหม่ทุกครั้งเมื่อมีการกดอื่นอันรายการ |           |                                  |               | หน่วยงานสามารถ Download ข้อมูลจากระบบ e-PaySLF เพื่อทำการตรวจสอบ แก้ไข และพักเงินเดือนของพนักงาน/ลูกจำง/เจ้าหน้าที่ พร้อมสรุปขอดจำนวนคนและจำนวนเงิน<br>รวม สำหรับตำเนินการจัดทำฎีกา หรือตั้งเปิกจำยงใน เพื่อนำส่งเงินกู่ยืดดิน กยศ. ผ่านกรมสรรพากร โดยระบุผู้รับเงินคือ "กรมสรรพากร 2 เพื่อรับปาระเงินดินกองทุนเงินใหญ่ยืมเพื่อการ<br>ระบบ e-PaySLF จะเปิดให้หน่วยงานสามารถพิมพ์ชุดชำระเงิน (Pay-in Slip) ได้ตั้งแต่วันที่หักเงินเดือนซึ้งหน่วยงานได้ระบูและยืนยันในรอบเดือนนั้น (กรณีระบุวันที่หักเงินเดือน<br>มากกว่า 1 วัน สามารถพิมพ์ได้ตั้งแต่วันที่ทำยสุดเป็นดันไป เช่น ระบุวันที่ 15 และ 28 เป็นวันที่นักเงินเดือน จะสามารถพิมพ์ชุดช่าระเงินได้ตั้งแต่วันที่ 28 เป็นดันไป)<br>ทั้งนี้ ปลปาระเงิน (Pay-in Slip) จะถูกสร้างใหม่ทุกครั้งเมื่อมีการกดยินยันรายการ ซึ่งทำให้ชุดปาระเงินในแต่ละเดือนเป็นปลปาระเงินที่แตกต่างกัน ดังนั้น โปรดทิมทรับคปาระเงิน |                                                                  |              |         |                 |                              |

**รูปที่30แสดงหน้าจอตรวจสอบข้อมูลเงินงวด – รายละเอียด**

2) ระบบแสดงหน้าจอสำหรับ Download ข้อมูลรายละเอียดเงินที่ต้องหักเพื่อนำส่งคืนกองทุนฯ โดยสามารถ Download ข้อมูลไฟล์ได้ 2 ประเภท คือ 1. Excel File 2. CSV File

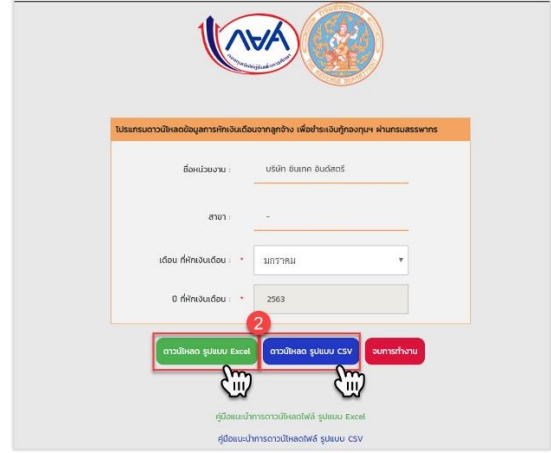

**รูปที่31แสดงหน้าจอตรวจสอบข้อมูลเงินงวด – DOWNLOAD UPLOAD ข้อมูล**

3) File ที่ download ออกมาแล้วจะเป็น ดังรูป

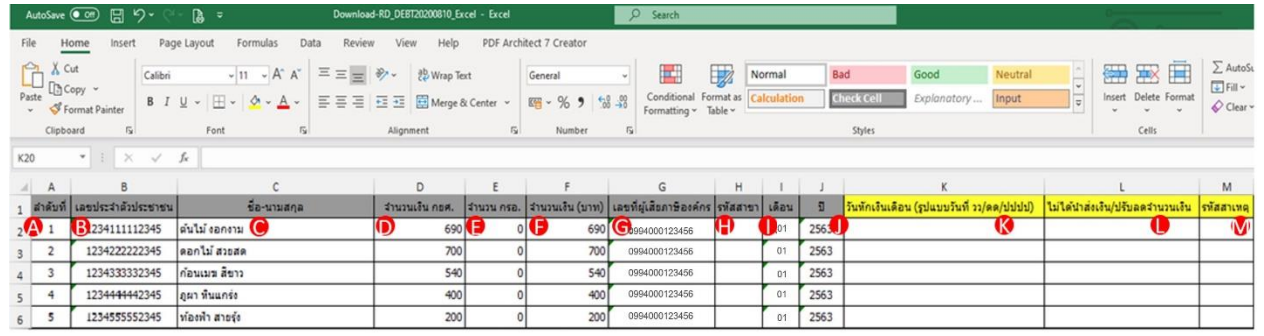

**รูปที่32รูปแบบไฟล์ที่ DOWNLOAD**

- A. ลำดับ
- B. เลขบัตรประจำตัวประชาชน
- C. ชื่อ-นามสกุลของผู้กู้ยืมเงิน
- D. จำนวนเงินที่เรียกเก็บ ประเภทบัญชี กยศ.
- E. จำนวนเงินที่เรียกเก็บ ประเภทบัญชี กรอ.
- F. จำนวนเงินรวมที่เรียกเก็บ ประเภทบัญชี กยศ. และ กรอ.
- G. เลขผู้เสียภาษีอากรของหน่วยงาน
- H. รหัสสาขา
- I. เดือน
- J. ปี
- K. วันที่หักเงินเดือน ในรูปแบบ DD/MM/YYYY
	- DD = วันที่ ตัวอย่างวันที่ 1 = 01

```
MM = เดือน ตัวอย่างเดือนกันยายน = 09
```
YYYY = ปี พ.ศ. 2563 = 2563

- L. ระบุเป็น "Y" ในกรณีที่ไม่สามารถหักเงินเดือนผู้กู้นำส่งได้ \*หากนำส่งได้ไม่ต้องกรอกข้อมูลในช่องนี้\*
- M. ต้องระบุรหัสสาเหตุการนำส่งเงินไม่ได้ หากไม่สามารถหักเงินเดือนผู้กู้นำส่งได้ เป็นรหัส 1,2,3,4,…,21 ดังนี้

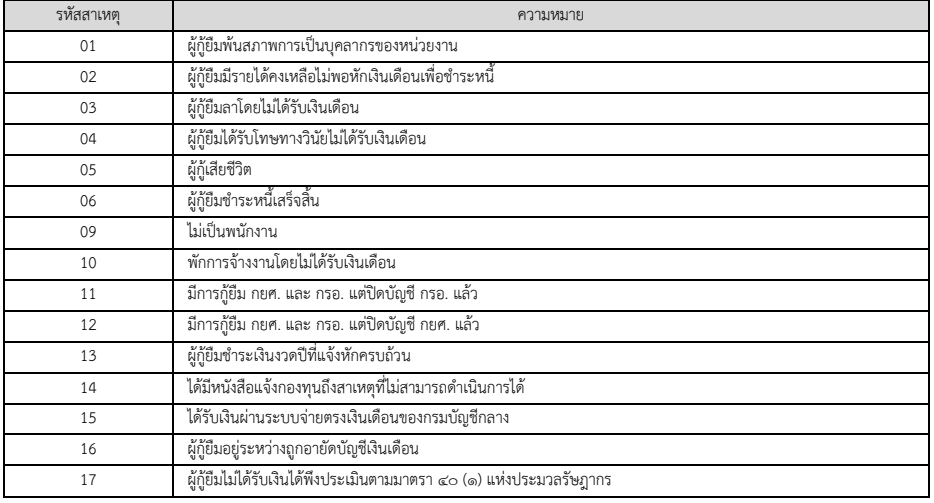

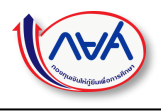

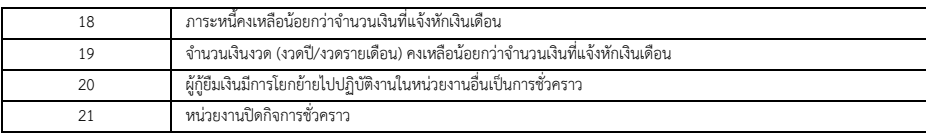

- 4) การ Save File
	- (1) เลือก Save As
	- (2) เลือก Save File เป็น Excel Workbook (\*.xlsx) หรือ CSV UTF-8 (Comma delimited) (\*.csv)

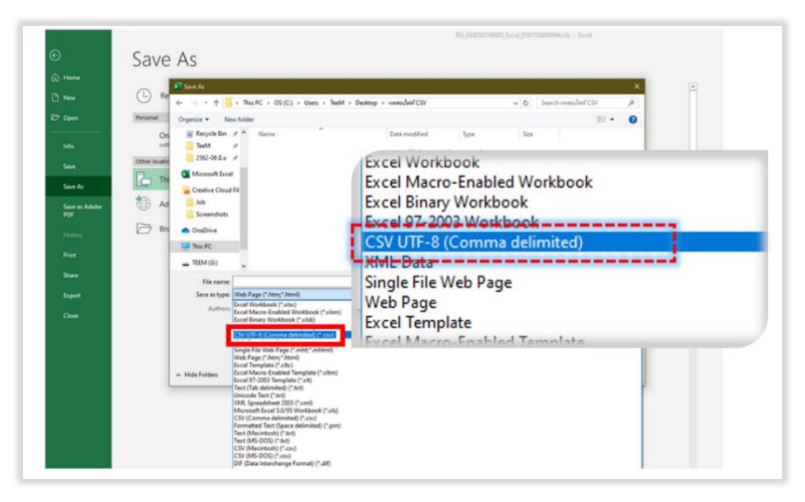

รูปที่ 33 เลือก SAve File เป็น Excel Workbook (\*.xlsx) หรือ CSV UTF-8 (Сомма реlimited) (\*.csv)

<span id="page-26-0"></span>การ Upload ข้อมูลจำนวนเงินหักที่แก้ไขแล้วกลับมาบันทึกในระบบ e-PaySLF <u>ขั้นตอนการทำงาน</u>

1) กดปุ่ม Upload ข้อมูลแก้ไข

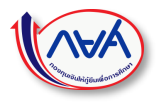

|                | การยืนสำหรายการฟักเงินเดือนพนักงาน – ลุกจ้างที่เป็นผู้ก็ยืนเงินกองทุน |                         |                                       |                                                                                                    |            |                              |                                       |                |                        |                                     |              |
|----------------|-----------------------------------------------------------------------|-------------------------|---------------------------------------|----------------------------------------------------------------------------------------------------|------------|------------------------------|---------------------------------------|----------------|------------------------|-------------------------------------|--------------|
|                |                                                                       |                         |                                       |                                                                                                    |            |                              |                                       |                |                        |                                     |              |
|                | และประจำตัวผู้เสียคาษีอากร :                                          | 0994000123456           |                                       |                                                                                                    |            |                              | จำนวนผู้ก็อื่นเงินที่ต้องน่าส่ง(คน) : |                |                        |                                     | 10           |
|                | ขี่อหน่วยงาน :                                                        | ปริษัท นิทเทค อินดัสดรี |                                       |                                                                                                    |            |                              | จำนวนผู้กู้อื่นเงินที่พักน่าส่ง(คน) : |                |                        |                                     | 10           |
|                | ann:                                                                  |                         |                                       |                                                                                                    |            | จำนวนเงินที่ต้องนำส่ง(บาท) : |                                       |                |                        | 19,584.00                           |              |
|                | เลือน/D:                                                              | 01/2563                 |                                       |                                                                                                    |            |                              | จำนวนเงินที่พักน่าส่ง(บาท) :          |                |                        |                                     | 19,584.00    |
|                |                                                                       |                         |                                       |                                                                                                    |            |                              |                                       |                |                        |                                     |              |
|                |                                                                       |                         |                                       |                                                                                                    | цавазбання |                              | Search<br>$\tau$                      |                |                        | Search                              |              |
|                |                                                                       |                         |                                       |                                                                                                    |            |                              |                                       |                |                        |                                     |              |
| ต่าตับที่      | เฉพโระจำลัว<br>dwww                                                   | da:                     | wuxana                                | (Kru) Jian                                                                                                    | ma.timi)   | รวมเงิน (บาท)                | วันที่นักเงินเดือน                    | ในใต้นำส่งเงิน | 42009                  | <b>Trianing</b>                     | วินที่บันทึก |
| $\mathcal{L}$  | 1234567891234                                                         | unnmatrage              | rausa                                 | 3,832.00                                                                                                    | 0.00       | 0.00                         |                                       | 83             | กรณาเลือก *            | <b>Tolutuni</b>                     | 19/02/2563   |
| $\overline{c}$ | 1234567891234                                                         | อกหกฤจษญ                | <b>RENTER</b>                         | 2,539,00                                                                                                    | 0.00       | 0.00                         |                                       | 田              | กรณาเดือก "            | <b>Talakuta</b>                     | 19/02/2563   |
| $\overline{3}$ | 1234567891234                                                         | heguealur               | <i><b>sinasht</b></i>                 | 0.00                                                                                                    | 612.00     | 0.00                         |                                       | Ð              | กรณาเลือก <del>*</del> | <b>Tolakouts</b>                    | 19/02/2563   |
| $\ddot{\rm a}$ | 1234567891234                                                         | wwwaren                 | gamari                                | 0.00                                                                                                    | 421.00     | 0.00                         |                                       | E              | กรณาเลือก ▼            | <b>Tolalanes</b>                    | 19/02/2563   |
| 5              | 1234567891234                                                         | munguhu                 | <b>NROBY</b>                          | 2,276.00                                                                                                    | 178.00     | 0.00                         |                                       | m              | ครอเวเลือก *           | <b>Tolakana</b>                     | 19/02/2563   |
| 6              | 1234567891234                                                         | จากสหงานนอ              | ashiga                                | 1,190.00                                                                                                    | 0.00       | 0.00                         |                                       | U)             | ntmaßan *              | Trialuses                           | 19/02/2563   |
| $\overline{7}$ | 1234567891234                                                         | <b>QUARNUMALI</b>       | sounas                                | 0.00                                                                                                    | 648.00     | 0.00                         |                                       | 田              | ครณาเลือก *            | Trialuus                            | 19/02/2563   |
| 8              | 1234567891234                                                         | мирграния               | อบฟลเท                                | 3,441.00                                                                                                    | 0.00       | 0.00                         |                                       | 日              | ครณาเลือก *            | <b>Students</b>                     | 19/02/2563   |
| $\overline{9}$ | 1234567891234                                                         | <b>OSHRSRSR</b>         | genoun                                | 3,855.00                                                                                                    | 0.00       | 0.00                         |                                       | 日              | กรณาเลือก <b>*</b>     | <b>Talakana</b>                     | 19/02/2563   |
| 10             | 1234567891234                                                         | NERHHEN                 | unossi                                | 592.00                                                                                                    | 0.00       | 0.00                         |                                       | 田              | กรณาเลือก *            | <b>Trianus</b>                      | 19/02/2563   |
|                | แสดง 1 ถึง 10 จากทั้งหมด 10 รายการ                                    |                         | ใหม่ทุกครั้งเสื้อผีการกดอื่นอันรายการ | หน่วยงานสามารถ Download ช่อมลจากระบบ e-PaySLF เพื่อทำการตรวจสอบ แก้ไข และหักเงินเดือนของพนักงาน/ลกจำง/เจ้าหน้าที่ พร้อมสรปขอดจำนวนคนและจำนวนเงิน<br>รวม สำหรับกำเนินการจัดทำลู็กา หรือตั้งเปิกจายเงิน เพื่อนำลังเงินกู้ยืมคืน กบต. คำนกรมสรรพากร โดยระบุผู้รับเงินตี้ "กรมสรรพากร 2 เพื่อรับชำระเงินตันกองทุนเงินไปกับยิ่งหนึ่งการ<br>Ansin' wis "The Revenue Department 2 for Student Loan Fund repayment"<br>รอบ e-PavSLF จะเปิดไฟพน่วยงานสามารถพิมพ์ขอปาระเงิน (Pav-In Site) ได้ตั้งแต่ในที่ทักเงินเดือนขึ้งหน่วยงานได้รอบเลออื่นยันในรอบเดือนทั้น (กรณีรอบไนที่พักเงินเดือน)<br>มากกว่า 1 วัน สามารถพิมพ์ได้ตั้งแต่วันที่ทำยอกเป็นต้นไป เช่น ระบวันที่ 15 และ 28 เป็นวันที่พักเงินเดือน ระสามารถพิมพ์ขอชำระเงินได้ตั้งแต่วันที่ 28 เป็นต้นไป)<br>ทั้งนี้ ขอข่าระเงิน (Pay-In Slip) จะถอสร้างใหม่หลอรั้งเมื่อมีการกดยินอันรายการ ซึ่งทำให้ขอข่าระเงินในเพละเดือนเป็นขอข่าระเงินที่แตกต่างกัน ดังนั้น โปรดทันพ่บอย่าระเงิน |            |                              |                                       |                |                        | หน้าแรก ก่อนหน้า 1 อัตโป หน้าสดท้าย |              |

**รูปที่34แสดงหน้าจอตรวจสอบข้อมูลเงินงวด – รายละเอียด**

- 2) ระบบแสดงหน้าจอสำหรับ Upload ข้อมูล
- 3) กดปุ่ม Choose file

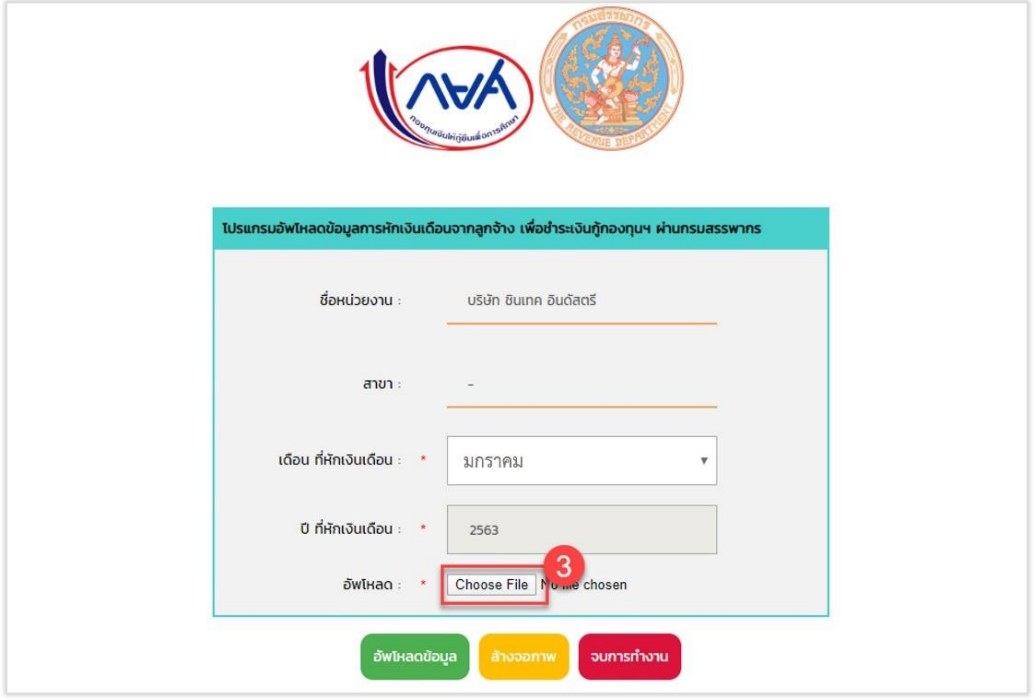

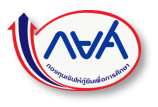

### **รูปที่35แสดงหน้าจอตรวจสอบข้อมูลเงินงวด – UPLOAD ข้อมูล**

4) ระบบแสดงหน้าจอสำหรับเลือกไฟล์ในเครื่องคอมพิวเตอร์เพื่อ Upload แล้วกดปุ่ม Open

ไฟล์ที่เลือก Upload จะต้องเป็น Excel Workbook (\*.xlsx) หรือ CSV UTF-8 (Comma delimited) (\*.csv) เท่านั้น

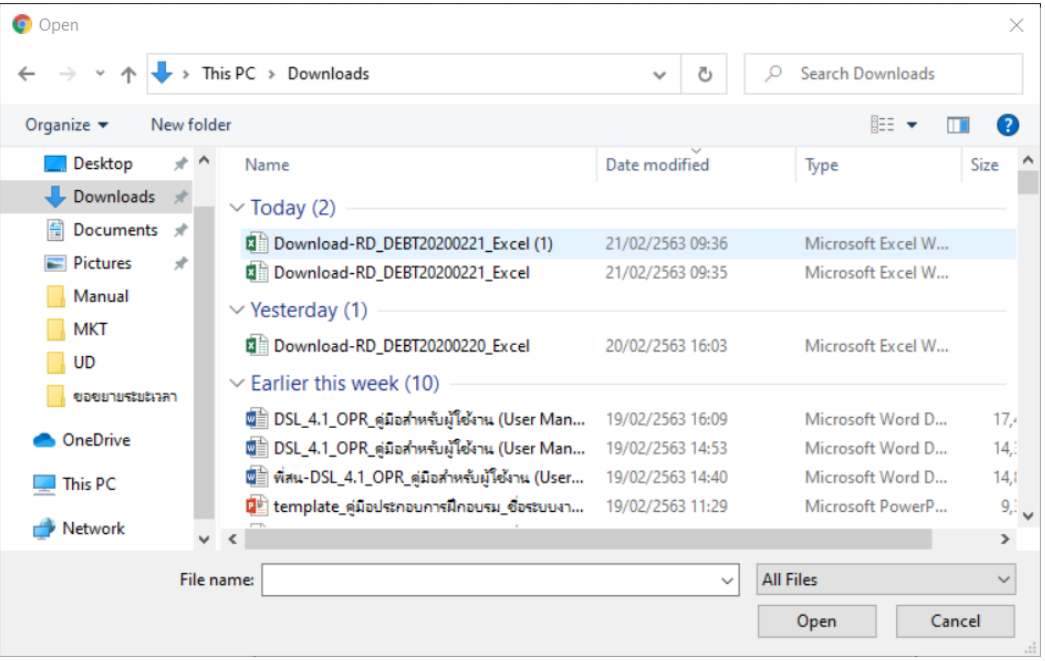

#### **รูปที่36แสดงหน้าจอเลือกไฟล์ที่ต้องการ UPLOAD**

- 5) ไฟล์ที่เลือก Upload จะแสดงชื่อไฟล์บนหน้าจอ ดังรูป
- 6) กดปุ่ม อัพโหลดข้อมูล

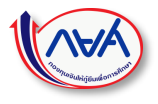

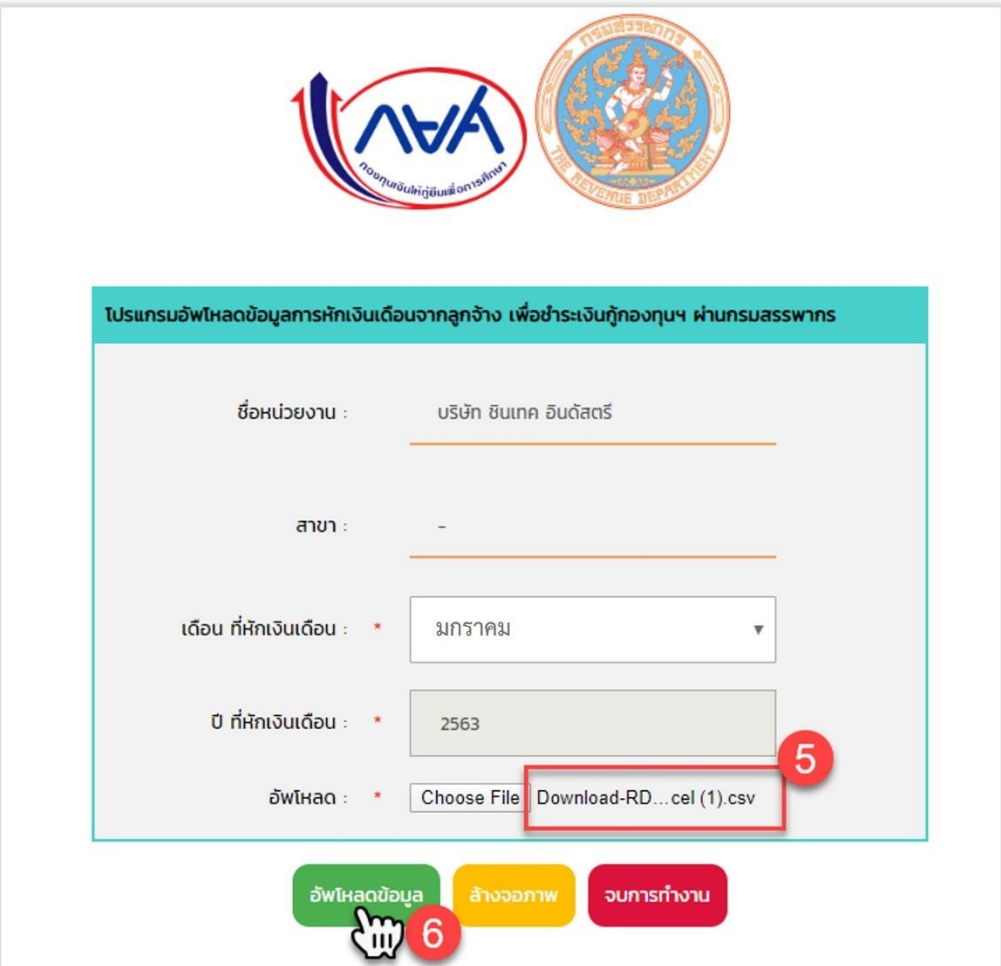

**รูปที่37แสดงหน้าจอตรวจสอบข้อมูลเงินงวด –UPLOAD ข้อมูล**

- 7) ปิดหน้าจอ Upload ข้อมูลแก้ไข กลับมาที่หน้าจอยืนยันตรวจสอบเงินเดือน
- 8) Refresh หน้าจอ 1 ครั้ง

9) จะสังเกตเห็นว่ามีข้อมูลเปลี่ยนไปตามไฟล์ที่ได้ทำการ Upload เข้ามา ดังนี้

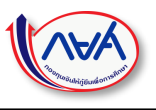

- a. จำนวนเงินรวม (บาท)
- b. วันที่หักเงินเดือน
- c. นำส่งไม่ได้
- d. สาเหตุการไม่สามารถนำส่งเงินได้

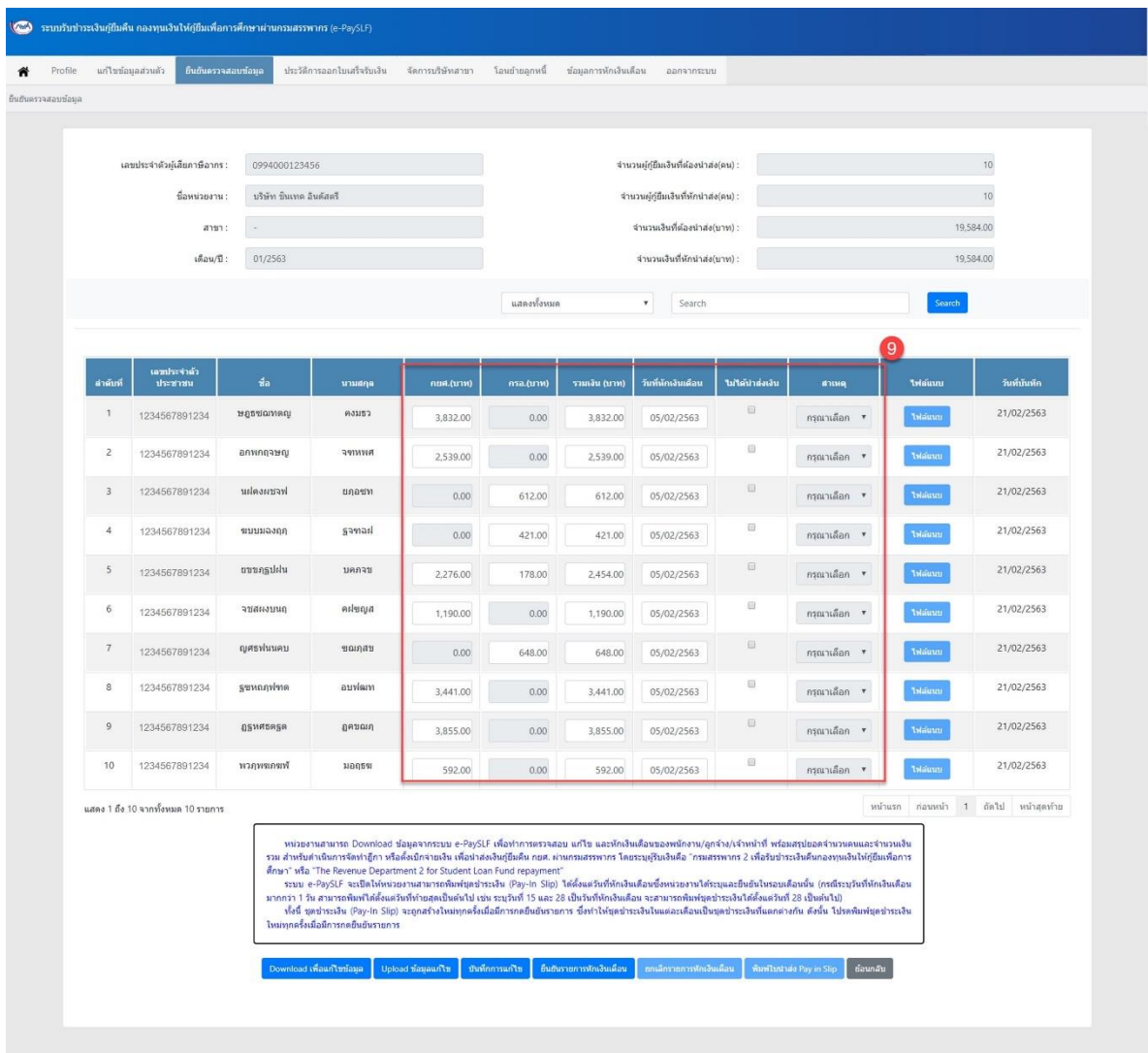

**รูปที่38แสดงหน้าจอตรวจสอบข้อมูลเงินงวด – รายละเอียด**

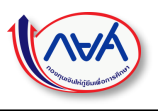

### <span id="page-31-0"></span>การยืนยันและการยกเลิกรายการหักเงินเดือน <u>ขั้นตอนการทำงาน</u>

1) กดปุ่ม ยืนยันรายการหักเงินเดือน

| Profile        | แก้ไขข้อมอส่วนตัว                  | ชิ้นอันดรวจสอบช่อมูล    | ประวัติการออกใบเสร็จรับเงิน          | จัดการบริษัทสาขา                                                                                                    | โอนธำรอกหนึ่ | ช่อมูลการพักเงินเดือน | aansonssuu                           |                                                                  |                                                                                                    |                   |                     |
|----------------|------------------------------------|-------------------------|--------------------------------------|----------------------------------------------------------------------------------------------------|--------------|-----------------------|--------------------------------------|------------------------------------------------------------------|----------------------------------------------------------------------------------------------------|-------------------|---------------------|
| бивинтинаціаци |                                    |                         |                                      |                                                                                                    |              |                       |                                      |                                                                  |                                                                                                    |                   |                     |
|                |                                    |                         |                                      |                                                                                                    |              |                       |                                      |                                                                  |                                                                                                    |                   |                     |
|                | เลขประจำตัวผู้เสียภาษิอากร :       | 0994000123456           |                                      |                                                                                                    |              |                       | จำนวนผู้กู้ยืมเงินที่ต้องนำส่ง(คน) : |                                                                  |                                                                                                    |                   | 10                  |
|                | ชื่อหน่วยงาน:                      | บริษัท จินเทศ อินดัสตรี |                                      |                                                                                                    |              |                       | จำนวนผู้กู้ขึ้มเจ้นที่พักนำส่ง(คน) : |                                                                  |                                                                                                    |                   | 10                  |
|                | anno:                              | ×                       |                                      |                                                                                                    |              |                       | จำนวนเงินที่ต้องนำต่อ(บาท) :         |                                                                  |                                                                                                    |                   | 19,584.00           |
|                | เดือน/ปี :                         | 01/2563                 |                                      |                                                                                                    |              |                       | จำนวนเงินที่หักนำส่ง(บาท) :          |                                                                  |                                                                                                    |                   | 19,584.00           |
|                |                                    |                         |                                      |                                                                                                    | แสดงทั้งหมด  |                       | $\mathbf{v}$<br>Search               |                                                                  |                                                                                                    | <b>Search</b>     |                     |
|                |                                    |                         |                                      |                                                                                                    |              |                       |                                      |                                                                  |                                                                                                    |                   |                     |
| ตำต้นที่       | เลขประจำลัว<br>ประชาชน             | da.                     | นามผกุล                              | กยศ.(บาท)                                                                                                    | กรอ.(นาท)    | (ארנו) גוגוגנד        | วันที่หักเงินเดือน                   | ไม่ได้นำส่งเงิน                                                  | <b>ANUE</b>                                                                                                    | triauuu           | วินที่บันทึก        |
| $\mathbf{1}$   | 1100800160751                      | намилияр                | 0.31157                              | 3,832.00                                                                                                    | 0.00         | 3,832.00              | 05/02/2563                           | 日                                                                | กรุณาเลือก *                                                                                                    | mailer            | 21/02/2563          |
| $\overline{2}$ | 1100800161308                      | อกหกฤจษณ                | этиня                                | 2,539.00                                                                                                    | 0.00         | 2,539.00              | 05/02/2563                           | 日                                                                | กรณาเลือก ▼                                                                                                    | <b>Telautas</b>   | 21/02/2563          |
| 3              | 1100800165486                      | Instruction             | ยกอยท                                | 0.00                                                                                                    | 612.00       | 612.00                | 05/02/2563                           | $\qquad \qquad \qquad \qquad \qquad \qquad \qquad \qquad \qquad$ | ครุณาเลือก *                                                                                                    | THRUM             | 21/02/2563          |
| $\overline{4}$ | 1100800169732                      | summann                 | aamasl                               | 0.00                                                                                                    | 421.00       | 421.00                | 05/02/2563                           | 日                                                                | กรุณาเลือก ▼                                                                                                    | Telaforum         | 21/02/2563          |
| 5              | 1100800171745                      | munguldu                | arneur                               | 2,276.00                                                                                                    | 178.00       | 2,454.00              | 05/02/2563                           | 日                                                                | กรณาเลือก <del>*</del>                                                                                                    | <b>Triauun</b>    | 21/02/2563          |
| $\ddot{6}$     | 1100800277322                      | antenate                | entena                               | 1,190.00                                                                                                    | 0.00         | 1,190.00              | 05/02/2563                           | $\Box$                                                           | กรณาเลือก *                                                                                                    | triauun           | 21/02/2563          |
| $\overline{7}$ | 1100800277331                      | ญศราในนคม               | ชอเคสข                               | 0.00                                                                                                    | 648.00       | 648.00                | 05/02/2563                           | a                                                                | กรณาเลือก ▼                                                                                                    | telaiuun          | 21/02/2563          |
| 8              | 1100800278434                      | нимплими                | makus                                | 3,441.00                                                                                                    | 0.00         | 3,441.00              | 05/02/2563                           | 日                                                                | กรุณาเลือก ▼                                                                                                    | <b>Trisiuuni</b>  | 21/02/2563          |
| $\,$ $\,$      | 1100800278647                      | <b>OSMMERSR</b>         | gassua                               | 3,855.00                                                                                                    | 0.00         | 3,855.00              | 05/02/2563                           | 日                                                                | กรณาเลือก *                                                                                                    | Telaforası        | 21/02/2563          |
| 10             | 1100800488731                      | พวกุพจะกรเท่            | 18005%                               | 592.00                                                                                                    | 0.00         | 592.00                | 05/02/2563                           | 日                                                                | กรณาเลือก ▼                                                                                                    | telaussi          | 21/02/2563          |
|                | แสดง 1 ถึง 10 จากทั้งหมด 10 รายการ |                         |                                      |                                                                                                    |              |                       |                                      |                                                                  |                                                                                                    | หน้าแรก<br>панийт | 1 อัตไป หน้าสุดท้าย |
|                |                                    |                         | ใหม่ทุกครั้งเมื่อมีการกดยินยันรายการ | Anish" wish "The Revenue Department 2 for Student Loan Fund repayment"<br>มากกว่า 1 วัน สามารถพิมพ์ได้ตั้งแต่วันที่ทำยสุดเป็นต้นไป เช่น ระบุวันที่ 15 และ 28 เป็นวันที่ทักเงินเดือน จะสามารถพิมพ์ชุดข่าระเงินได้ตั้งแต่วันที่ 28 เป็นต้นไป) |              |                       |                                      |                                                                  | หน่วยงานสามารถ Download ช่อมูลจากระบบ e-PaySLF เพื่อทำการตรวจสอบ แก้ไข และหักเงินเพื่อเของพนักงาน/ลูกจำง/เจ้าหน้าที่ หร้อมสรุปขอคจำนวนคนและจำนวนเงิน<br>รวม สำหรับตำเนินการจัดทำลู็กา หรือตั้งเปิกจ่ายเงิน เพื่อนำส่งเงินกู้ยืมคืน กยศ. ผ่านกรมสรรพากร โดยระบุผู้รับเงินดีอิ "กรมสรรพากร 2 เพื่อรับชำระเงินดีนกองทุนเงินให้กู้ยืมเพื่อการ<br>ระบบ e-PaySLF จะเปิดไฟหน่วยงานสามารถพิมพ์ชุดข่าวะเงิน (Pay-In Siip) ได้ตั้งแต่วันที่นักเงินเดือนขึ้งหน่วยงานได้ระบุยละยืนยันไพรอบเดือนนั้น (กรณีระบุวันที่พักเงินเดือน<br>ทั้งนี้ ชุดช่าระเงิน (Pay-in Slip) จะถูกสร้างใหม่ทุกครั้งเมื่อมีการกดอินยันรายการ ซึ่งทำให้ชุดช่าระเงินในแต่ละเดือนในชุดช่าระเงินที่แตกต่างกัน ดังนั้น โปรดพิมพ์ชุดช่าระเงิน |                   |                     |

**รูปที่39แสดงหน้าจอยืนยันรายการหักเงินเดือน**

2) ระบบแสดง Pop up หน้าจอแจ้งเตือนเพื่อยืนยัน

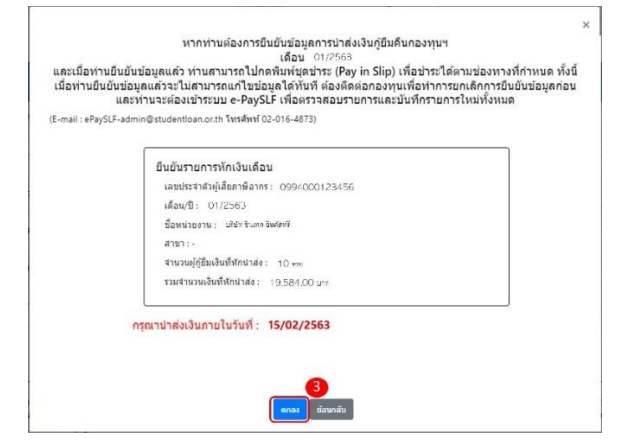

**รูปที่40แสดงหน้าจอรายละเอียดเพื่อยืนยันรายการหักเงินเดือน**

- 3) กดปุ่ม ตกลง
- 4) ปุ่ม ยกเลิกการหักเงินเดือนจะปรากฏขึ้นให้สามารถกดได้(ตั้งแต่ที่ยืนยันรายการหักเงินเดือน) *ในกรณีที่ต้องการยกเลิกรายการหักเงินที่ยืนยันไปแล้วเพื่อกลับมาแก้ไขข้อมูลการหักเงินเดือน*
- 5) กดปุ่ม ยกเลิกการหักเงินเดือน เพื่อยกเลิกการยืนยันข้อมูลและกลับไปแก้ไขข้อมูลการหักเงินเดือนใหม่อีกครั้ง

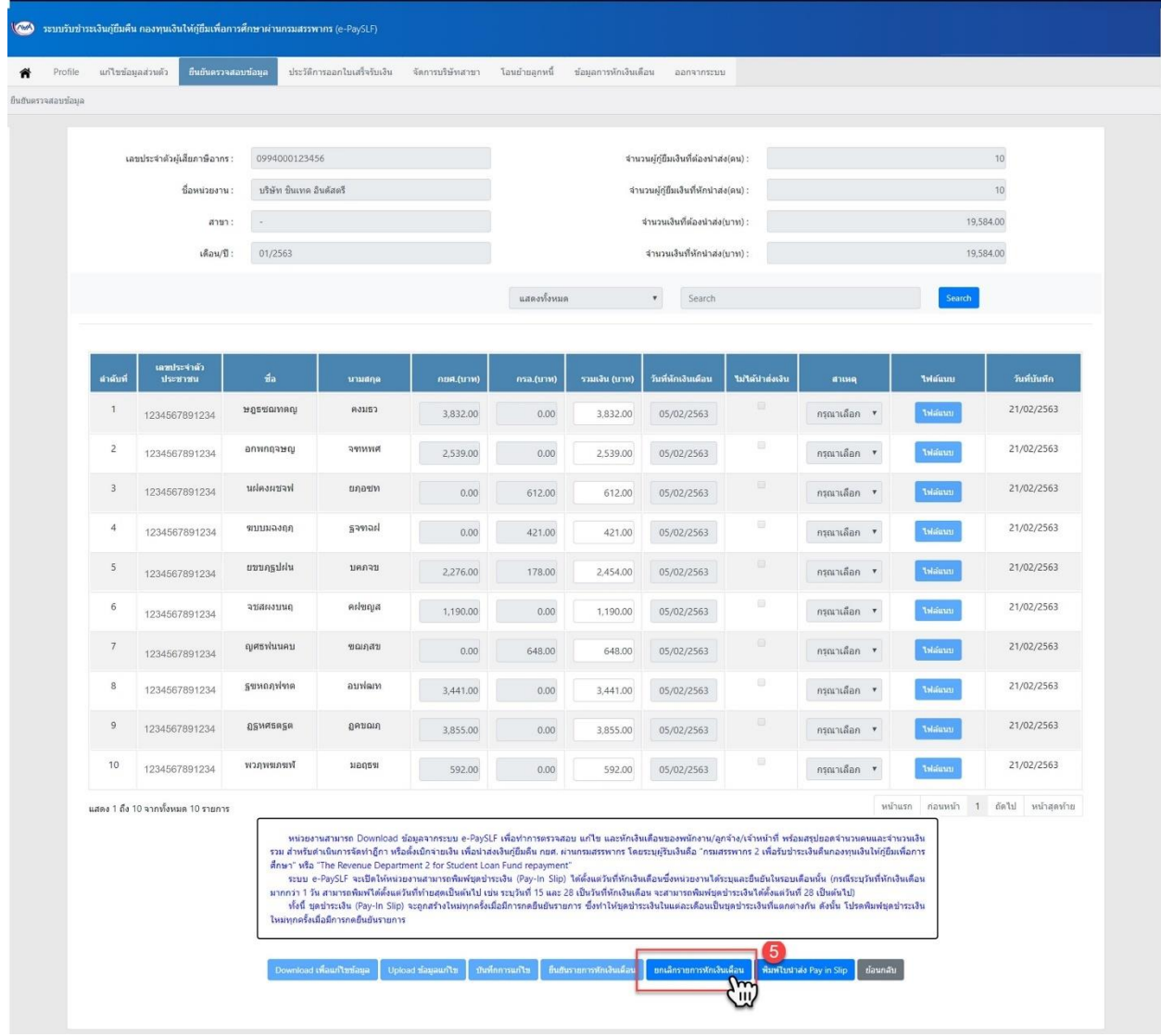

**รูปที่41แสดงหน้าจอตรวจสอบข้อมูลเงินงวด – รายละเอียด**

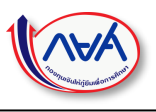

## <span id="page-33-0"></span>การพิมพ์ใบ Pay in slip เพื่อนำไปชำระเงิน

### ขั้นตอนการทำงาน

- 1) เมื่อทำการยืนยันข้อมูลหักเงินเดือนเรียบร้อยแล้ว
- 2) กดปุ่ม พิมพ์ใบนำส่ง Pay in slip (จะสามารถจัดพิมพ์ได้ตั้งแต่วันที่หักเงินเดือนที่ได้ระบุในระบบ)

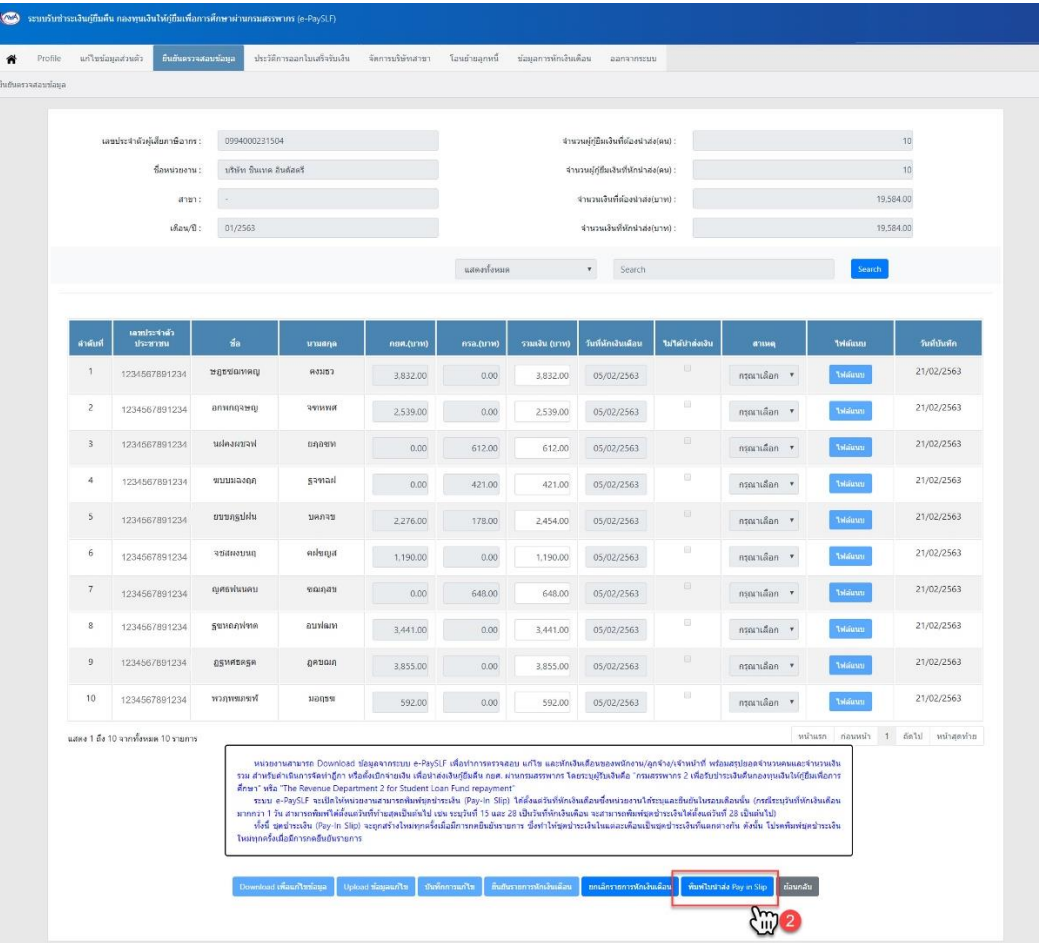

- **รูปที่ 42 แสดงหน้าจอตรวจสอบข้อมูลเงินงวด – รายละเอียด**
- 3) ระบบแสดง Pop up หน้าจอแจ้งข้อมูลช่องทางการชำระเงิน

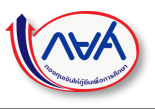

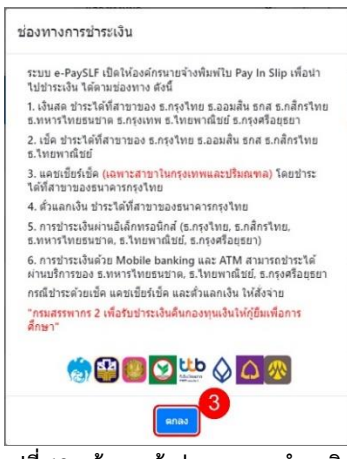

**รูปที่43 หน้าจอแจ้งช่องทางการชำระเงิน**

4) ระบบแสดงหน้าชุดชำระเงิน (Pay in slip) ผู้ใช้งานสามารถพิมพ์เพื่อนำไปชำระได้ตามช่องทางที่กองทุนเปิดให้บริการ

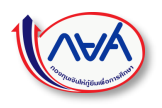

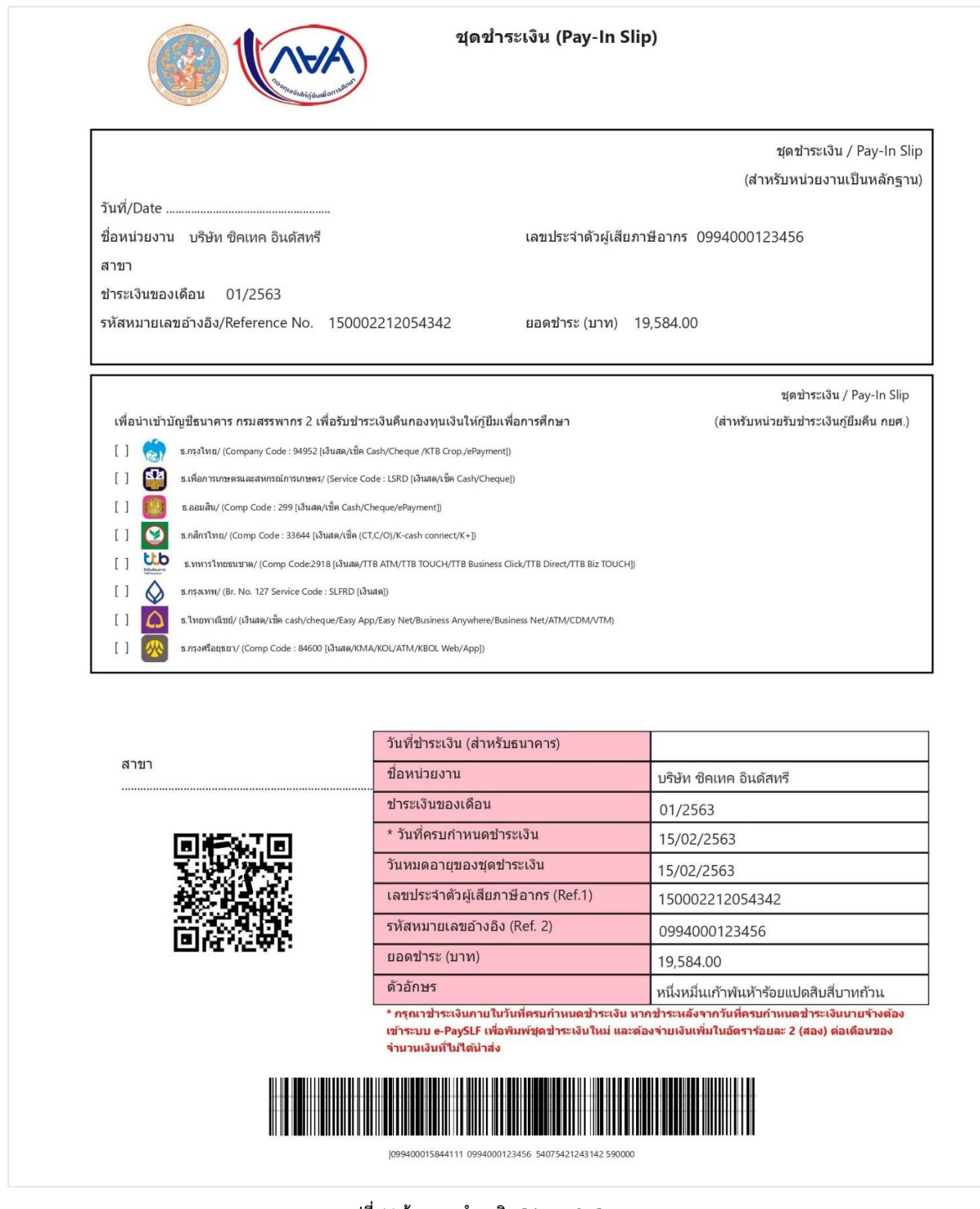

**รูปที่44 ข้อมูลชุดชำระเงิน PAYIN SLIP**

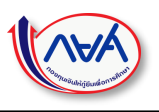

### <span id="page-36-0"></span>**1.4 ประวัติการออกใบเสร็จรับเงิน**

สำหรับตรวจสอบข้อมูลใบเสร็จชำระเงินจะสามารถตรวจสอบได้หลังจากนำส่งเงินแล้วประมาณ 10 วันทำการ

### <span id="page-36-1"></span>การตรวจสอบข้อมูลการชำระเงิน

### <u>ขั้นตอนการทำงาน</u>

- 1) กดแท็บเมนู ประวัติการออกใบเสร็จรับเงิน ระบบแสดงหน้าจอสำหรับตรวจสอบข้อมูลใบเสร็จ
- 2) กดปุ่ม ดูรายละเอียด

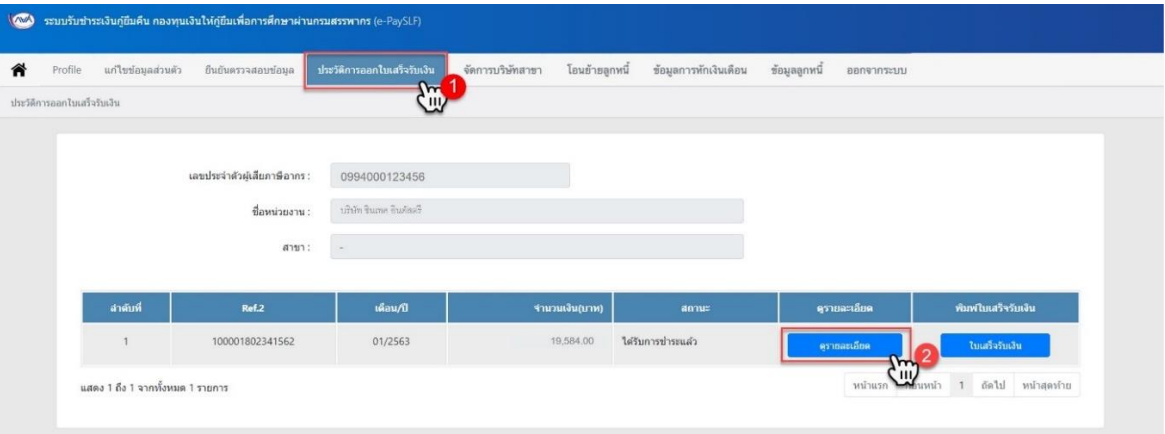

**รูปที่45แสดงหน้าจอประวัติการออกใบเสร็จรับเงิน**

- .<br>ผู้ชั้น ระบบรับชำระเงินกู้ยืมคืน กองทุนเงินให้กู้ยืมเพื่อการศึ≀ ₩ Profile un'lur จัดการบริษัทสาขา โอนฮ้ายลูกหนี้ ข้อมูลการหักเงินเดือน ข้อมูลลูกหนี้ ออกจากระบบ ประวัติการออกใบเสร็จรับเงิน 0994000123456 เลขประจำตัวผู้เสียภาษีอากร : ประจำงวดที่ ชื่อหน่วยงาน : บริษัท ชินเทค อินดัสตรี Ref.2 จำนวนเงิน สาขา สถานะ เลขประจำตัวประชาชน .<br>ชื่อ - นามสกอ วันที่นักเงินเดือ 3,832.00  $0.00$ 3,832.00 15/01/2563 1234567891234 บขยรปพฒช กูลลวด 15/01/2563 1234567891234 ภขนยภูกฆภู ผกฦตก 2,539.00 2,539.00  $0.00$ 1234567891234 15/01/2563 เขตจญพ้อจด รนฟดขา  $0.00$ 612.00 612.00 1234567891234 ขษษช่ยณดค รดเณบษ  $0.00$ 421.00  $421.00$ <sup>1</sup> 15/01/2563 1234567891234 นฏคปสมผน ช่ฐฟกุฎ 2,276.00 178.00 15/01/2563 2,454.00  $0.00$ 15/01/2563 1234567891234 คขอธรรมผ กฟวกอ 1,190.00  $1,190.00$ <sup>1</sup> 1234567891234  $15/01/2563$ ตรพฎมปขม ทดพนห  $0.00$ 648.00 648.000 1234567891234 ទល់បិទបិច្ចាន់ រួមបឹម១ថា 3,441.00  $0.00$ 3,441.00 15/01/2563 1234567891234  $_{0.00}$ 15/01/2563 บบศษฐศภพ ภพดภุน 3,855.00 3.855.000 หซ่วพดฝญณ กชดฒด 592.00  $0.00$ 15/01/2563 1234567891234 592.00<sup>0</sup> แสดง 1 ถึง 10 จากทั้งหมด 10 รายการ หน้าแรก ก่อนหน้า 1 ตัดไป หน้าสุดท้าย
- 3) ระบบแสดงหน้าจอข้อมูลรายละเอียดจำนวนเงินที่หักเงินเดือนของงวดเดือนที่เลือก

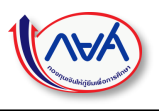

### **รูปที่46 ประวัติการออกใบเสร็จรับเงิน – รายละเอียด**

## <span id="page-37-0"></span>การพิมพ์ใบเสร็จรับเงิน <u>ขั้นตอนการทำงาน</u>

1) กดปุ่ม ใบเสร็จรับเงิน

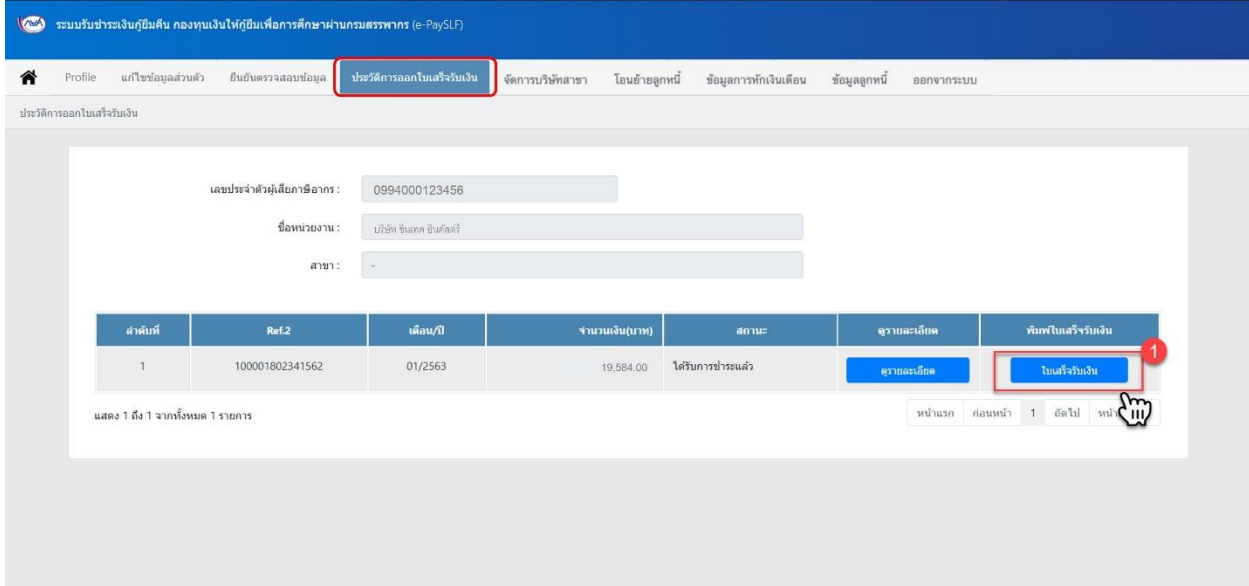

### **รูปที่47 ประวัติการออกใบเสร็จรับเงิน**

2) ระบบแสดงหน้าจอข้อมูลตัวอย่างใบรับเงิน ดังรูป

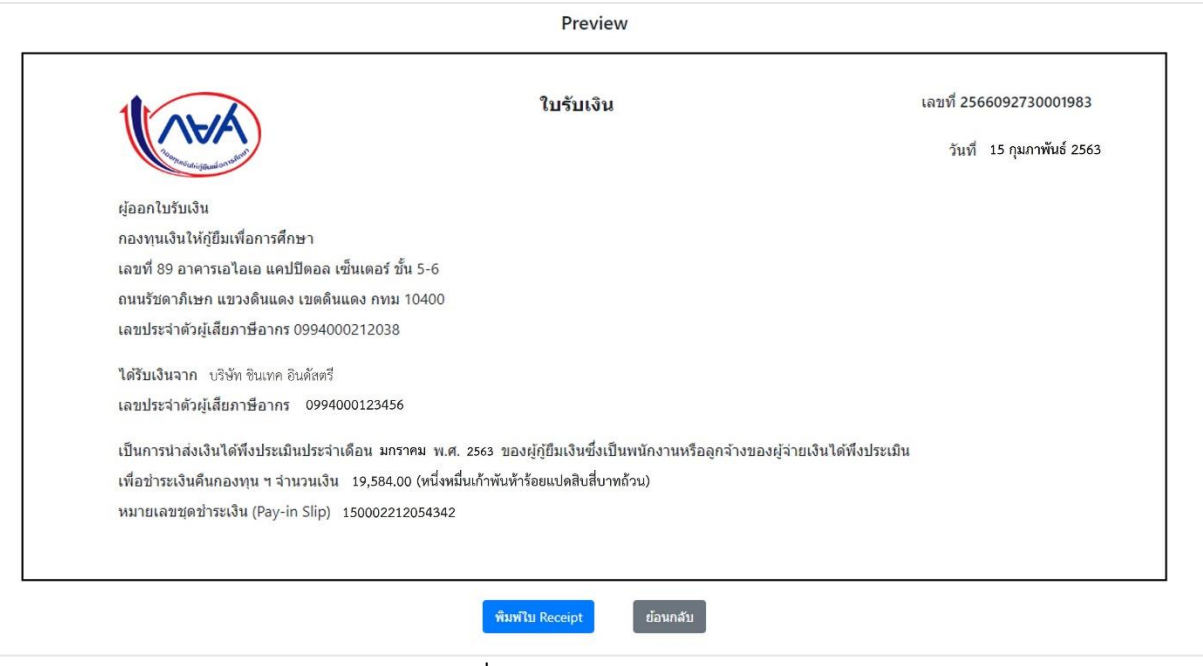

**รูปที่48 หน้าจอPREVIEW ใบรับเงิน**

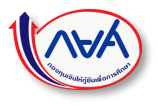

3) หลักจากกดปุ่ม พิมพ์ใบรับเงิน Receipt ระบบจะเปิดใบรับในรูปแบบไฟล์ PDF

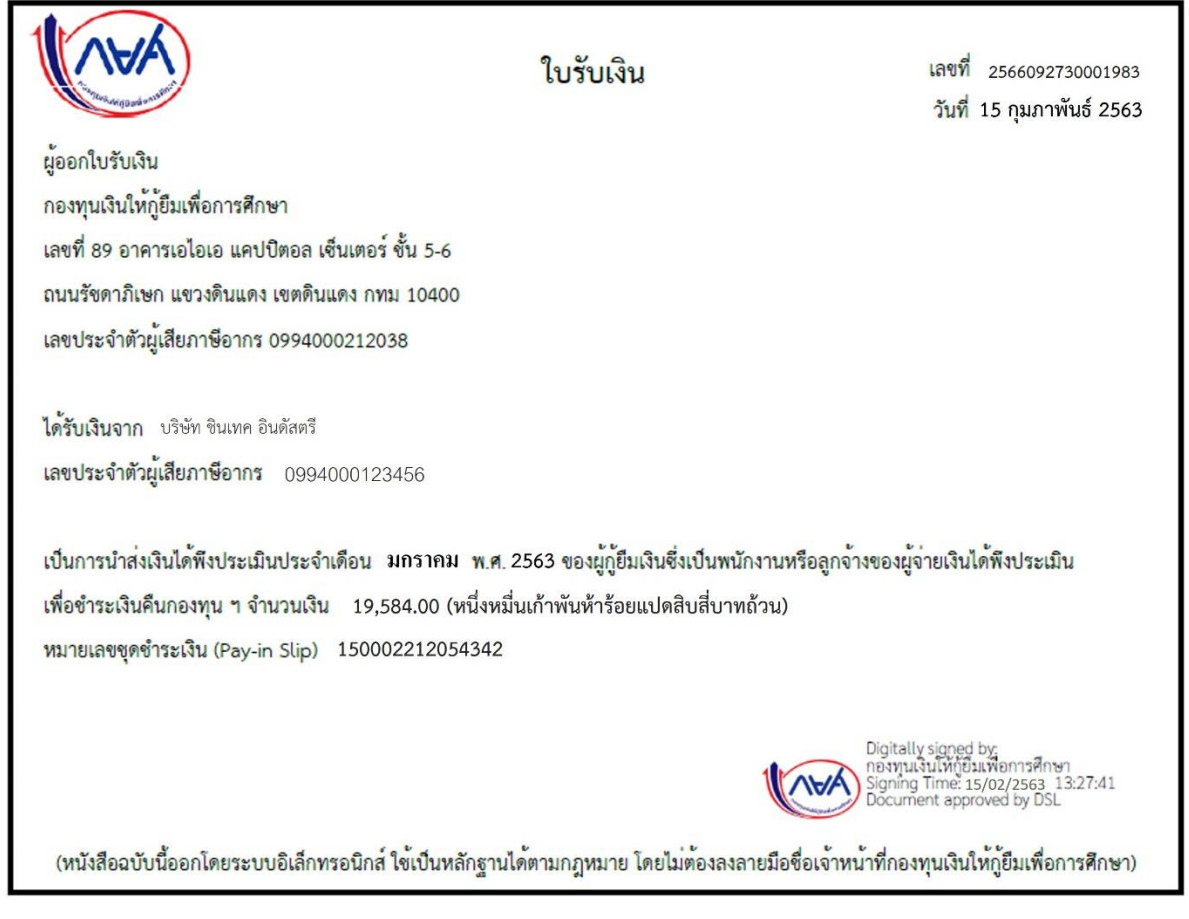

**รูปที่49ใบรับเงินฉบับสมบูรณ์**

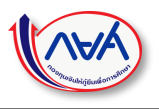

### <span id="page-39-0"></span>**1.7 จัดการบริษัทสาขา**

สำหรับจัดการข้อมูลบริษัทสาขาของหน่วยงาน (นายจ้าง) ในกรณีที่มีการดำเนินการจ่ายเงินเดือนให้กับลูกจ้างต่างที่กันภายในเลขที่ ผู้เสียภาษีอากรเดียวกัน (TAX ID)

# <span id="page-39-1"></span>การตรวจสอบข้อมูลสาขา

### ขั้นตอนการทำงาน

- 1) กดแท็บเมนู จัดการบริษัทสาขา
- 2) ระบบแสดงหน้าจอข้อมูลบริษัทข้อมูลสาขาของหน่วยงาน ตามตารางข้อมูล

โดยค่าตั้งต้นจะมี 1 สาขาเสมอ คือหน่วยงานกลางของบริษัท

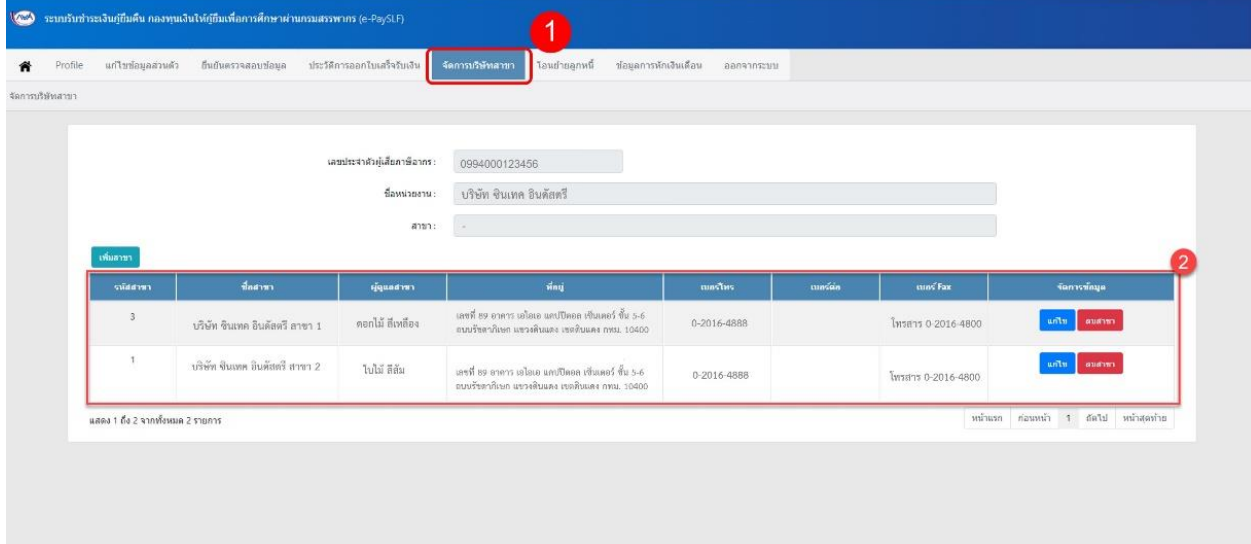

**รูปที่50 หน้าจอข้อมูลบริษัทสาขา**

# <span id="page-39-2"></span>การเพิ่มข้อมูลสาขา <u>ขั้นตอนการทำงาน</u>

1) กดปุ่ม เพิ่มสาขา

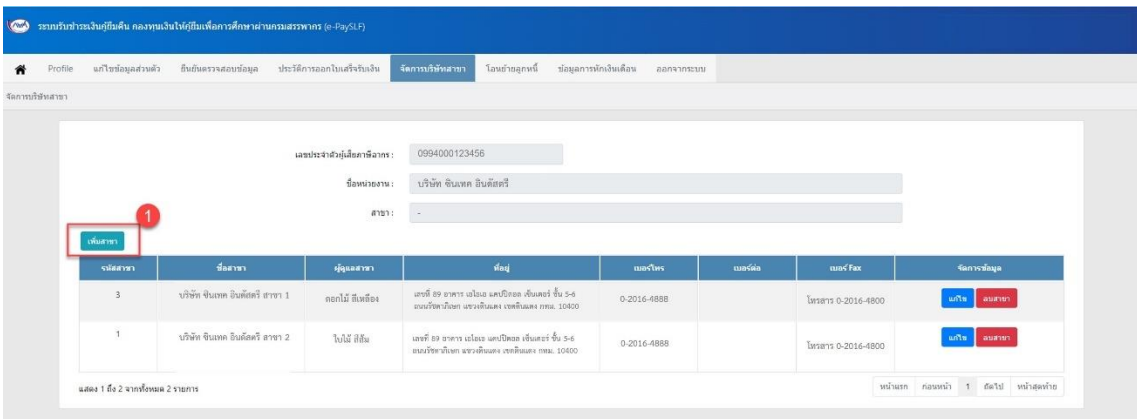

#### **รูปที่51 หน้าจอข้อมูลบริษัทสาขา**

- 2) ระบบแสดง Pop up หน้าจอสำหรับเพิ่มข้อมูลสาขาและระบุข้อมูลผู้ดูแลสาขา
- 3) กรอกข้อมูลสาขาและที่อยู่ของสาขา รวมถึงระบุผู้ใช้งานที่ดูแลสาขาดังกล่าว
- 4) กดปุ่ม บันทึก เพื่อบันทึกข้อมูล

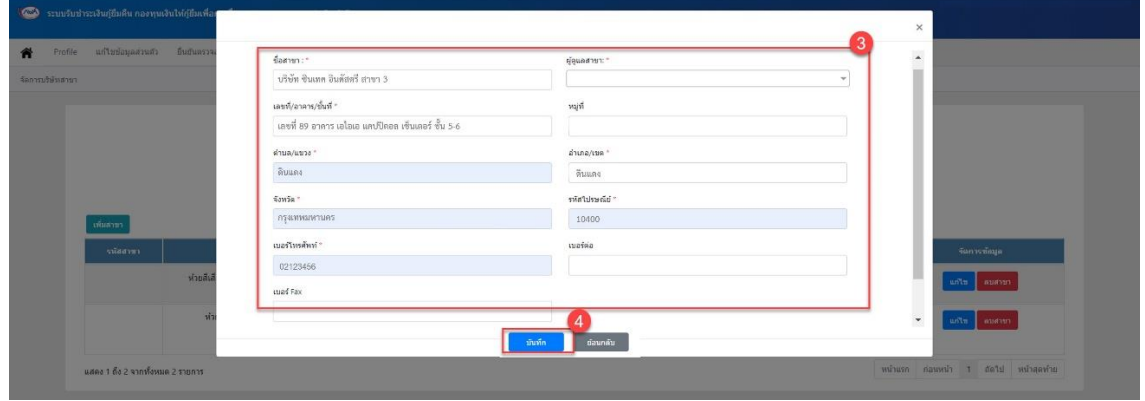

**รูปที่52 หน้าจอเพิ่มข้อมูลบริษัทสาขา**

5) ระบบแสดงข้อมูลที่บันทึก ดังรูป

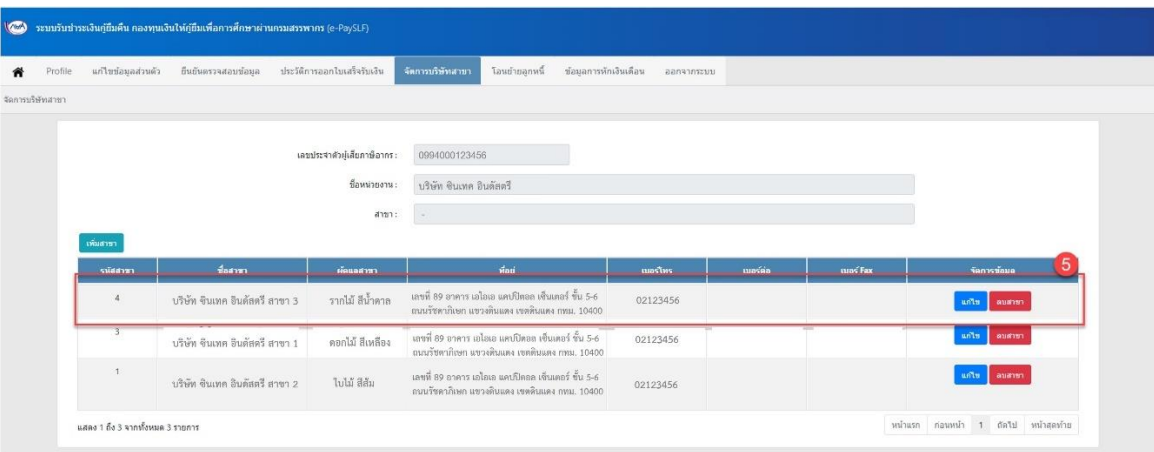

**รูปที่53 หน้าจอข้อมูลบริษัทสาขา**

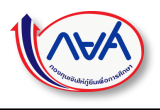

### <span id="page-41-0"></span>การแก้ไขข้อมูลสาขา <u>ขั้นตอนการทำงาน</u>

1) กดปุ่ม แก้ไข ที่รายการข้อมูลสาขาที่ต้องการแก้ไข

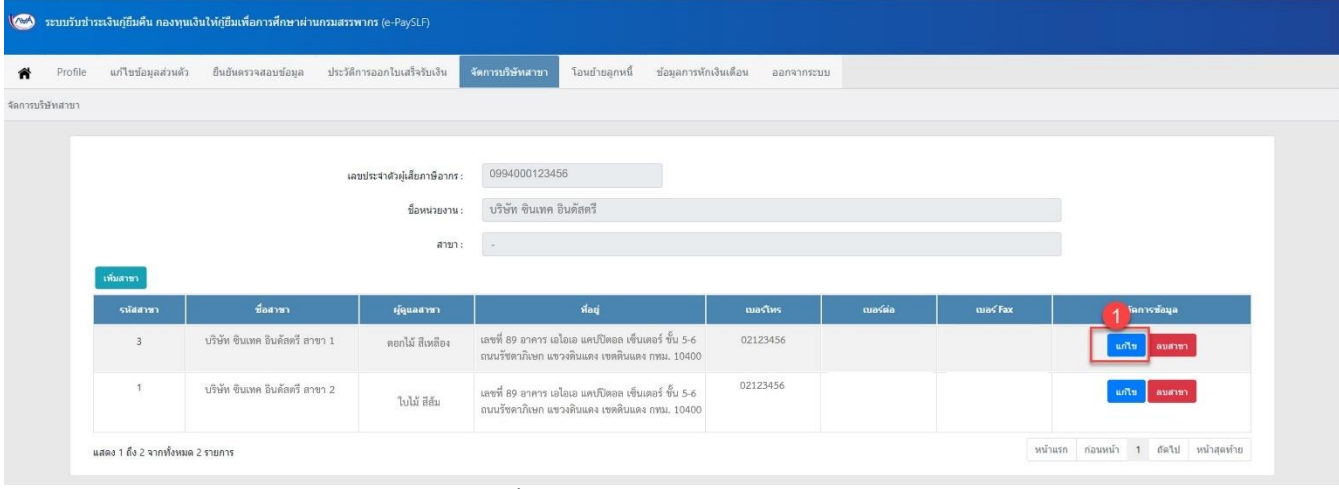

#### **รูปที่54 หน้าจอข้อมูลบริษัทสาขา**

- 2) ระบบแสดง Pop up หน้าจอสำหรับแก้ไขข้อมูลสาขา
- 3) กด บันทึก เพื่อบันทึกข้อมูล

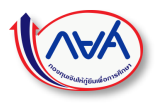

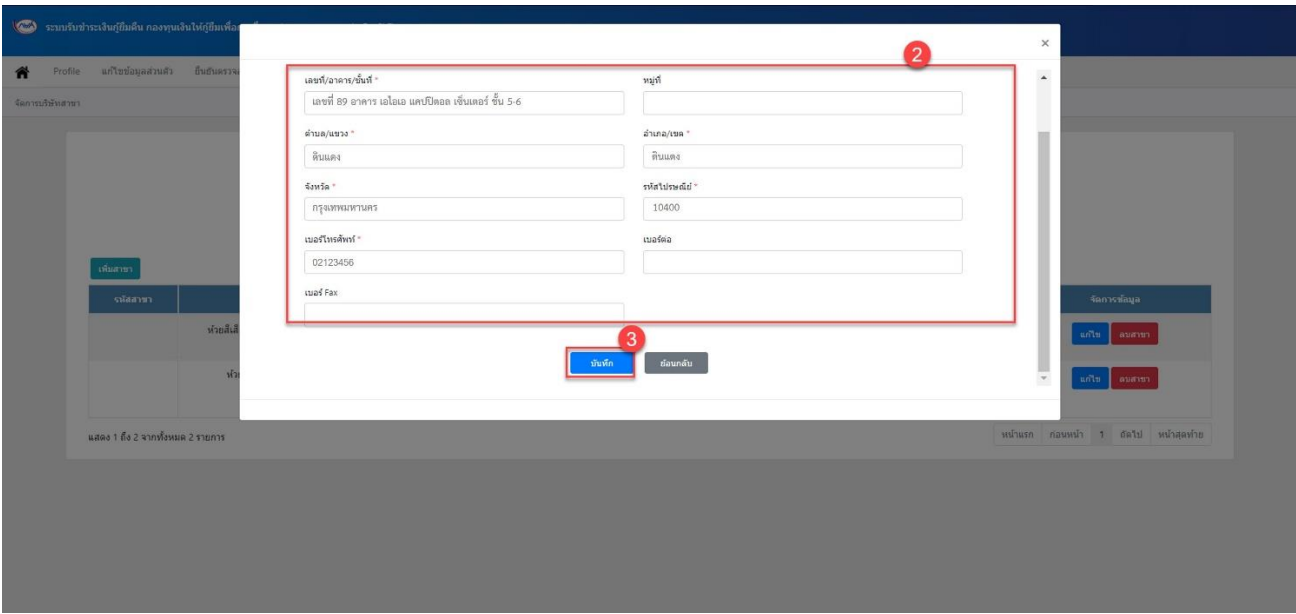

**รูปที่55 หน้าจอแก้ไขข้อมูลบริษัทสาขา**

### <span id="page-42-0"></span>การลบข้อมูลสาขา <u>ขั้นตอนการทำงาน</u>

- 1) กดปุ่ม ลบ ที่รายการข้อมูลสาขาที่ต้องการลบ
- 2) ระบบแสดง Pop up หน้าจอแจ้งเตือนเพื่อยืนยันการลบข้อมูลสาขา
- 3) กดปุ่ม OK เพื่อยืนยัน
	- \* การลบสาขามีผลทำให้ผู้กู้ยืมเงินที่เคยอยู่ภายใต้สาขาที่ถูกลบ ถูกย้ายไปอยู่ที่สาขาหลักทั้งหมด \*

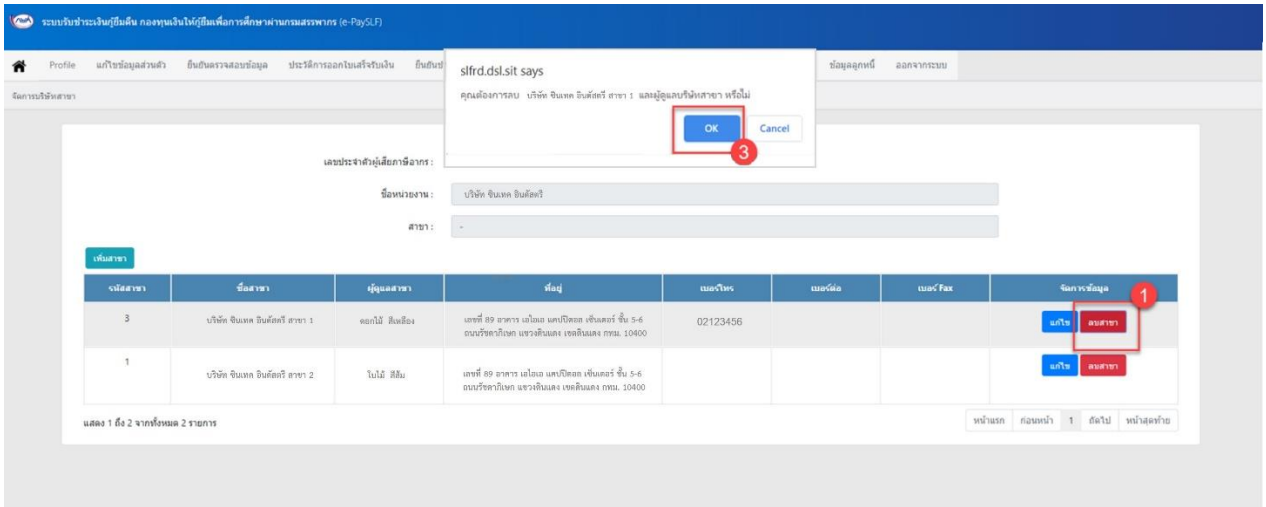

**รูปที่56 หน้าจอข้อมูลบริษัทสาขา**

# <span id="page-43-0"></span>**1.8 โอนย้ายลูกหนี้**

สำหรับกำหนดข้อมูลลูกหนี้ ให้อยู่ภายใต้การจัดการเรื่องการจ่ายเงินเดือนและหักเงินเดือนเพื่อนำส่งคืนกองทุนฯ ผ่านสาขาใด

\*\* การโอนย้ายลูกหนี้สามารถดำเนินการได้เฉพาะ Admin ของสาขาหลักเท่านั้น \*\*

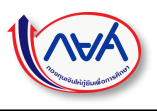

# <span id="page-44-0"></span>การค้นหาข้อมูลลูกหนี้

### <u>ขั้นตอนการทำงาน</u>

- 1) กดแท็บเมนู โอนย้ายลูกหนี้
- 2) ข้อมูลสาขาที่แสดงอยู่เป็นข้อมูลสาขาที่ถูกสร้างมาจากเมนู จัดการบริษัทสาขา

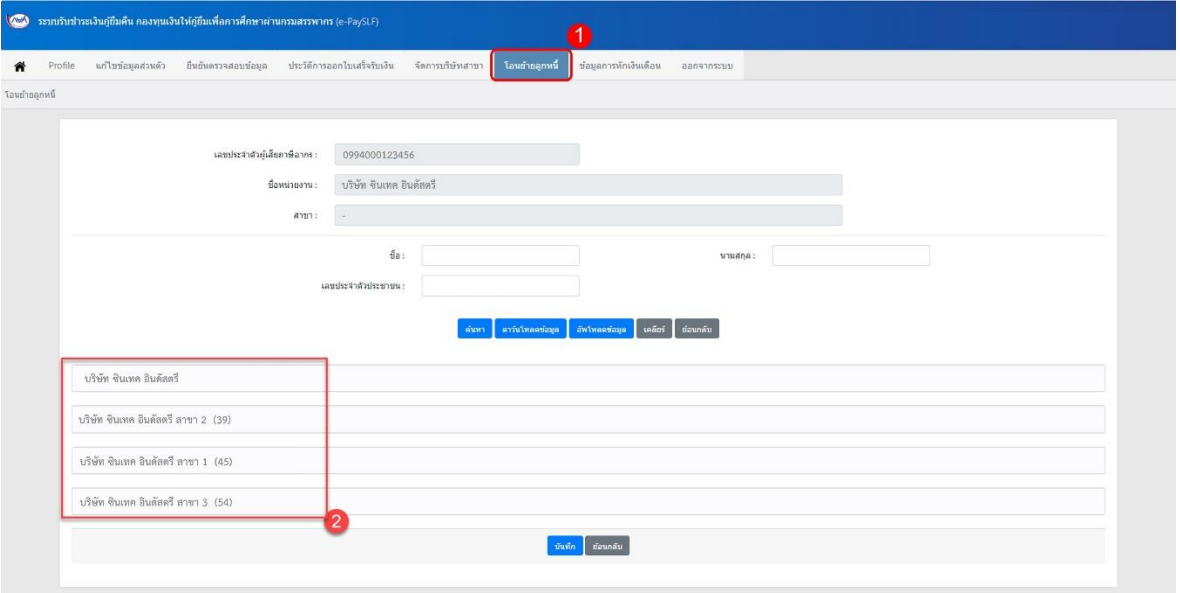

### **รูปที่57 หน้าจอโอนย้ายลูกหนี้**

- 3) กรอกข้อมูลลูกหนี้ที่ต้องการค้นหา
- 4) กดปุ่ม ค้นหา

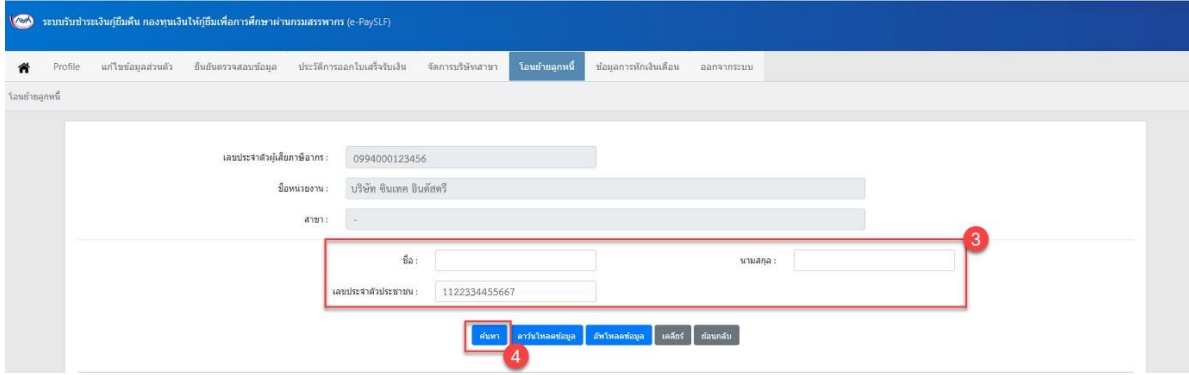

### **รูปที่58 หน้าจอโอนย้ายลูกหนี้**

5) ระบบแสดงข้อมูลผลการค้นหา โดยแสดงข้อมูลภายใต้สาขาที่ลูกหนี้สังกัดอยู่ ดังรูป

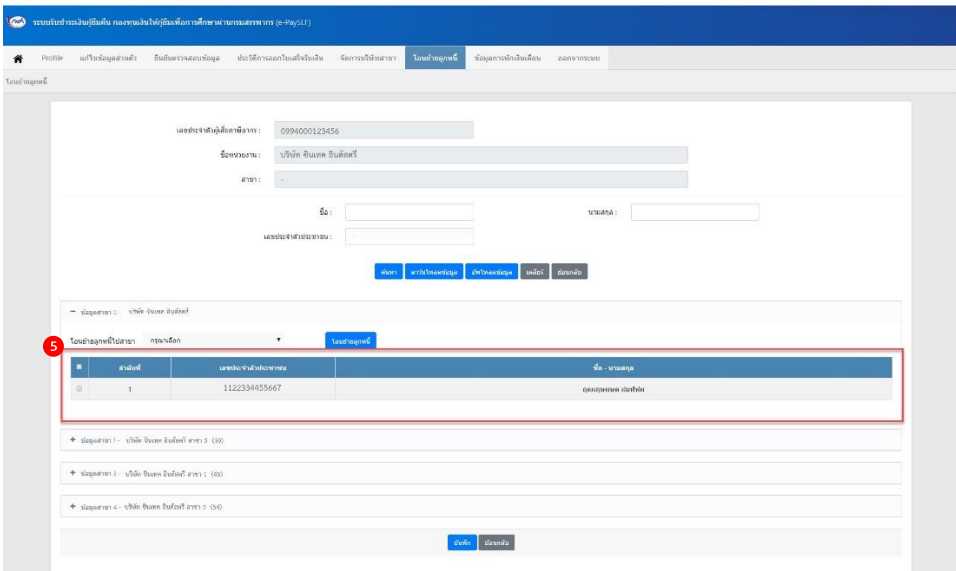

**รูปที่59 หน้าจอโอนย้ายลูกหนี้**

# <span id="page-45-0"></span>การโอนย้ายข้อมูลลูกหนี้ผ่านหน้าจอ

<u>ขั้นตอนการทำงาน</u>

- 1) ค้นหาข้อมูลลูกหนี้ที่ต้องการโอนย้ายเรียบร้อยแล้ว
- 2) กดเลือกลูกหนี้ที่ต้องการโอนย้ายไปยังสาขาอื่น ที่ Checkbox ด้านหน้าของรายชื่อลูกหนี้
- 3) เลือกสาขาปลายทางที่ต้องการย้ายลูกหนี้ไป
- 4) กดปุ่มโอนย้ายลูกหนี้

|                      | โอนย้ายลูกหนี้ไปสาขา    | บริษัท จินเทค อินดัลทรี สาขา 3<br>$\pmb{\mathrm{v}}$<br>โลนอ้ายลูกหนึ่ |                         |  |
|----------------------|-------------------------|------------------------------------------------------------------------|-------------------------|--|
|                      | ต่าต้นที่               | เลขประจำตัวประชาชน                                                     | $a - i$                 |  |
| ×.                   | $\mathcal{A}$           | 1234567891231                                                          | alıfrıda aeneşaap       |  |
| ×                    | $\overline{2}$          | 1234567891231                                                          | szerek jankenasa a      |  |
| $\mathbf{z}$         | $\overline{\mathbf{3}}$ | 1234567891231                                                          | crétens paugusters      |  |
| $\Box$               | $\Delta$                | 1234567891231                                                          | gartiger neowerings     |  |
| $\Box$               | 5                       | 1234567891231                                                          | Antiquese Maupa         |  |
| $\Box$               | $\leq$                  | 1234567891231                                                          | univer ureagianti       |  |
| $\Omega$             | $\overline{7}$          | 1234567891231                                                          | penasade penas          |  |
| $\overline{u}$       | s.                      | 1234567891231                                                          | frangua supasseg        |  |
| $\Xi$                | $\overline{9}$          | 1234567891231                                                          | waten ganlang ve        |  |
| $\scriptstyle\rm II$ | 10                      | 1234567891231                                                          | <b>Irmafru</b> Imcauswe |  |

**รูปที่60 หน้าจอโอนย้ายลูกหนี้ไปสาขาปลายทาง**

- 5) ระบบแสดงหน้าจอแจ้งเตือนการโอนย้ายลูกหนี้
- 6) กดปุ่ม OK เพื่อยืนยัน

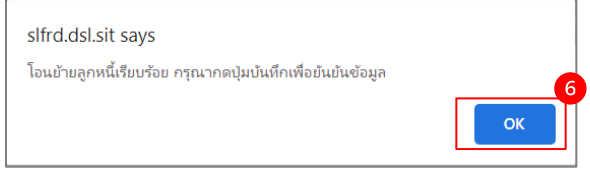

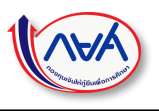

### **รูปที่61 OK เพื่อยืนยัน**

- 7) ระบบแสดงข้อมูลที่ย้ายลูกหนี้เรียบร้อยแล้วที่สาขาปลายทาง
- 8) กดปุ่ม บันทึก

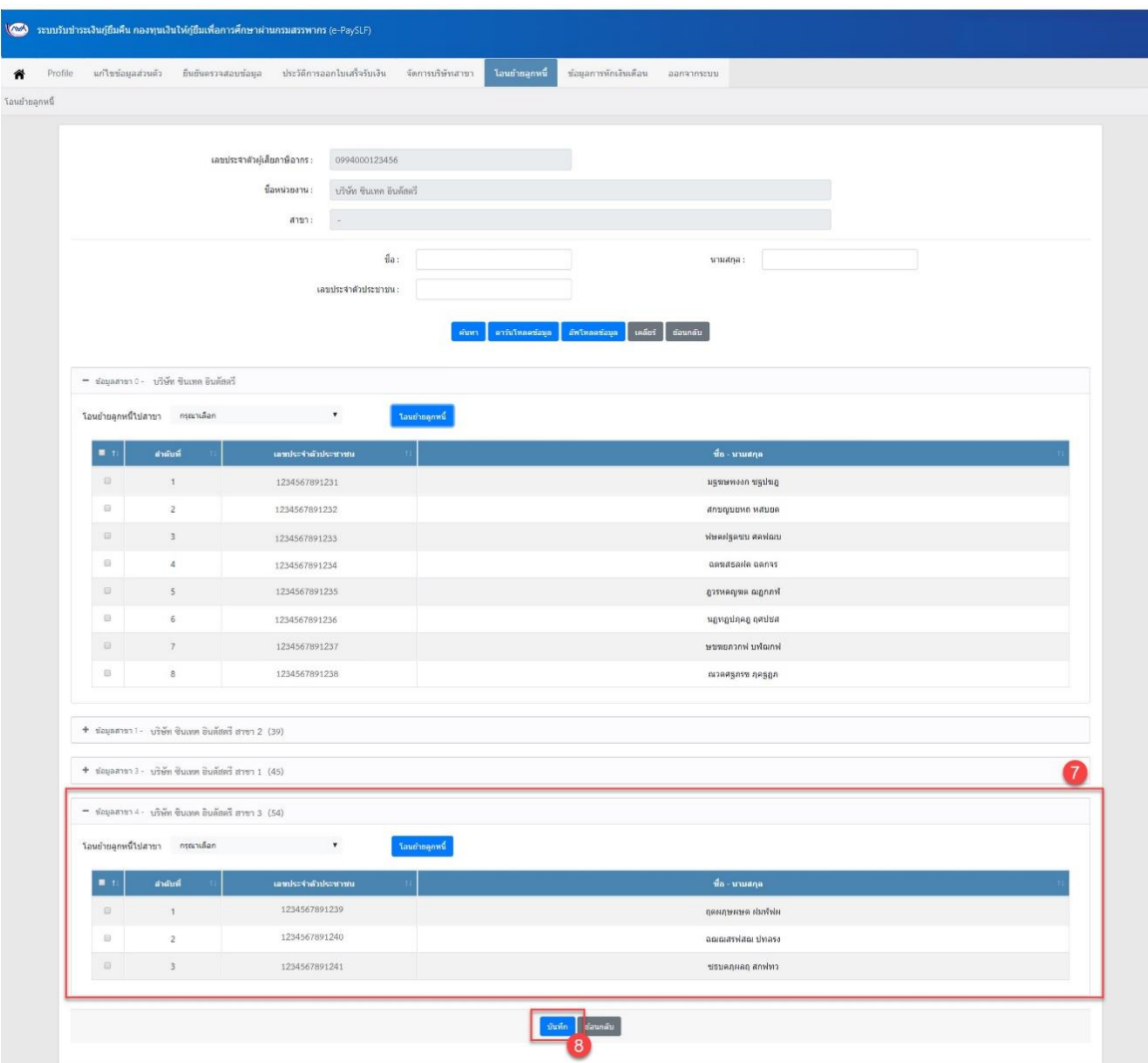

**รูปที่62 หน้าจอโอนย้ายลูกหนี้**

9) ระบบแสดงหน้าจอให้ยืนยันการบันทึก กดปุ่ม OK เพื่อยืนยัน

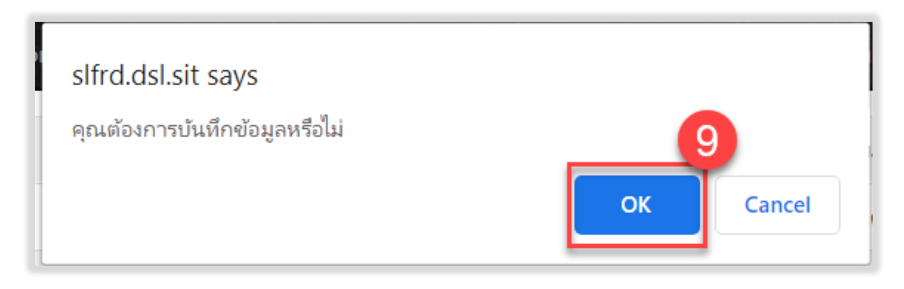

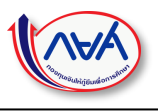

### **รูปที่63 OK เพื่อยืนยัน**

<span id="page-47-0"></span>การโอนย้ายลูกหนี้ผ่านการอัพโหลดไฟล์ Excel <u>ขั้นตอนการทำงาน</u>

1) กดปุ่ม ดาวน์โหลดข้อมูล

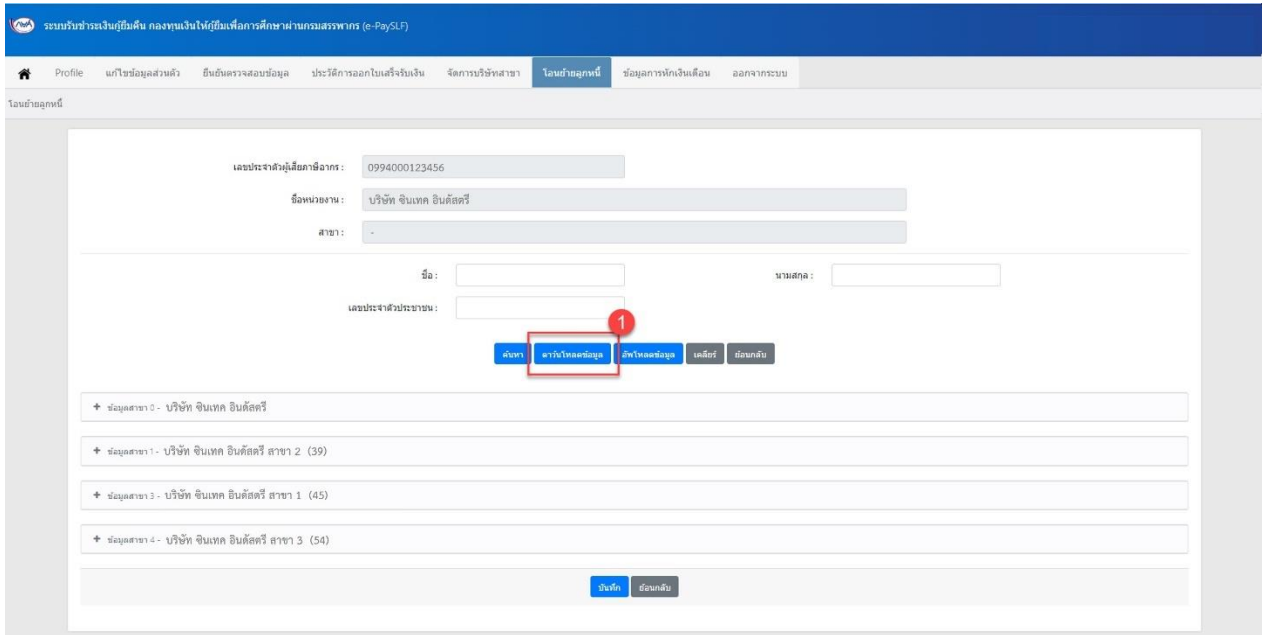

**รูปที่64 หน้าจอโอนย้ายลูกหนี้**

- 2) ระบบ Download ข้อมูลลูกหนี้ลงในคอมพิวเตอร์ของผู้ใช้งานให้อัตโนมัติ
- 3) ในไฟล์ข้อมูลจะแสดงข้อมูลลูกหนี้ทั้งหมดภายในหน่วยงาน
- 4) ให้ผู้ใช้งานระบุข้อมูล<u>รหัสสาขา</u>ที่ต้องการย้ายลูกหนี้คนนั้นไป และทำการ save file

| $\Box$ b $\theta$ $\rightarrow$ $\pm$ |                                     |                         |                                                                                                    |                                               | Download-MOVE_BRANCH_ACCOUNT_20200221 - Excel                                 |        |                           |                           |                             | <b>FEL</b>               | -                                                              | $\Box$          | $\times$ |
|---------------------------------------|-------------------------------------|-------------------------|----------------------------------------------------------------------------------------------------|-----------------------------------------------|-------------------------------------------------------------------------------|--------|---------------------------|---------------------------|-----------------------------|--------------------------|----------------------------------------------------------------|-----------------|----------|
| File                                  | Home<br>Insert                      |                         | Page Layout Formulas Data Review View Developer Q Tell me what you want to do                                                                                         |                                               |                                                                               |        |                           |                           |                             |                          |                                                                | Sign in A Share |          |
| & Cut<br>Paste<br>$\sim$              | Tahoma<br><b>Y</b> Format Painter   |                         | $\cdot$ 11 $\cdot$ A A $\equiv$ $\equiv$ $\gg$ $\cdot$   $\Rightarrow$ Wrap Text<br><b>B</b> <i>I</i> U · 證 · <mark>ゟ · <u>A</u> · ゠゠゠゠ ∈ 三</mark> 回 Merge & Center · | General<br>$\Gamma - \%$ , $\%$ , $\%$ , $\%$ | $\mathbb{R}$<br>H.<br>Conditional Format as   Neutral<br>Formatting * Table * | Normal | <b>Bad</b><br>Calculation | Good<br><b>Check Cell</b> | 昏昏菌<br>Insert Delete Format | $\Psi$ Fill *<br>Clear * | $\sum$ AutoSum $\cdot$ A<br>Sort & Find &<br>Filter * Select * |                 |          |
| Clipboard                             | $F_{\bullet}$                       | Font<br>$r_{\rm{B}}$    | Alignment<br>$r_{\rm F}$                                                                                                    | Number<br>$\sqrt{2}$                          |                                                                               |        | Styles                    |                           | Cells                       |                          | Editing                                                        |                 | $\wedge$ |
| E16                                   |                                     |                         |                                                                                                    |                                               |                                                                               |        |                           |                           |                             |                          |                                                                |                 |          |
| $\blacktriangle$ A                    |                                     |                         |                                                                                                    |                                               |                                                                               |        |                           |                           | G                           |                          | н                                                              |                 | L        |
|                                       | ่ 1 คำดับที่ เลขที่ผู้เสียภาษีองศกร | เลขประจำตัวประชาชน ชื่อ |                                                                                                    | ุนามสกล.                                      |                                                                               |        | รหัสสาขาด้งค่น            |                           | ชื่อสาขาตั้งค่น             |                          | ย้ายไปรหัสสาขา                                                 |                 |          |
| $\overline{2}$                        | 0994000123456                       | 1234567891234           | ฤดผฦษผษด                                                                                                    | ม่หนังใน                                      |                                                                               |        | $\Omega$                  |                           | สำนักงานใหญ่                |                          |                                                                |                 |          |
| $\frac{3}{4}$                         |                                     |                         |                                                                                                    |                                               |                                                                               |        |                           |                           |                             | 4                        |                                                                |                 |          |

**รูปที่65รูปแบบข้อมูลลูกหนี้แต่ละสาขา**

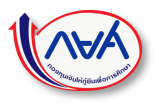

5) เมื่อกำหนดข้อมูลที่ต้องการย้ายไปยังสาขาปลายทางแล้ว ให้ผู้ใช้งานกดปุ่ม อัพโหลดข้อมูล

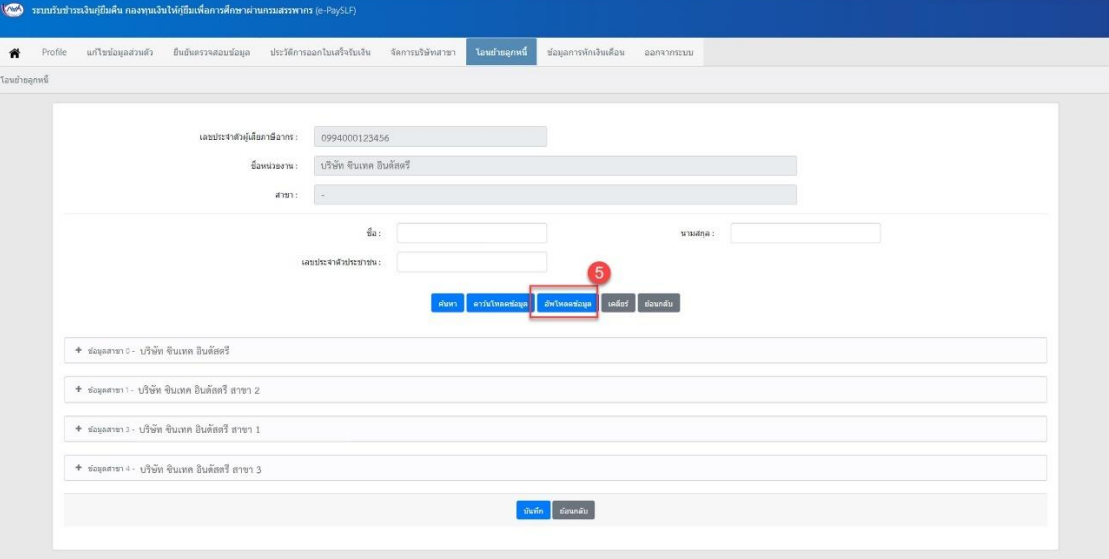

### **รูปที่66 หน้าจอโอนย้ายลูกหนี้**

- 6) ระบบแสดง Pop up หน้าจอให้เลือกเพื่ออัพโหลดไฟล์
- 7) ให้กดปุ่ม Choose file

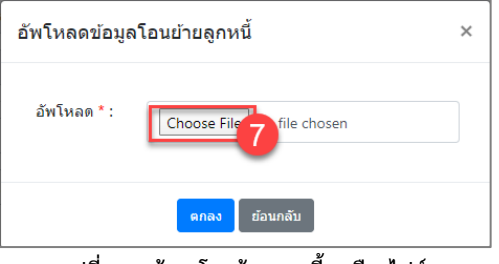

**รูปที่67 หน้าจอโอนย้ายลูกหนี้– เลือกไฟล์**

- 8) ระบบแสดงหน้าจอให้เลือกไฟล์ที่ต้องการอัพโหลดจากคอมพิวเตอร์ของผู้ใช้งาน
- 9) เลือกไฟล์ที่ต้องการ
- 10) กดปุ่ม Open

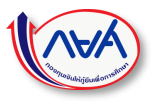

| <b>O</b> Open                                |                                                |                   |                                    | × |
|----------------------------------------------|------------------------------------------------|-------------------|------------------------------------|---|
|                                              | This $PC \rightarrow$ Downloads                | Õ<br>$\checkmark$ | <b>Search Downloads</b><br>$\circ$ |   |
| New folder<br>Organize $\blacktriangleright$ |                                                |                   | BE +<br>Q                          |   |
| $*$ ^<br><b>Desktop</b>                      | Name                                           | Date modified     | Size<br>Type                       |   |
| Downloads<br>$\mathcal{R}$                   | $\angle$ Todav (9)                             |                   | 9                                  |   |
| Documents *                                  | Download-MOVE_BRANCH_ACCOUNT_2                 | 21/02/2563 18:12  | Microsoft Excel W                  |   |
| <b>Pictures</b><br>$\overrightarrow{x}$      | <b>Def</b> Download Template Requester pdf (2) | 21/02/2563 17:30  | <b>PDF File</b>                    |   |
| Manual                                       | <b>Det</b> Download_Template_Requester_pdf (1) | 21/02/2563 15:49  | <b>PDF File</b>                    |   |
| <b>MKT</b>                                   | <b>Def</b> Download_Template_Requester_pdf     | 21/02/2563 15:45  | <b>PDF File</b>                    |   |
| <b>UD</b>                                    | <b>図 RD DEBT20200221</b>                       | 21/02/2563 11:07  | Microsoft Excel C                  |   |
| ขอยมามระมะเวลา                               | test                                           | 21/02/2563 11:04  | <b>Text Document</b>               |   |
|                                              | <b>Ela</b> test                                | 21/02/2563 11:03  | Microsoft Excel C                  |   |
| <b>OneDrive</b>                              | 图 Download-RD_DEBT20200221_CSV                 | 21/02/2563 10:53  | Microsoft Excel C                  |   |
| This PC                                      | <b>DOB</b> ManualDownloadCSV                   | 21/02/2563 10:19  | <b>PDF File</b>                    |   |
| Network                                      | $\vee$ Earlier this week (10)                  |                   |                                    |   |
|                                              |                                                |                   | $\blacktriangleright$              |   |
| File name:                                   | Download-MOVE BRANCH ACCOUNT 20200221          | $\checkmark$      | <b>All Files</b><br>10             |   |
|                                              |                                                |                   | Cancel<br>Open                     |   |

**รูปที่68 หน้าจอโอนย้ายลูกหนี้– เลือกไฟล์**

- 11) ระบบแสดงชื่อไฟล์ที่ผู้ใช้งานเลือกเพื่ออัพโหลด
- 12) กดปุ่ม ตกลง เพื่อยืนยันการอัพโหลดข้อมูล

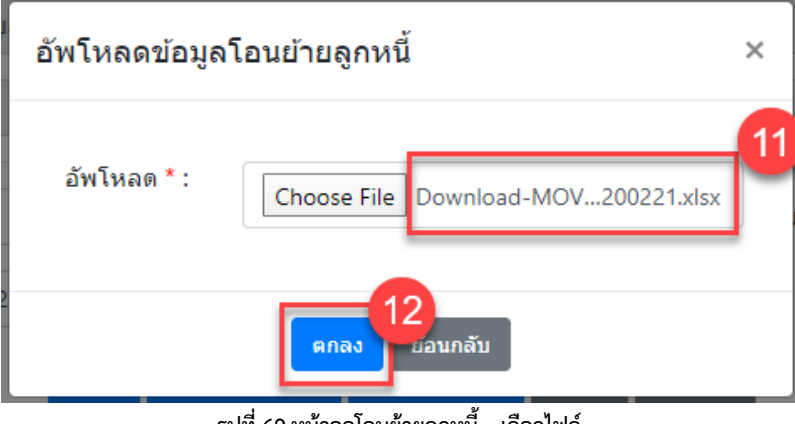

**รูปที่69 หน้าจอโอนย้ายลูกหนี้– เลือกไฟล์**

13) ระบบแสดงแจ้งเตือนการอัพโหลดข้อมูลสำเร็จ ข้อมูลการย้ายลูกหนี้ไปยังสาขาปลายทางถูกบันทึกลงระบบเรียบร้อย

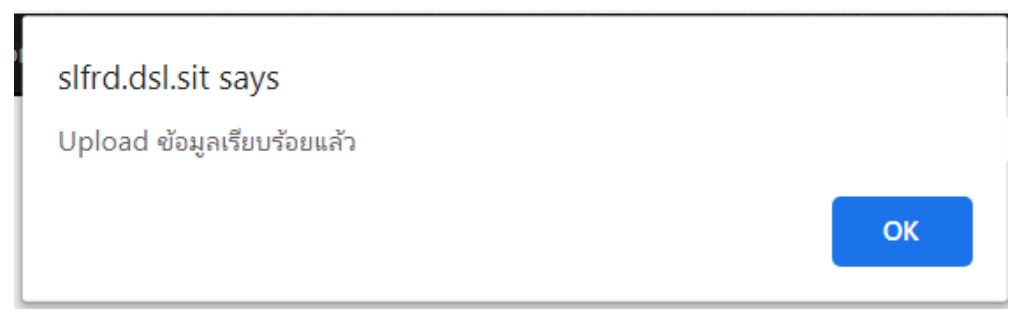

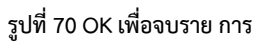

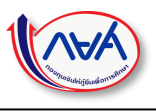

### <span id="page-50-0"></span>**1.9 ข้อมูลหักเงินเดือน**

สำหรับค้นหาข้อมูลประวัติการหักเงินเดือนที่ผ่านมาของหน่วยงาน

### <span id="page-50-1"></span>การค้นหาข้อมูล

#### <u>ขั้นตอนการทำงาน</u>

- 1) กดแท็บเมนู ข้อมูลหักเงินเดือน ระบบแสดงหน้าจอสำหรับค้นหาข้อมูลและออกรายงาน ดังรูป
- 2) ระบุข้อมูลสถานะงวดที่ต้องการค้นหา
	- a. รอยืนยันข้อมูล
	- b. รอชำระเงิน
	- c. ชำระเงินแล้ว
- 3) ระบุข้อมูลงวดเดือนที่ต้องการค้นหา เช่น มกราคม, กุมภาพันธ์
- 4) ระบุข้อมูลงวดปีที่ต้องการค้นหา เช่น 2562, 2563
- 5) กดปุ่ม ค้นหา ระบบแสดงข้อมูลผลการค้นหาตามตารางด้านล่างของหน้าจอ

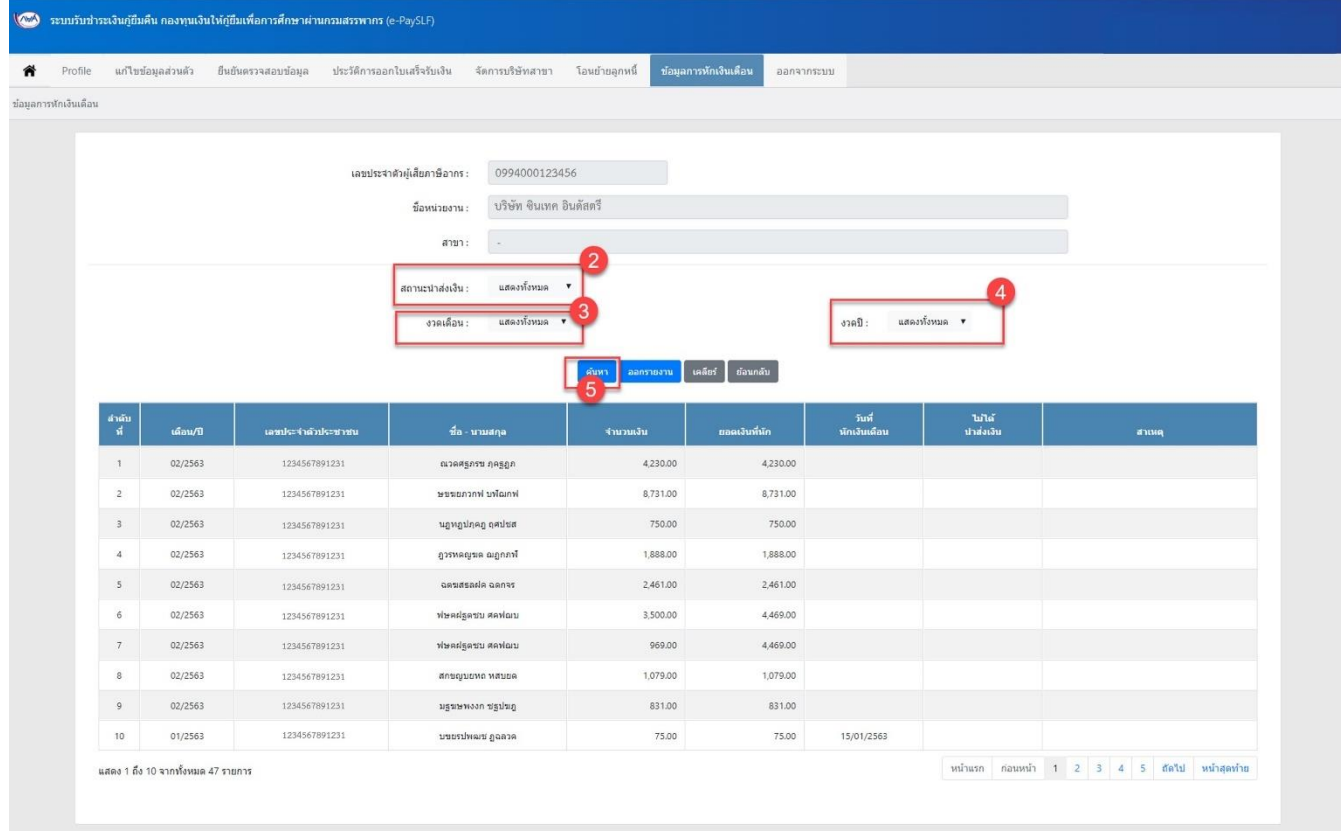

**รูปที่71 หน้าจอข้อมูลหักเงินเดือน**

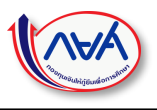

### <span id="page-51-0"></span>การออกรายการข้อมูลบนหน้าจอ

<u>ขั้นตอนการทำงาน</u>

- 1) หลังจากค้นหาข้อมูลแล้ว ให้ผู้ใช้งานกดปุ่ม ออกรายงาน
- 2) ระบบจะ download ข้อมูลไฟล์ลงคอมพิวเตอร์ผู้ใช้งานให้อัตโนมัติ

|                      | แก้ไขข้อมอส่วนตัว | อื่นอันตรวจสอบข้อมอ | ประวัติการออกไบเสร็จรับเงิน<br>จัดการบริษัทสาขา | โอนย้ายลกหนึ่      | ช์ลมลการพักเงินเดือน<br>ลอกจากระบบ |                         |                    |       |
|----------------------|-------------------|---------------------|-------------------------------------------------|--------------------|------------------------------------|-------------------------|--------------------|-------|
| ช่อมลการหักเงินเดือน |                   |                     |                                                 |                    |                                    |                         |                    |       |
|                      |                   |                     |                                                 |                    |                                    |                         |                    |       |
|                      |                   |                     | เลขประจำตัวผู้เสียภาษีอากร :<br>0994000123456   |                    |                                    |                         |                    |       |
|                      |                   |                     | บริษัท จินเทค อินดัสตรี<br>ชื่อหน่วยงาน :       |                    |                                    |                         |                    |       |
|                      |                   |                     | สาขา:<br>$\sim$                                 |                    |                                    |                         |                    |       |
|                      |                   |                     |                                                 |                    |                                    |                         |                    |       |
|                      |                   |                     | แสดงหังหมด<br>٠<br>สถานะนำส่งเงิน :             |                    |                                    |                         |                    |       |
|                      |                   |                     | แสดงทั้งหมด 7<br>งวดเดือน :                     |                    |                                    | opafi:                  | แสดงท้อหมด ▼       |       |
|                      |                   |                     |                                                 | ค่นทา<br>ลอกรายงาน | เคล็กร่<br>ย่อนกลับ                |                         |                    |       |
|                      |                   |                     |                                                 |                    |                                    |                         |                    |       |
| តាណ៍រ<br>- អំ        | เดือน/ปี          | เตชประจำตัวประชาชน  | ชื่อ - นามสกุล                                  | จำนวนเงิน          | ยอดเงินที่นัก                      | วันที่<br>หักเงินเพื่อน | bild.<br>ปาส่งเงิน | атия. |
| 1                    | 02/2563           | 1234567891231       | ณวดศฐภรษ ภูครูฏภ                                | 4,230.00           | 4,230.00                           |                         |                    |       |
| $\overline{2}$       | 02/2563           | 1234567891231       | irnuality irrocaustes                           | 8,731.00           | 8,731.00                           |                         |                    |       |
|                      | 02/2563           | 1234567891231       | นฏพฏปภุคภู ฤศปขส                                | 750.00             | 750.00                             |                         |                    |       |
| $\bar{3}$            | 02/2563           | 1234567891231       | franges augments                                | 1,888.00           | 1,888.00                           |                         |                    |       |
| $\Lambda$            |                   |                     | cessage alsastes                                | 2,461.00           | 2,461.00                           |                         |                    |       |
| s                    | 02/2563           | 1234567891231       |                                                 |                    |                                    |                         |                    |       |
| $\delta$             | 02/2563           | 1234567891231       | utakan utraglasede                              | 3,500.00           | 4,469.00                           |                         |                    |       |
| 7                    | 02/2563           | 1234567891231       | utalitek utrekerik                              | 969.00             | 4,469.00                           |                         |                    |       |
| 8                    | 02/2563           | 1234567891231       | ansquevo vauea                                  | 1,079.00           | 1,079.00                           |                         |                    |       |
| $\overline{9}$       | 02/2563           | 1234567891231       | มฐนษพงงก ชฐปนภู                                 | 831.00             | 831.00                             |                         |                    |       |

**รูปที่72 หน้าจอข้อมูลหักเงินเดือน –ออกรายงาน**

#### <span id="page-51-1"></span>**1.11 ออกจากระบบ**

### ขั้นตอนการทำงาน

1) เมื่อใช้งานระบบเรียบร้อยแล้วและต้องการออกจากระบบ กดแท็บเมนู ออกจากระบบ ระบบกลับไปหน้าจอเข้าสู่ระบบอีกครั้ง

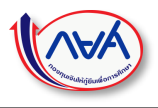

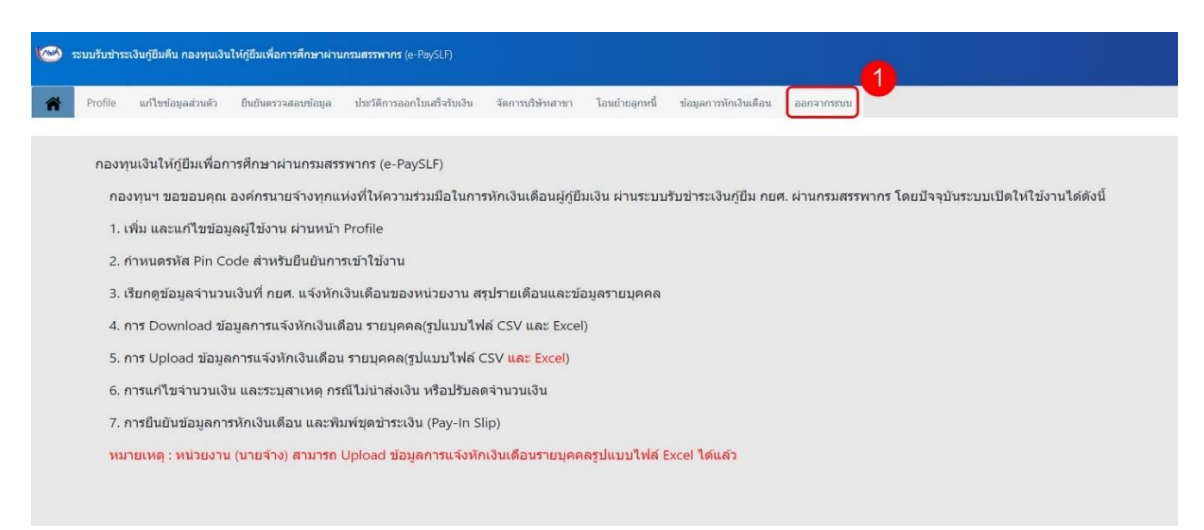

**รูปที่ 73 หน้าแรกระบบ e-PaySLF**